# ThinkPad X13 Gen 5 a ThinkPad X13 2-in-1 Gen 5 Používateľská príručka

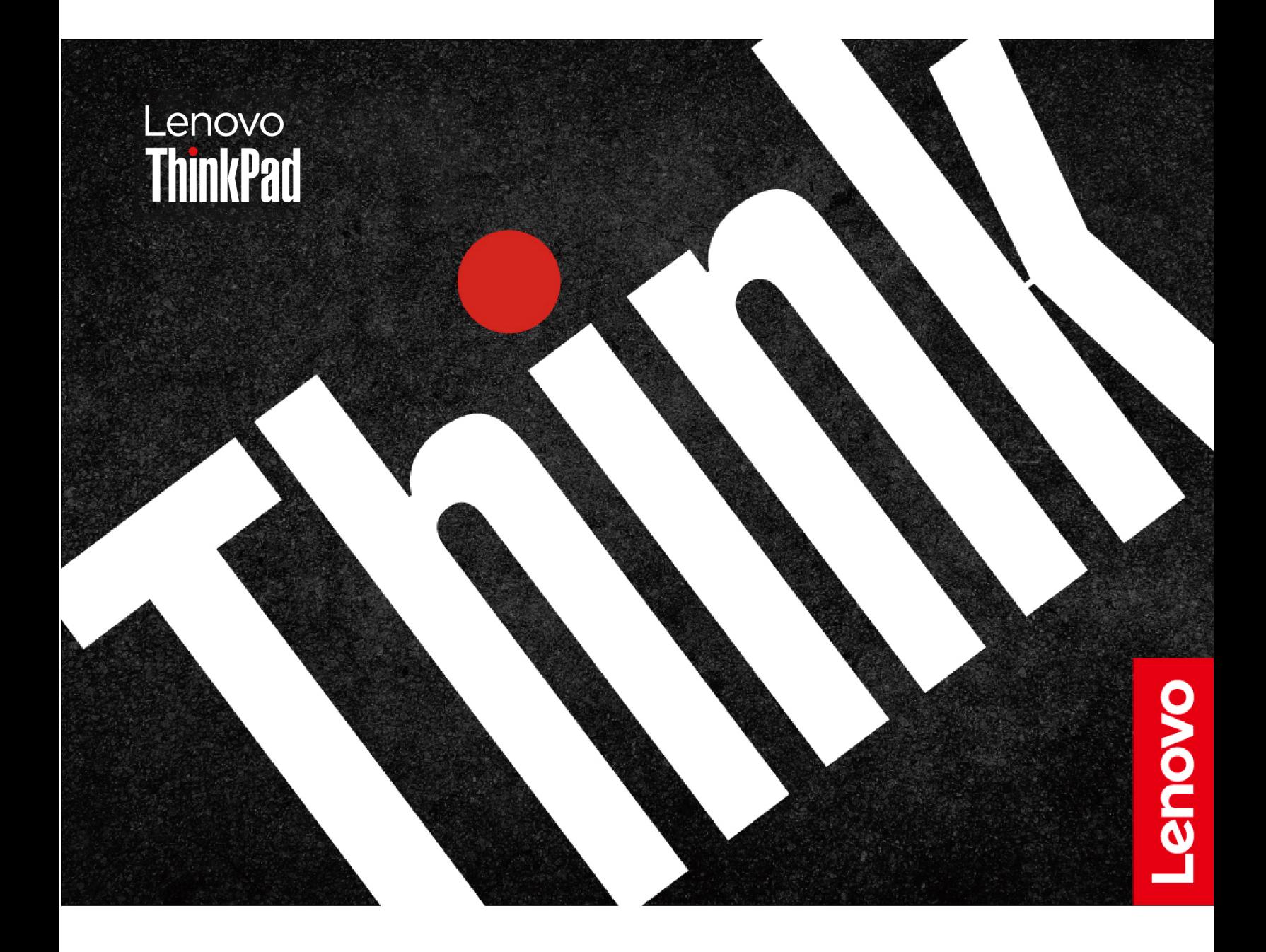

#### **Dôležité upozornenia**

Pred použitím tejto dokumentácie produktu, na ktorý sa vzťahuje, si prečítajte nasledujúce časti:

- Príručka o bezpečnosti a zárukách
- Príručka o nastavení
- [Všeobecné poznámky o bezpečnosti a súlade s predpismi](https://pcsupport.lenovo.com/docs/generic_notices)

#### **Prvé vydanie (Marec 2024)**

#### **© Copyright Lenovo 2024.**

VYHLÁSENIE O OBMEDZENÝCH PRÁVACH: Ak sa údaje alebo softvér dodávajú podľa zmluvy GSA (General Services Administration), potom používanie, kopírovanie a zverejnenie podliehajú obmedzeniam definovaným v zmluve číslo GS-35F-05925.

## **Obsah**

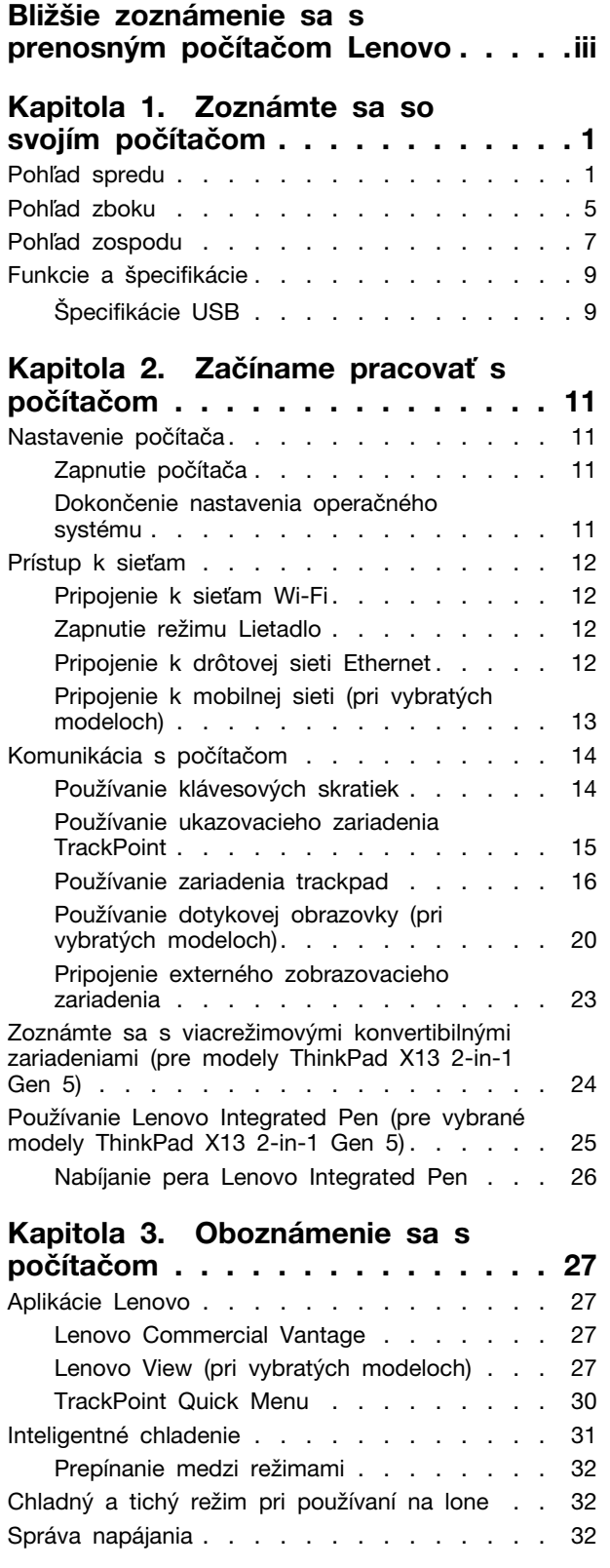

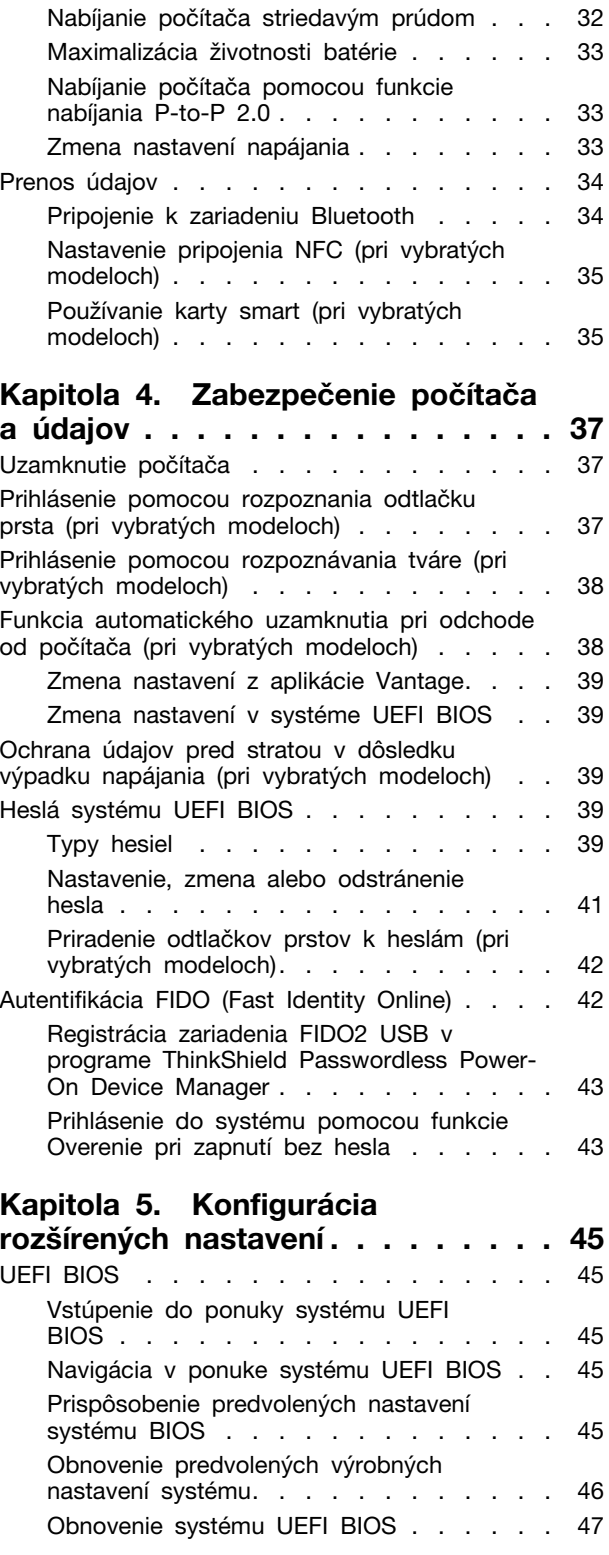

Kontrola stavu batérie [. . . . . . . . . . 32](#page-37-3)

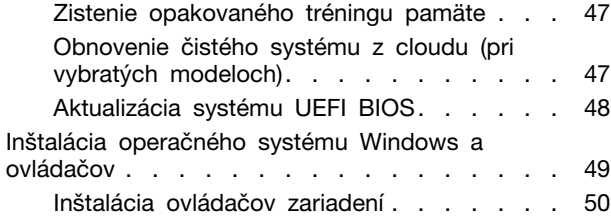

## **[Kapitola 6. Výmena dielcov](#page-56-0)**

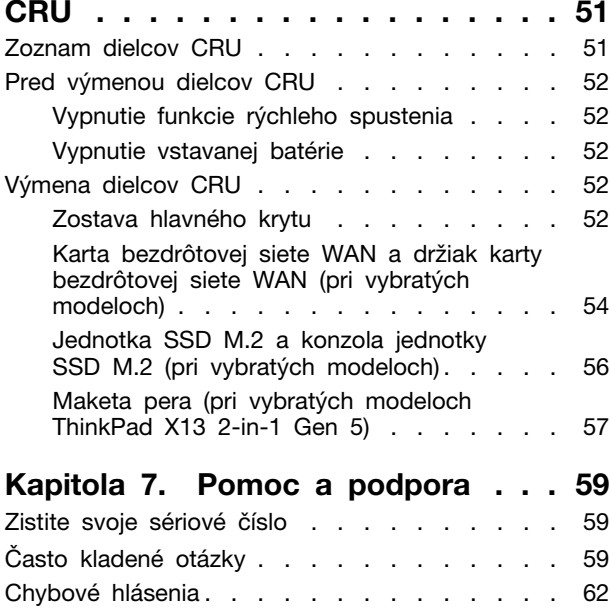

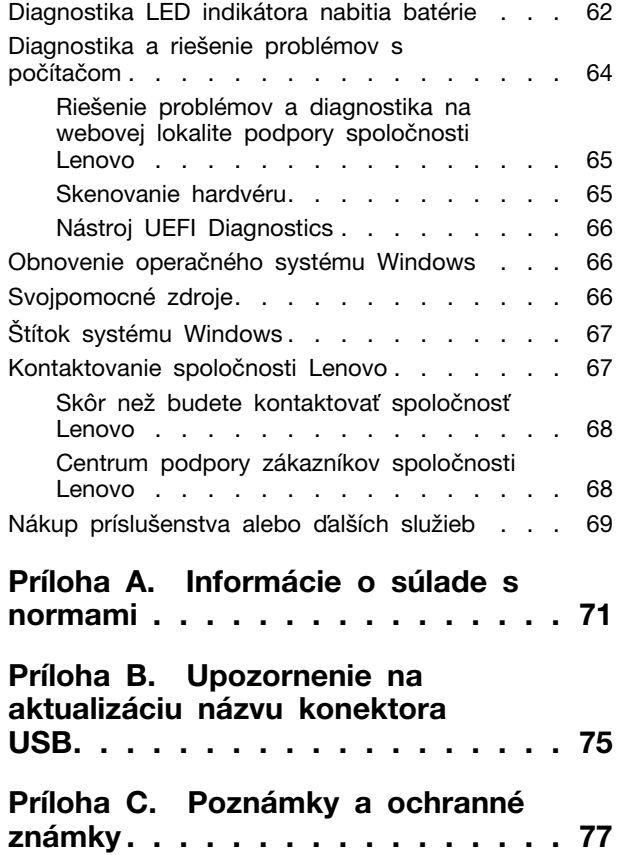

## <span id="page-4-0"></span>**Bližšie zoznámenie sa s prenosným počítačom Lenovo**

#### **Ďakujeme, že ste si vybrali prenosný počítač Lenovo®. Sme odhodlaní poskytnúť vám to najlepšie riešenie.**

Pred začatím prehliadky si prečítajte tieto informácie:

- Obrázky v tejto dokumentácii sa môžu mierne líšiť od vášho produktu.
- V závislosti od modelu, niektorého voliteľného príslušenstva, softvérových programov sa nemusia niektoré príkazy používateľského rozhrania týkať vášho počítača.
- Obsah dokumentácie sa môže zmeniť bez predchádzajúceho upozornenia. Najnovšiu dokumentáciu získate na adrese <https://pcsupport.lenovo.com>.

## <span id="page-6-0"></span>**Kapitola 1. Zoznámte sa so svojím počítačom**

## <span id="page-6-1"></span>**Pohľad spredu**

**ThinkPad X13 Gen 5**

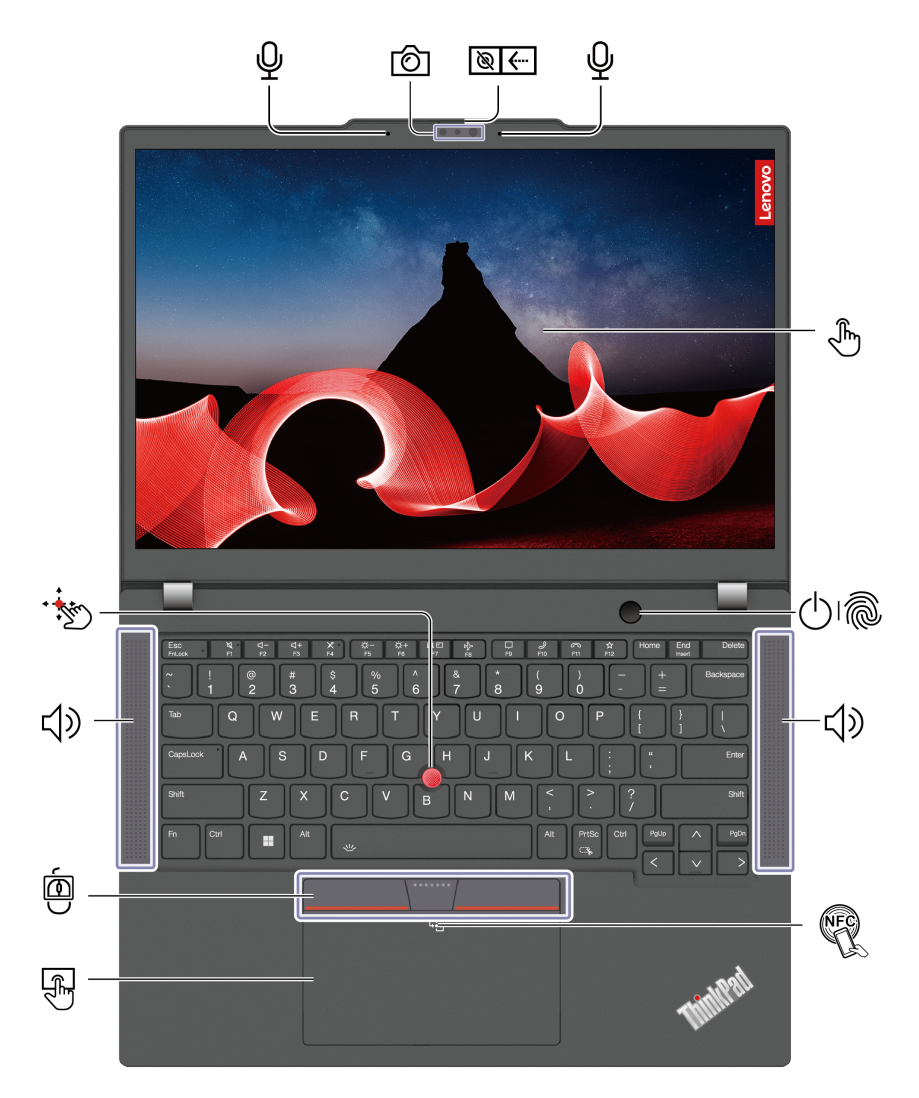

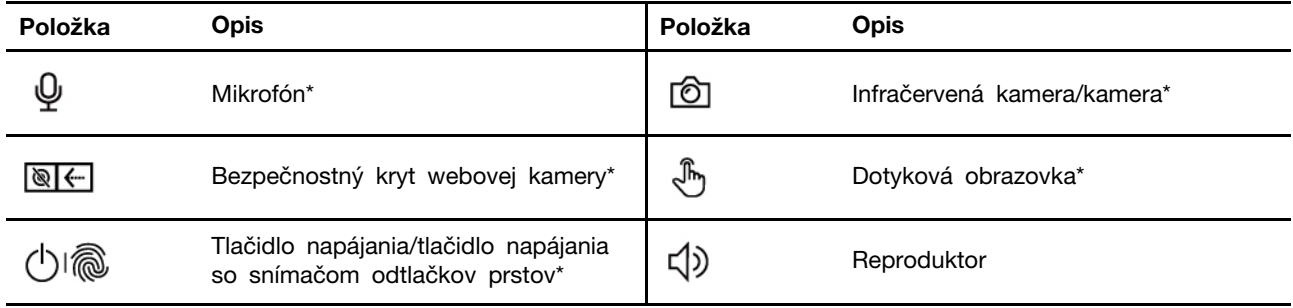

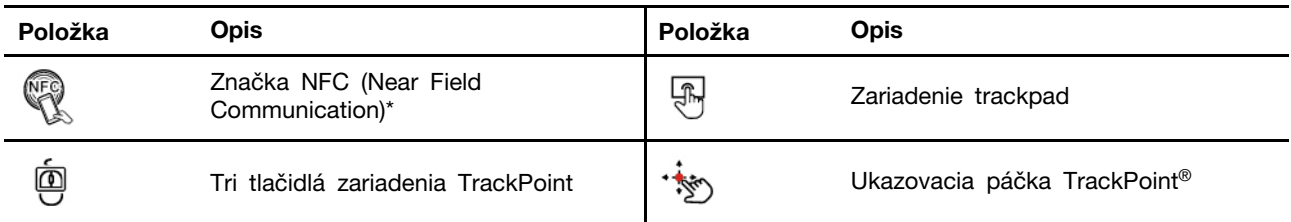

\* pri vybratých modeloch

#### $\frac{1}{2}$ **Bezpečnostný kryt webovej kamery**

Posunutím bezpečnostného krytu webovej kamery zakryte alebo odkryte objektív kamery. Kryt slúži na ochranu vášho súkromia.

#### **Súvisiace témy**

- ["Používanie ukazovacieho zariadenia TrackPoint" na stránke 15](#page-20-0)
- ["Používanie zariadenia trackpad" na stránke 16](#page-21-0)
- ["Používanie dotykovej obrazovky \(pri vybratých modeloch\)" na stránke 20](#page-25-0)
- ["Prihlásenie pomocou rozpoznania odtlačku prsta \(pri vybratých modeloch\)" na stránke 37](#page-42-2)
- ["Prihlásenie pomocou rozpoznávania tváre \(pri vybratých modeloch\)" na stránke 38](#page-43-0)
- ["Funkcia automatického uzamknutia pri odchode od počítača \(pri vybratých modeloch\)" na](#page-43-1) [stránke 38](#page-43-1)
- ["Nastavenie pripojenia NFC \(pri vybratých modeloch\)" na stránke 35](#page-40-0)

### **ThinkPad X13 2-in-1 Gen 5**

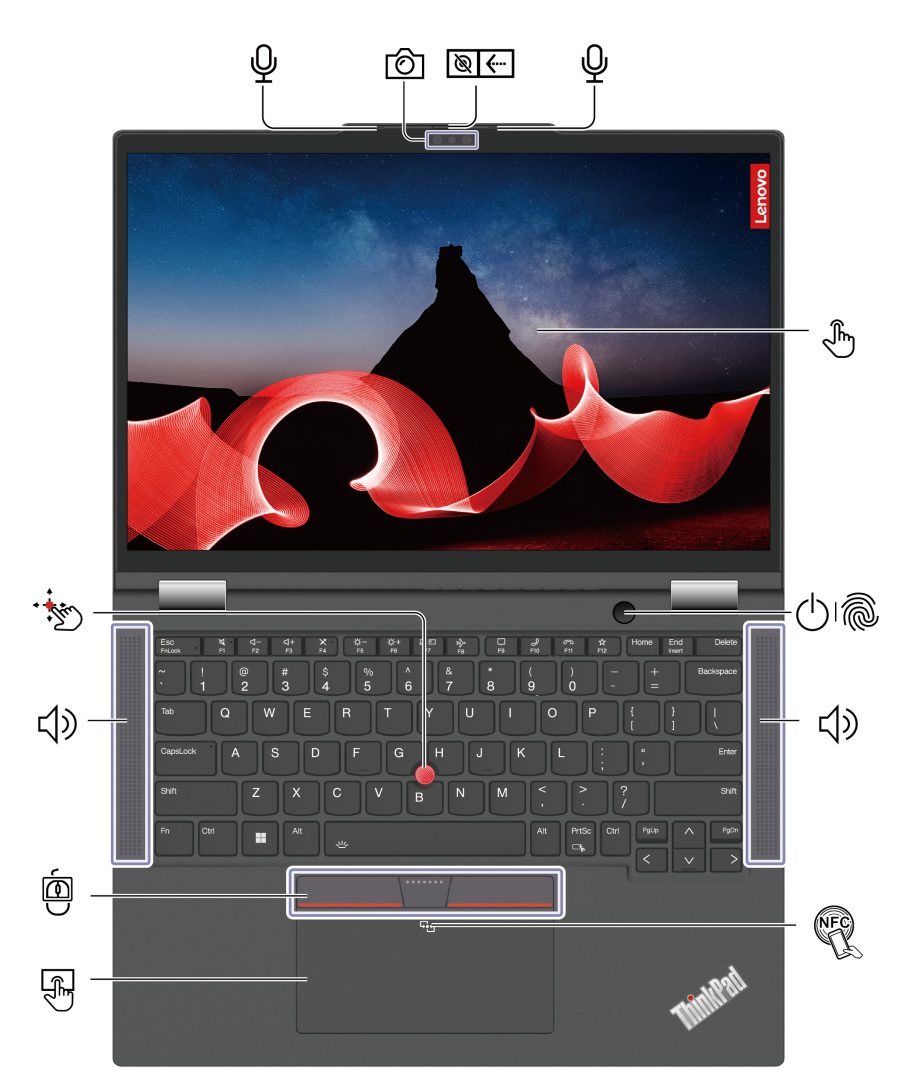

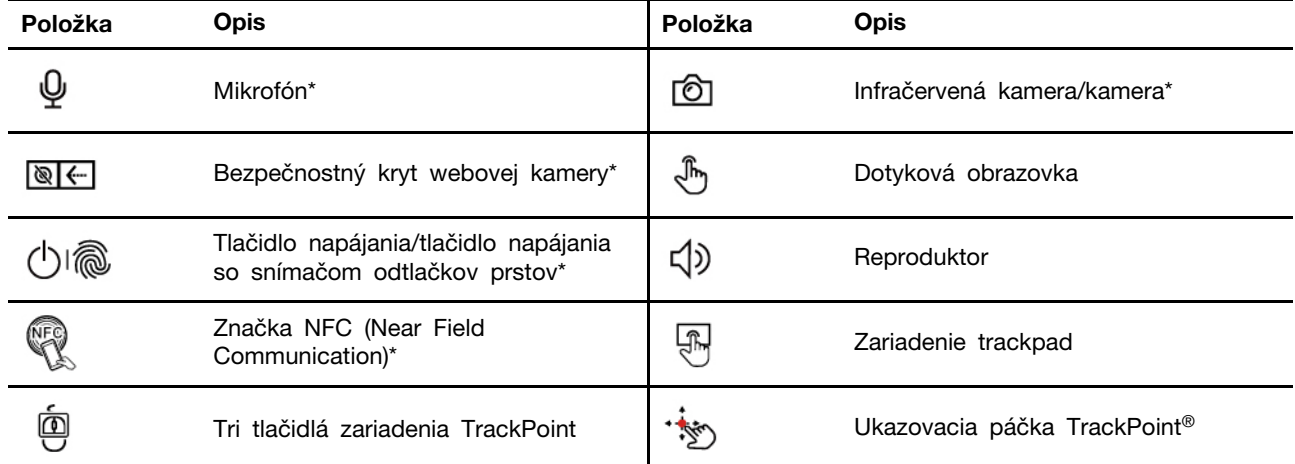

\* pri vybratých modeloch

#### $\Rightarrow$   $\otimes$

### **Bezpečnostný kryt webovej kamery**

Posunutím bezpečnostného krytu webovej kamery zakryte alebo odkryte objektív kamery. Kryt slúži na ochranu vášho súkromia.

#### **Súvisiace témy**

- ["Používanie ukazovacieho zariadenia TrackPoint" na stránke 15](#page-20-0)
- ["Používanie zariadenia trackpad" na stránke 16](#page-21-0)
- ["Používanie dotykovej obrazovky \(pri vybratých modeloch\)" na stránke 20](#page-25-0)
- ["Prihlásenie pomocou rozpoznania odtlačku prsta \(pri vybratých modeloch\)" na stránke 37](#page-42-2)
- ["Prihlásenie pomocou rozpoznávania tváre \(pri vybratých modeloch\)" na stránke 38](#page-43-0)
- ["Funkcia automatického uzamknutia pri odchode od počítača \(pri vybratých modeloch\)" na](#page-43-1)  [stránke 38](#page-43-1)
- ["Nastavenie pripojenia NFC \(pri vybratých modeloch\)" na stránke 35](#page-40-0)

<span id="page-10-0"></span>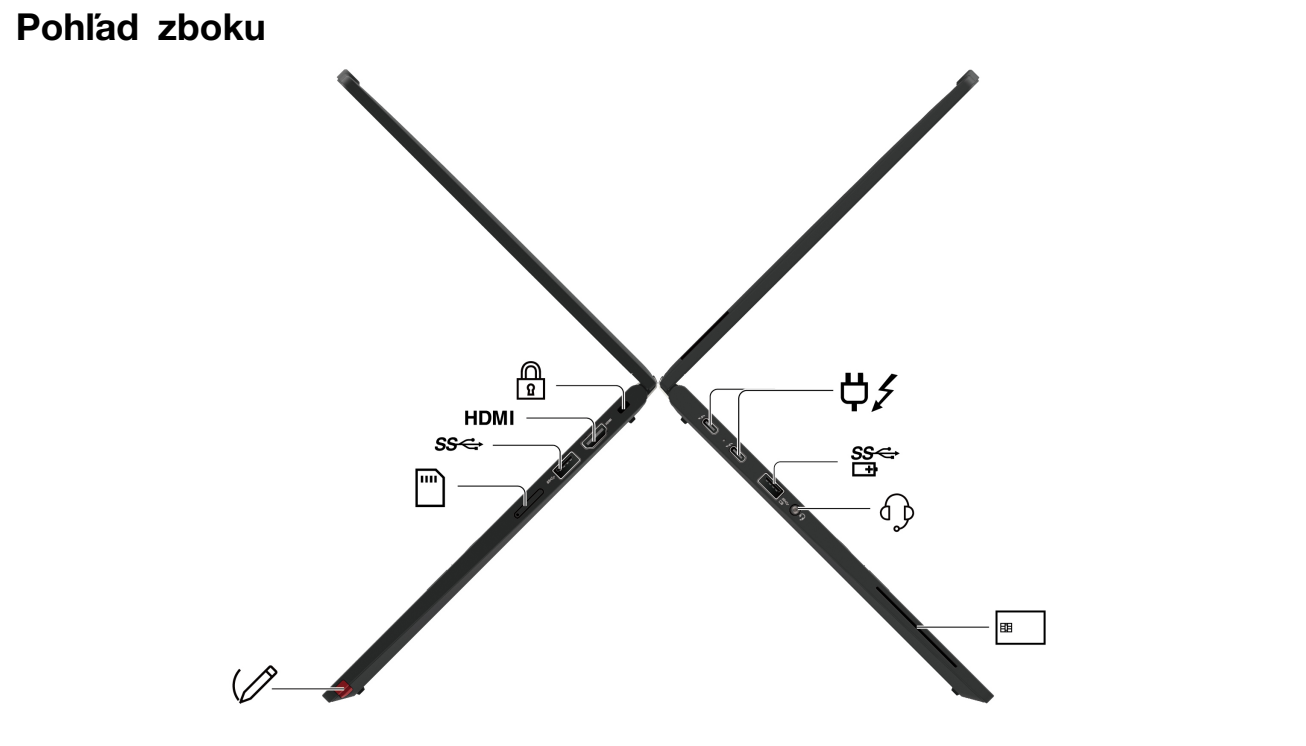

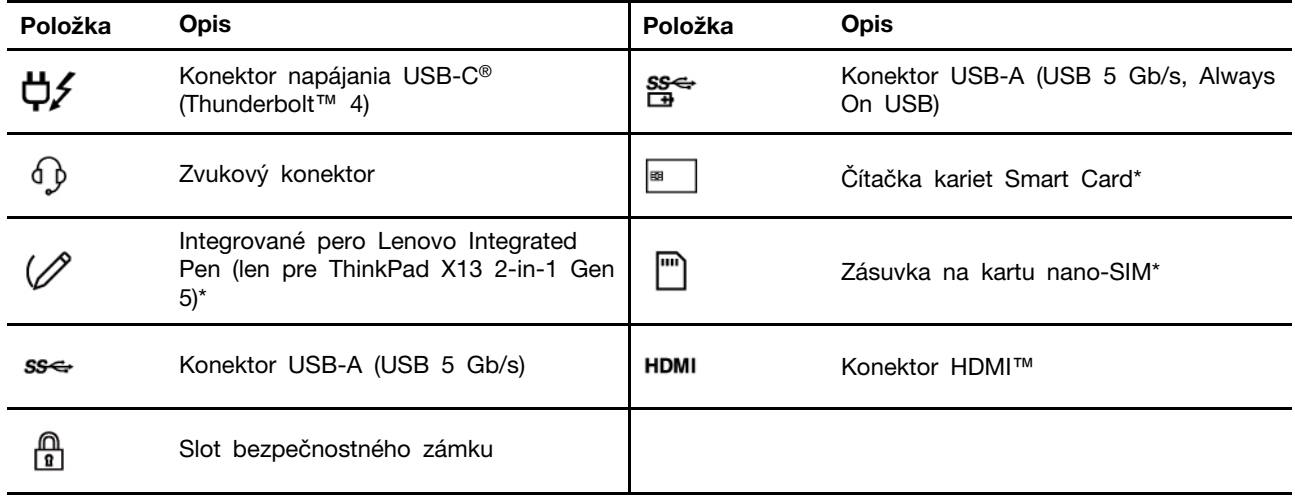

\* pri vybratých modeloch

**Poznámka:** Ďalšie informácie o aktualizácii názvu konektora USB nájdete v časti [Príloha B](#page-80-0) ["Upozornenie na aktualizáciu názvu konektora USB" na stránke 75.](#page-80-0)

#### **Vyhlásenie o prenosovej rýchlosti rozhrania USB**

V závislosti od mnohých faktorov, ako sú napríklad možnosti hostiteľského a periférnych zariadení, atribúty súborov a iné faktory týkajúce sa konfigurácie systému a prevádzkového prostredia, sa bude pri použití rôznych konektorov USB tohto zariadenia skutočná prenosová rýchlosť líšiť a bude nižšia ako prenosová rýchlosť uvedená v názve konektora alebo nižšie pre príslušné zariadenia.

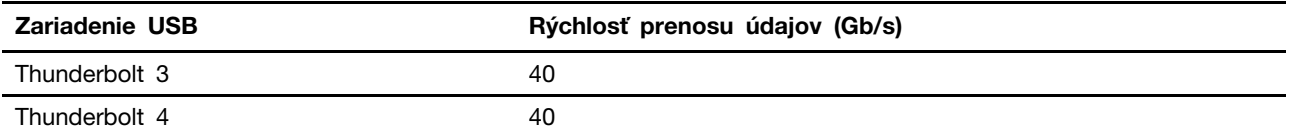

#### **Súvisiace témy**

- ["Špecifikácie USB" na stránke 9](#page-14-1)
- ["Nabíjanie počítača striedavým prúdom" na stránke 32](#page-37-4)
- ["Používanie karty smart \(pri vybratých modeloch\)" na stránke 35](#page-40-1)
- ["Uzamknutie počítača" na stránke 37](#page-42-1)
- ["Pripojenie k mobilnej sieti \(pri vybratých modeloch\)" na stránke 13](#page-18-0)
- ["Pripojenie externého zobrazovacieho zariadenia" na stránke 23](#page-28-0)

## <span id="page-12-0"></span>**Pohľad zospodu**

**ThinkPad X13 Gen 5**

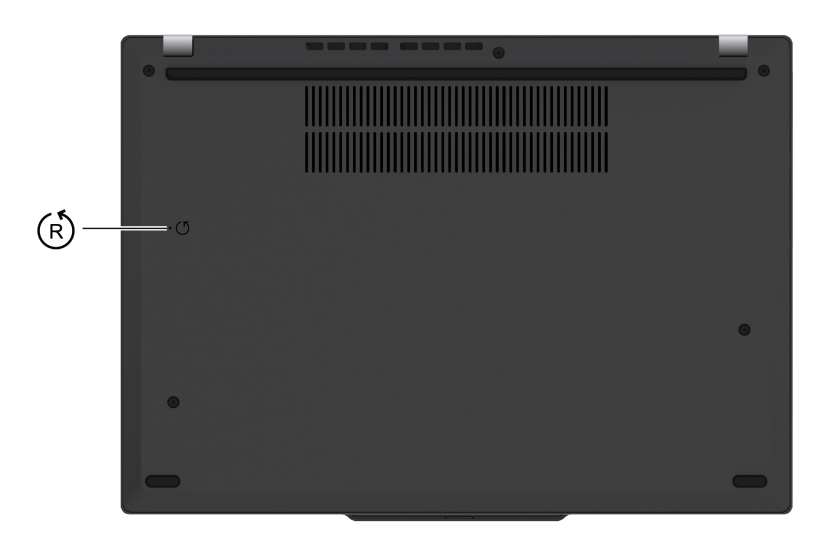

#### **ThinkPad X13 2-in-1 Gen 5**

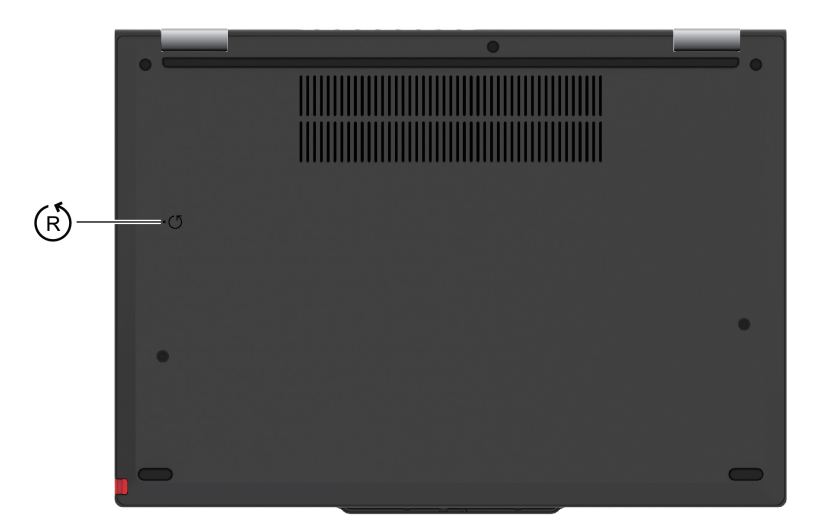

#### $\circledR$ **Otvor núdzového vynulovania**

Otvor núdzového vynulovania vám môže pomôcť obnoviť počítač, keď prestane reagovať a nemožno ho vypnúť stlačením tlačidla napájania. Ak chcete vynulovať nastavenia počítača, postupujte takto:

- 1. Odpojte počítač od zdroja napájania.
- 2. Napájanie dočasne prerušíte vsunutím vyrovnanej kancelárskej sponky do príslušného otvoru.
- 3. Pripojte počítač k zdroju napájania a potom zapnite počítač.

**Poznámka:** Ak počítač naďalej nereaguje, môžete zavolať do Centra podpory zákazníkov spoločnosti Lenovo a získať ďalšiu pomoc.

#### **VÝSTRAHA:**

**Keď počítač pracuje, mali by ste ho umiestniť na tvrdý a rovný povrch tak, aby spodná časť nebola v kontakte s obnaženou pokožkou používateľa. Za bežných prevádzkových podmienok zostane teplota spodného povrchu v rámci prijateľného rozsahu podľa normy** IEC 62368-1**. Takéto teploty však môžu byť aj napriek tomu dostatočne vysoké nato, aby spôsobili nepohodlie alebo zranenie používateľa, ak sa bude počítača priamo dotýkať viac než jednu minútu. Preto sa používateľom odporúča vyhnúť sa dlhodobému priamemu kontaktu so spodnou časť počítača.**

**Poznámka:** Niektoré počítače Lenovo sú vybavené displejom, ktorý sa dá otočiť o 360 stupňov. Ak sa tieto výrobky používajú ako tabletový počítač, teploty všetkých prístupných častí sú v prijateľnom rozmedzí definovanom v norme IEC 62368-1.

## <span id="page-14-0"></span>**Funkcie a špecifikácie**

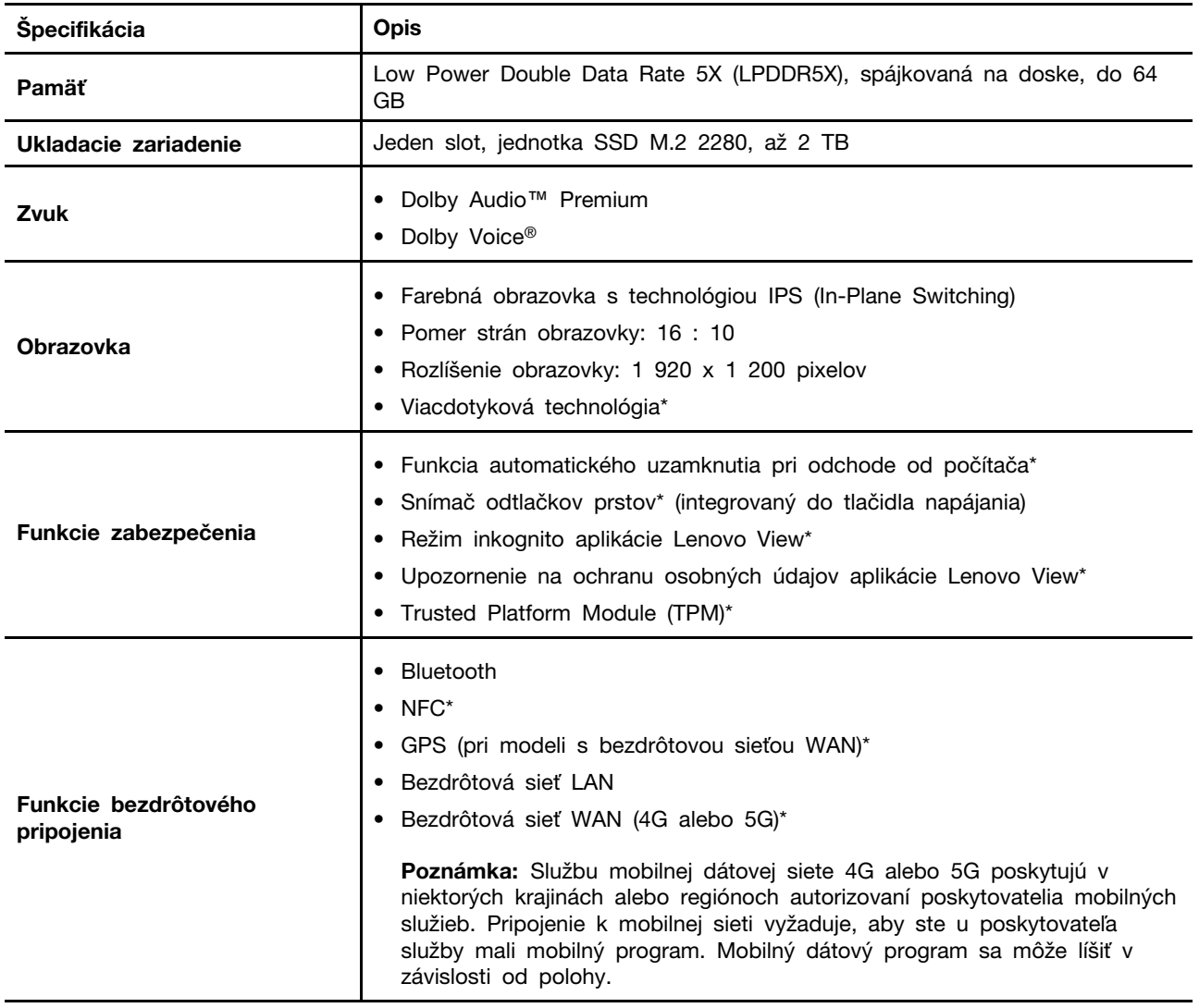

\* pri vybratých modeloch

## <span id="page-14-1"></span>**Špecifikácie USB**

**Poznámka:** V závislosti od modelu nemusia byť vo vašom počítači niektoré konektory USB k dispozícii.

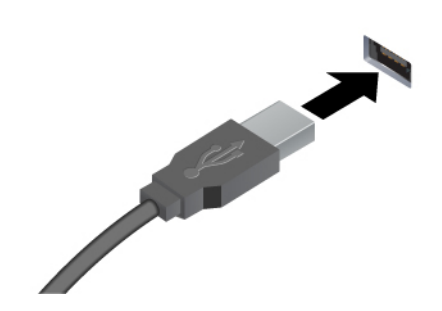

Slúži na pripojenie zariadení kompatibilných s rozhraním USB, ako je napríklad klávesnica USB, myš USB, ukladacie zariadenie USB alebo tlačiareň USB.

- Konektor USB-A (Hi-Speed USB)
- Konektor USB-A (USB 5 Gb/s)
- Konektor USB-A (USB 10 Gb/s)

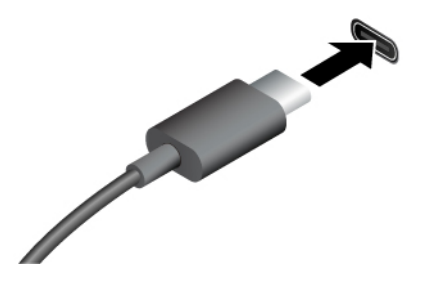

- Konektor USB-C (USB 5 Gb/s)
- Konektor USB-C (USB 10 Gb/s)
- Konektor USB-C (Thunderbolt 3)
- Konektor USB-C (Thunderbolt 4)
- Konektor USB4 (USB4 40 Gb/s)
- Nabíjajte zariadenia kompatibilné zo štandardom USB-C s výstupným napätím a prúdom 5 V a 1,5 A.
- Pripojenie externého zobrazovacieho zariadenia:
	- USB-C na VGA: maximálne 1 920  $\times$  1 200 pixelov, 60 Hz
	- USB-C na DP: maximálne 5 120 × 3 200 pixelov, 60 Hz
- Pripojte sa k príslušenstvu USB-C, ktoré pomôže rozšíriť funkcie počítača. Ak si chcete zakúpiť príslušenstvo USB-C, prejdite na adresu [https://www.lenovo.com/accessories.](https://www.lenovo.com/accessories)

## <span id="page-16-0"></span>**Kapitola 2. Začíname pracovať s počítačom**

Táto kapitola obsahuje pokyny na nastavenie počítača, rôzne spôsoby pripojenia k sieťam a interakciu s počítačom.

## <span id="page-16-1"></span>**Nastavenie počítača**

Táto časť vám pomôže nastaviť počítač a pripraviť ho na používanie.

## <span id="page-16-2"></span>**Zapnutie počítača**

Podľa pokynov zapnite počítač.

- Krok 1. K napájaciemu adaptéru pripojte napájací kábel.
- Krok 2. K počítaču pripojte napájací adaptér.
- Krok 3. Napájací kábel pripojte k elektrickej sieti.
- Krok 4. Stlačením tlačidla napájania zapnite počítač.

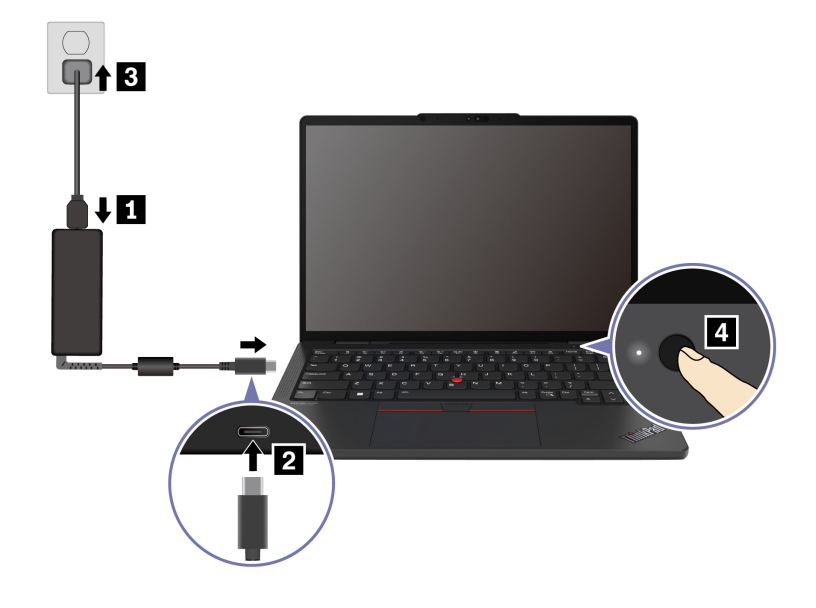

#### **Poznámky:**

- Vzhľad sa líši v závislosti od modelu počítača.
- Pred prvým použitím sa odporúča počítač úplne nabiť. Kliknutím na ikonu stavu batérie v pravom dolnom rohu pracovnej plochy skontrolujte stav batérie.

#### **Súvisiace témy**

- ["Kontrola stavu batérie" na stránke 32](#page-37-3)
- ["Nabíjanie počítača striedavým prúdom" na stránke 32](#page-37-4)

## <span id="page-16-3"></span>**Dokončenie nastavenia operačného systému**

Pred preskúmaním počítača musíte dokončiť nastavenie operačného systému. Nastavenie zahŕňa, ale neobmedzuje sa na tieto kroky:

- Vyberte krajinu alebo región.
- Pripojte sa k dostupnej sieti.
- Prijmite licenčnú zmluvu.
- Vytvorte si konto Microsoft alebo sa prihláste pomocou konta Microsoft.
- Podľa potreby nastavte heslo, odtlačok prsta alebo rozpoznávanie tváre.
- Prispôsobte si ovládanie.

#### **Poznámky:**

- V závislosti od modelu nemusia byť v počítači niektoré nastavenia k dispozícii.
- Počas celého procesu nevypínajte počítač a zabezpečte, aby bol pripojený k napájaciemu zdroju.

Postupujte podľa pokynov na nastavenie operačného systému.

Krok 1. Pripojte počítač k napájaciemu zdroju a zapnite ho.

Krok 2. Dokončite nastavenie operačného systému podľa pokynov na obrazovke.

#### **Súvisiace témy**

- ["Prihlásenie sa pomocou odtlačku prsta" na stránke 37](#page-42-2)
- ["Prihlásenie pomocou rozpoznávania tváre \(pri vybratých modeloch\)" na stránke 38](#page-43-0)
- <span id="page-17-0"></span>["Nastavenie, zmena alebo odstránenie hesla" na stránke 41](#page-46-0)

### **Prístup k sieťam**

Táto časť vám pomôže pripojiť sa k bezdrôtovej alebo drôtovej sieti.

## <span id="page-17-1"></span>**Pripojenie k sieťam Wi-Fi**

Kliknutím na ikonu siete  $\bigoplus$  v pravom dolnom rohu displeja sa pripojíte k dostupnej sieti. V prípade potreby zadajte požadované informácie.

**Poznámka:** Modul bezdrôtovej siete LAN v počítači môže podporovať rôzne štandardy. V niektorých krajinách alebo regiónoch môže byť v súlade s miestnymi predpismi zakázané používanie štandardu 802.11ax.

## <span id="page-17-2"></span>**Zapnutie režimu Lietadlo**

Ak nastupujete do lietadla, možno budete musieť zapnúť režim Lietadlo. Keď je zapnutý režim Lietadlo, všetky bezdrôtové funkcie sa automaticky vypnú. Kliknutím na ikonu siete  $\bigcirc$  v pravom dolnom rohu displeja zapnite režim Lietadlo.

**Poznámka:** V tomto režime môžete povoliť siete Wi-Fi podľa aktuálnych potrieb.

## <span id="page-17-3"></span>**Pripojenie k drôtovej sieti Ethernet**

Na pripojenie počítača k lokálnej sieti potrebujete Lenovo USB-C to Ethernet Adapter. Adaptér Lenovo USB-C – Ethernet je k dispozícii ako voliteľné príslušenstvo a dodáva sa s niektorými modelmi počítačov. Môžete si ho zakúpiť od spoločnosti Lenovo na adrese [https://www.lenovo.com/](https://www.lenovo.com/accessories)  [accessories.](https://www.lenovo.com/accessories)

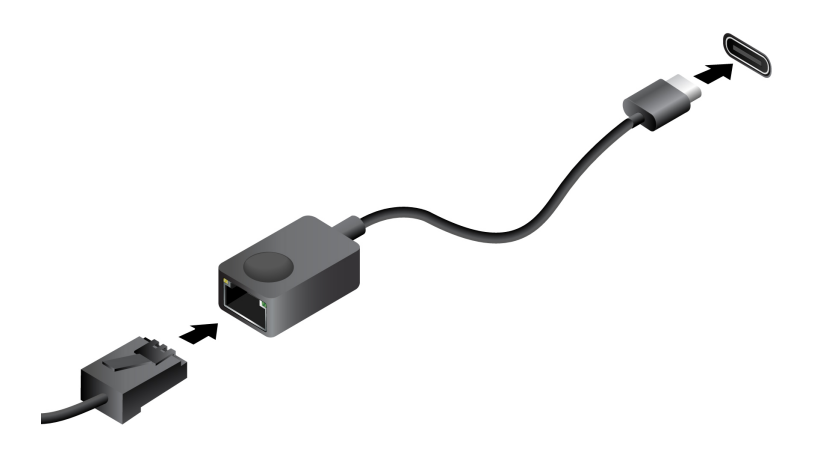

## <span id="page-18-0"></span>**Pripojenie k mobilnej sieti (pri vybratých modeloch)**

Na pripojenie mobilnej siete 4G alebo 5G musíte mať nainštalovanú kartu bezdrôtovej siete WWAN (Wide Area Network) a kartu nano-SIM. V niektorých krajinách alebo regiónoch sa karta nano-SIM môže dodávať s počítačom. Ak sa karta nano-SIM nedodáva, musíte si ju kúpiť od autorizovaných poskytovateľov služieb.

#### **Poznámky:**

- V závislosti od modelu nemusí byť v počítači nainštalovaná karta siete WWAN.
- Službu mobilnej dátovej siete 4G alebo 5G poskytujú v niektorých krajinách alebo regiónoch autorizovaní poskytovatelia mobilných služieb. Pripojenie k mobilnej sieti vyžaduje, aby ste u poskytovateľa služby mali mobilný program. Mobilný dátový program sa môže líšiť v závislosti od polohy.
- Rýchlosti sieťového pripojenia sa môžu líšiť aj v závislosti od polohy, prostredia, podmienok siete a ďalších faktorov.

#### **Nadviazanie mobilného spojenia**

Táto časť opisuje, ako nadviazať mobilné spojenie.

- Krok 1. Vypnite počítač.
- Krok 2. Vložte vyrovnanú kancelársku sponku do otvoru v zásuvke na kartu nano-SIM. Zásuvka sa vysunie. Podľa zobrazenia vložte kartu nano-SIM a zasuňte zásuvku do slotu karty nano-SIM. Všimnite si orientáciu karty a uistite sa, že je správne vložená.

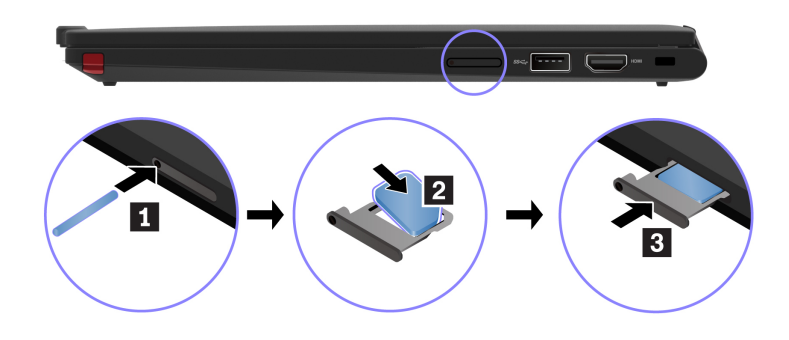

- Krok 3. Zapnite počítač.
- Krok 4. Kliknite na ikonu siete a potom kliknite na ikonu mobilnej siete uli v zozname. V prípade potreby zadajte požadované informácie.

## <span id="page-19-0"></span>**Komunikácia s počítačom**

Počítač umožňuje využiť rôzne spôsoby prechádzania po obrazovke.

## <span id="page-19-1"></span>**Používanie klávesových skratiek**

Klávesové skratky sú klávesy alebo kombinácie klávesov, ktoré umožňujú rýchly spôsob vykonávania konkrétnych funkcií. Pomáhajú vám pracovať efektívnejšie.

V nasledujúcich tabuľkách sú uvedené funkcie klávesových skratiek.

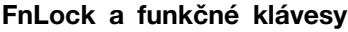

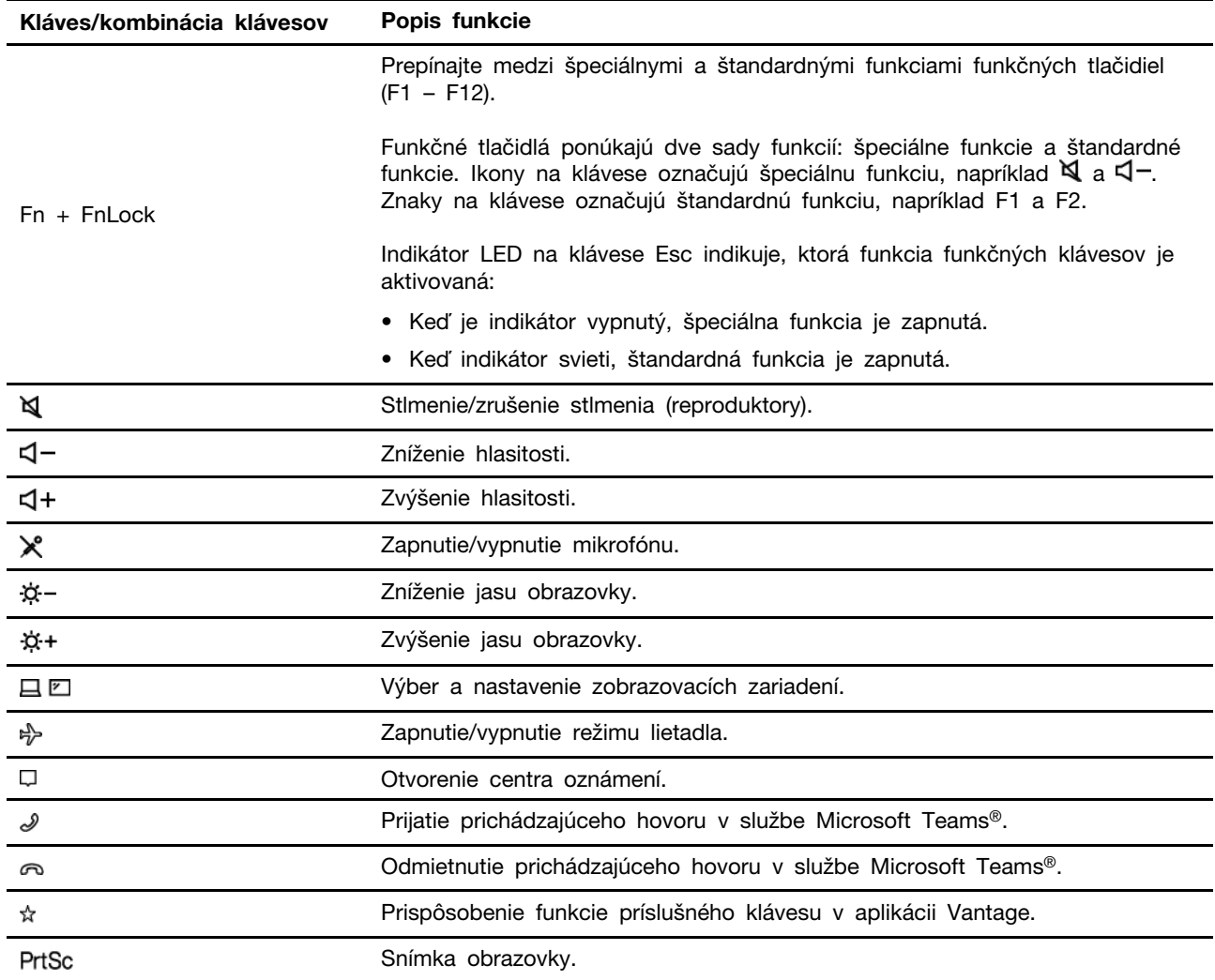

#### **Ďalšie všeobecné klávesové skratky**

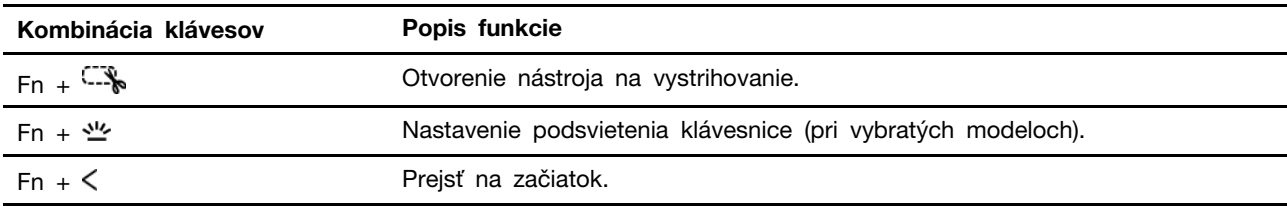

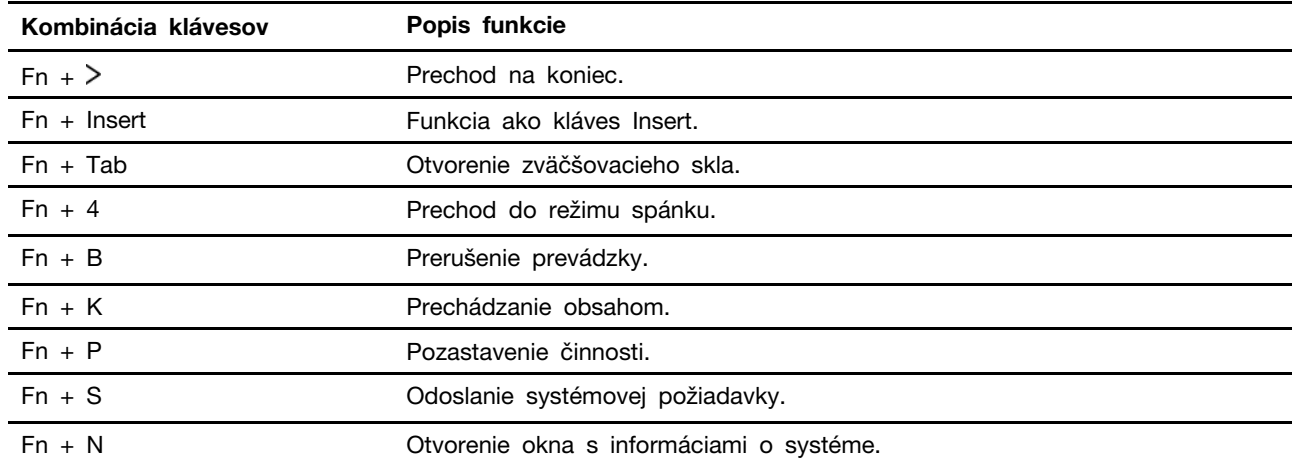

Nastavenia klávesnice môžete prispôsobiť v aplikácii Vantage. Ak chcete prispôsobiť podrobné nastavenia, otvorte aplikáciu Vantage a potom kliknite na položku **Zariadenie** ➙ **Vstupy a príslušenstvo**.

Ďalšie klávesové skratky nájdete na stránke [https://support.lenovo.com/us/en/solutions/windows-support.](https://support.microsoft.com/en-US/windows/keyboard-shortcuts-in-windows-dcc61a57-8ff0-cffe-9796-cb9706c75eec)

## <span id="page-20-0"></span>**Používanie ukazovacieho zariadenia TrackPoint**

Ukazovacie zariadenie TrackPoint umožňuje vykonávať všetky funkcie tradičnej myši, ako sú napríklad ukazovanie, klikanie a posúvanie.

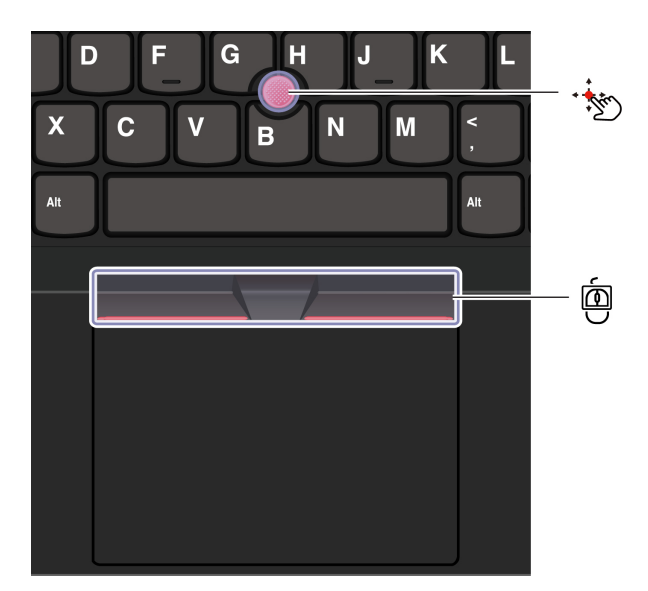

#### $\tilde{\mathbb{F}}$ **Ukazovacia páčka TrackPoint**

Prstom zatlačte na protišmykovú čiapočku (tu je označená ako červená) na ukazovacej páčke v ktoromkoľvek smere rovnobežne s klávesnicou. Ukazovateľ na obrazovke sa posunie v príslušnom smere. Čím silnejšie zatlačíte, tým rýchlejšie sa ukazovateľ pohybuje.

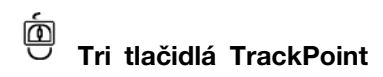

Ľavé a pravé tlačidlo TrackPoint zodpovedajú ľavému a pravému tlačidlu klasickej myši. Stlačte a podržte stredné tlačidlo TrackPoint a súčasne prstom zatlačte ukazovaciu páčku zvislým alebo vodorovným smerom. Týmto spôsobom môžete prechádzať dokumentom, webovou lokalitou alebo aplikáciami.

Ak chcete obraz priblížiť alebo vzdialiť, súčasne stlačte kombináciu klávesu Ctrl + stredného tlačidla TrackPoint + ukazovacej páčky TrackPoint.

#### **Vypnutie ukazovacieho zariadenia TrackPoint**

Ukazovacie zariadenie TrackPoint je predvolene zapnuté. Pomocou ukazovacej páčky TrackPoint a stredného tlačidla zariadenia TrackPoint môžete zariadenie vypnúť a zmeniť nastavenia, napríklad rýchlosť kurzora.

Ak chcete zmeniť nastavenia, postupujte takto:

- Krok 1. Do vyhľadávacieho poľa systému Windows zadajte výraz **Nastavenia myši** a stlačte kláves Enter.
- Krok 2. Kliknite na položku **Nastavenia TrackPoint** a podľa pokynov na obrazovke zmeňte nastavenia.

#### **Výmena protišmykovej čiapočky na ukazovacej páčke**

Pri výmene protišmykovej čiapočky na ukazovacej páčke postupujte podľa obrázka nižšie.

**Poznámka:** Uistite sa, že sú na novej červenej čiapočke drážky **<sup>a</sup>** .

### <span id="page-21-0"></span>**Používanie zariadenia trackpad**

Zariadenie trackpad môžete použiť na vykonávanie všetkých funkcií tradičnej myši, ako je ukazovanie, klikanie a posúvanie. Je ideálny na použitie pri príležitostiach s vysokými nárokmi na prenosnosť, napríklad na služobných cestách.

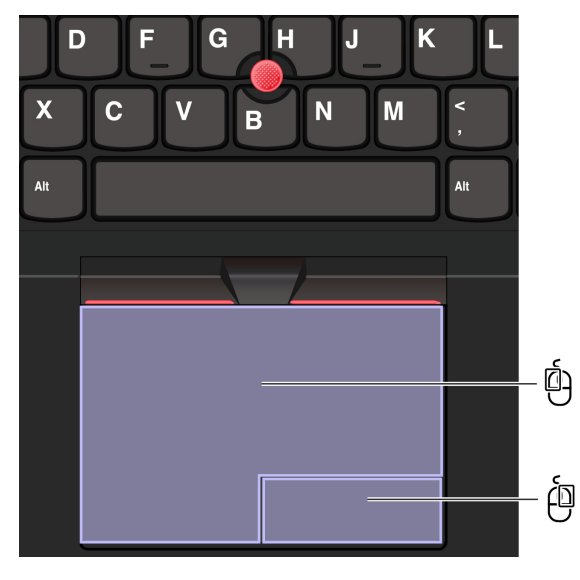

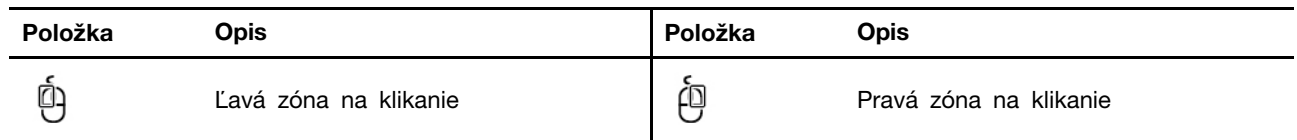

#### **Poznámky:**

- Niektoré gestá nie sú k dispozícii v nasledujúcich prípadoch:
	- ak bola posledná akcia vykonaná z ukazovacieho zariadenia TrackPoint.
	- pri používaní určitých aplikácií.
	- keď používate dva alebo viac prstov a vaše prsty sú príliš blízko.
- Zariadenie trackpad môže byť necitlivý v nasledujúcich prípadoch:
	- keď umiestnite prsty príliš blízko okraja zariadenia trackpad.
	- keď sa zariadenia trackpad dotknete mokrými prstami.
	- ak je povrch zariadenia trackpad znečistený vodou alebo olejom. Najprv vypnite počítač. Potom jemne utrite povrch trackpadu mäkkou handričkou, ktorá nepúšťa vlákna a je navlhčená vlažnou vodou alebo čistiacim prostriedkom na počítače.

### **Používanie dotykových gest**

#### **Poznámky:**

- Pri používaní dvoch alebo viacerých prstov musia byť prsty umiestnené tak, aby boli od seba mierne vzdialené.
- Niektoré gestá nie sú k dispozícii, ak bola posledná akcia vykonaná z ukazovacieho zariadenia TrackPoint.
- Niektoré gestá sú k dispozícii len pri používaní niektorých aplikácií.
- Ak je povrch zariadenia trackpad znečistený, najprv vypnite počítač. Povrch zariadenia trackpad potom jemne poutierajte mäkkou handričkou, ktorá nepúšťa vlákna, navlhčenou vo vlažnej vode alebo v prostriedku na čistenie počítača.

Informácie o ďalších gestách nájdete v údajoch pomocníka pre ukazovacie zariadenie.

#### **Dotykové gestá jedným a dvoma prstami**

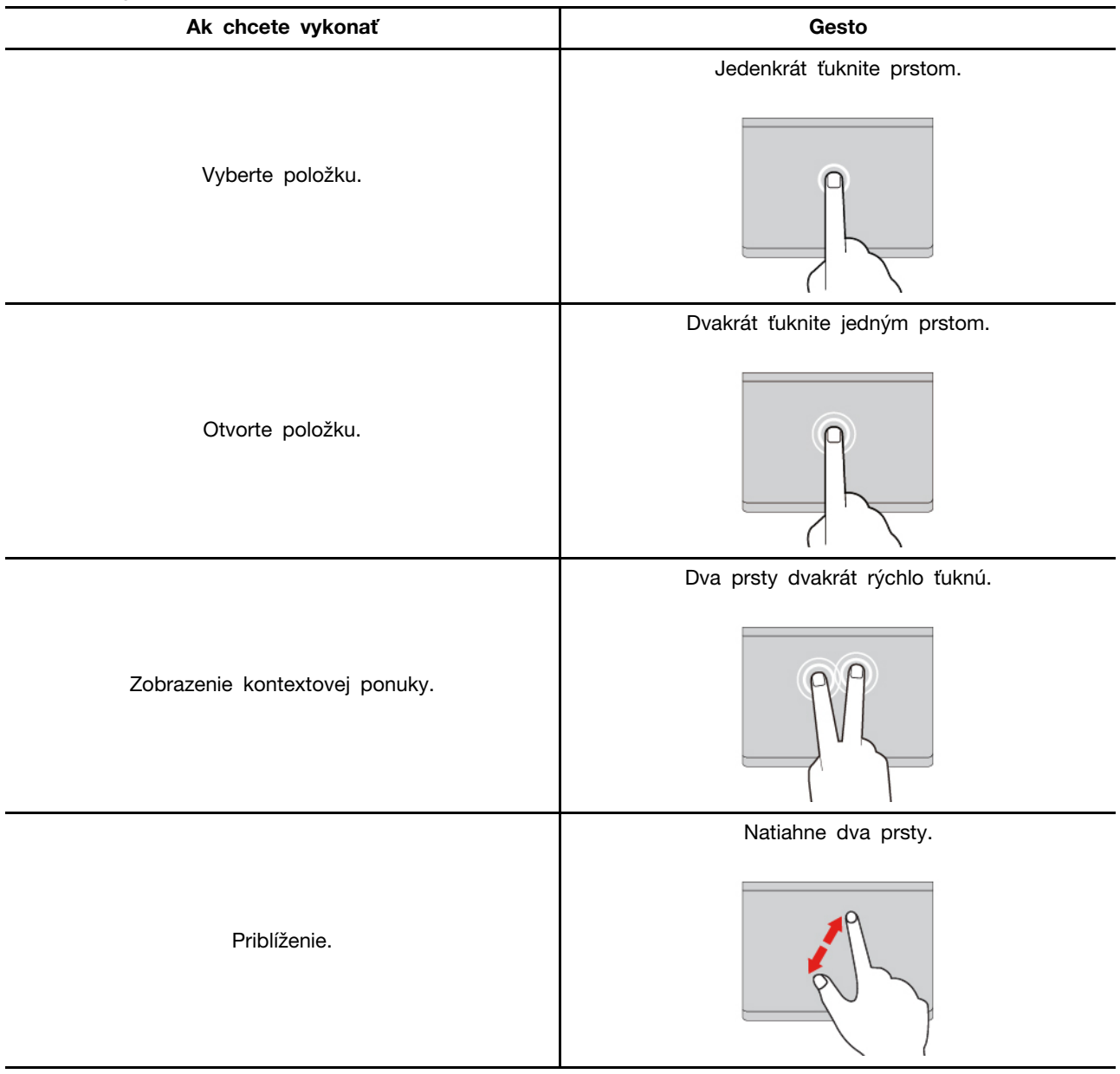

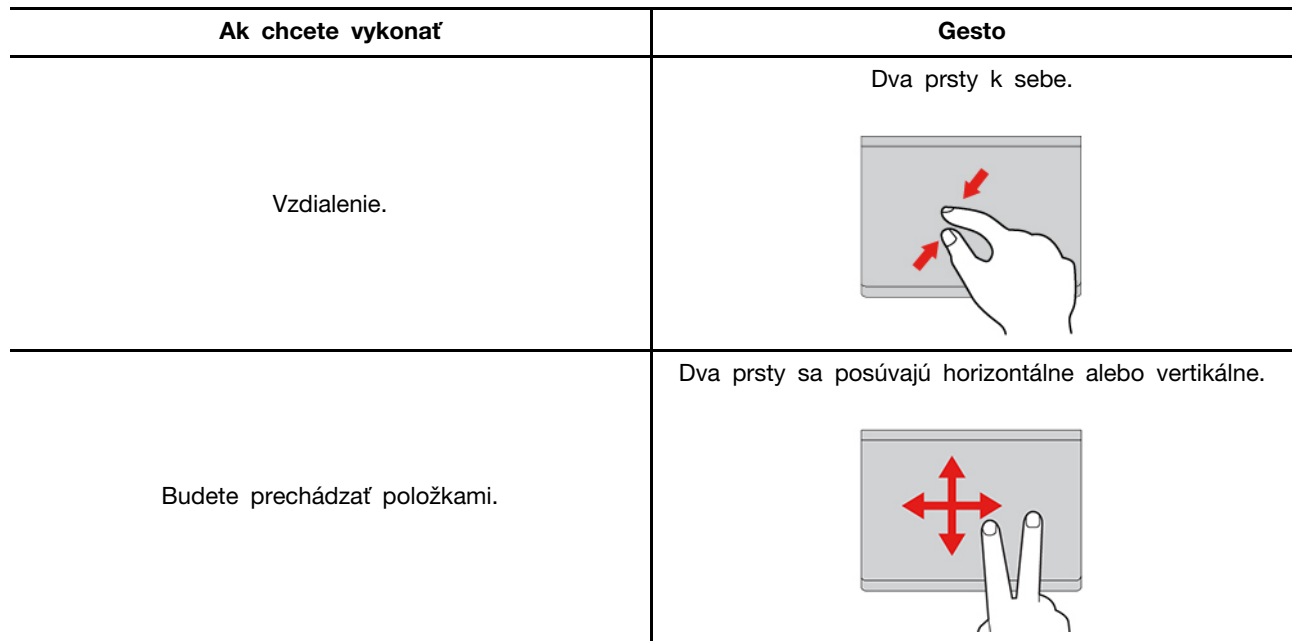

### **Dotykové gestá tromi a štyrmi prstami**

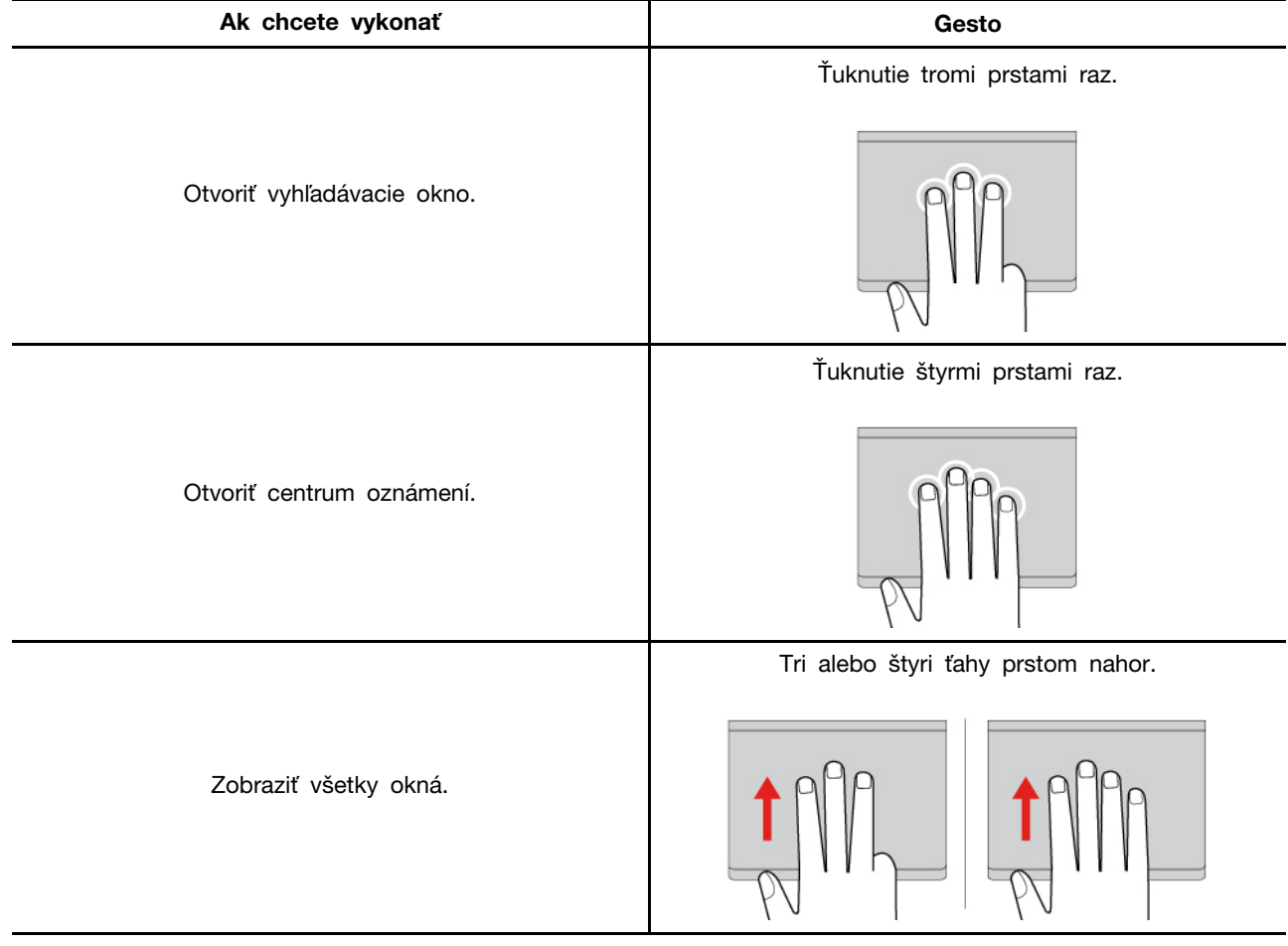

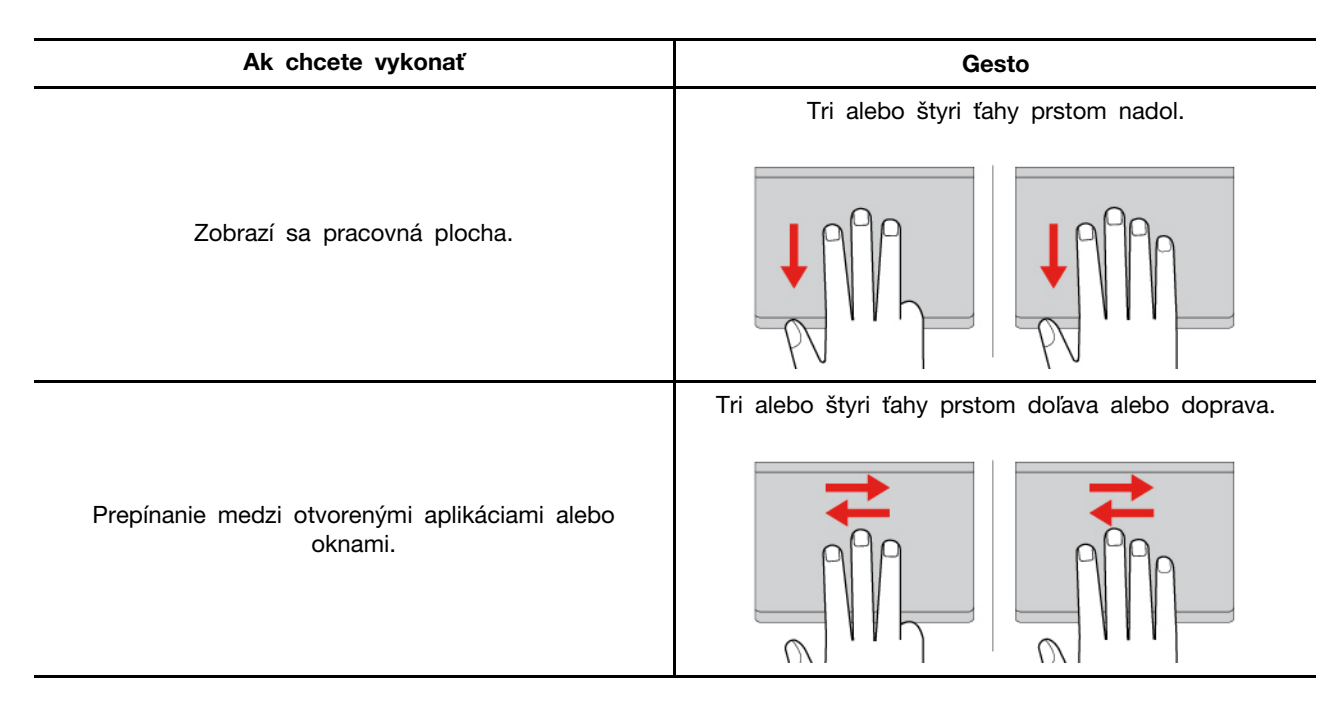

#### **Vypnutie zariadenia trackpad**

Zariadenie trackpad je predvolene zapnuté. Vypnutie zariadenia:

Krok 1. Otvorte ponuku **Štart** a kliknite na položky **Nastavenia** ➙ **Zariadenia** ➙ **Dotykový panel**.

Krok 2. V časti Dotykový panel vypnite ovládanie zariadenia **Dotykový panel**.

## <span id="page-25-0"></span>**Používanie dotykovej obrazovky (pri vybratých modeloch)**

V prípade počítačov s dotykovou obrazovkou sa môžete dotýkať obrazovky priamo prstami a jednoducho komunikovať s počítačom. V nasledujúcich častiach sú predstavené často používané dotykové gestá.

#### **Poznámky:**

- Niektoré gestá nemusia byť k dispozícii pri používaní niektorých aplikácií.
- Na zadávanie údajov na obrazovke nepoužívajte prsty v rukaviciach ani nekompatibilné perá. Inak sa môže stať, že dotyková obrazovka nebude citlivá alebo nebude reagovať.
- Dotyková obrazovka je citlivá. Na obrazovku netlačte ani sa jej nedotýkajte ničím tvrdým alebo ostrým. V opačnom prípade by mohlo dôjsť k poruche alebo poškodeniu dotykového panela.

## **Dotykové gesto jedným prstom**

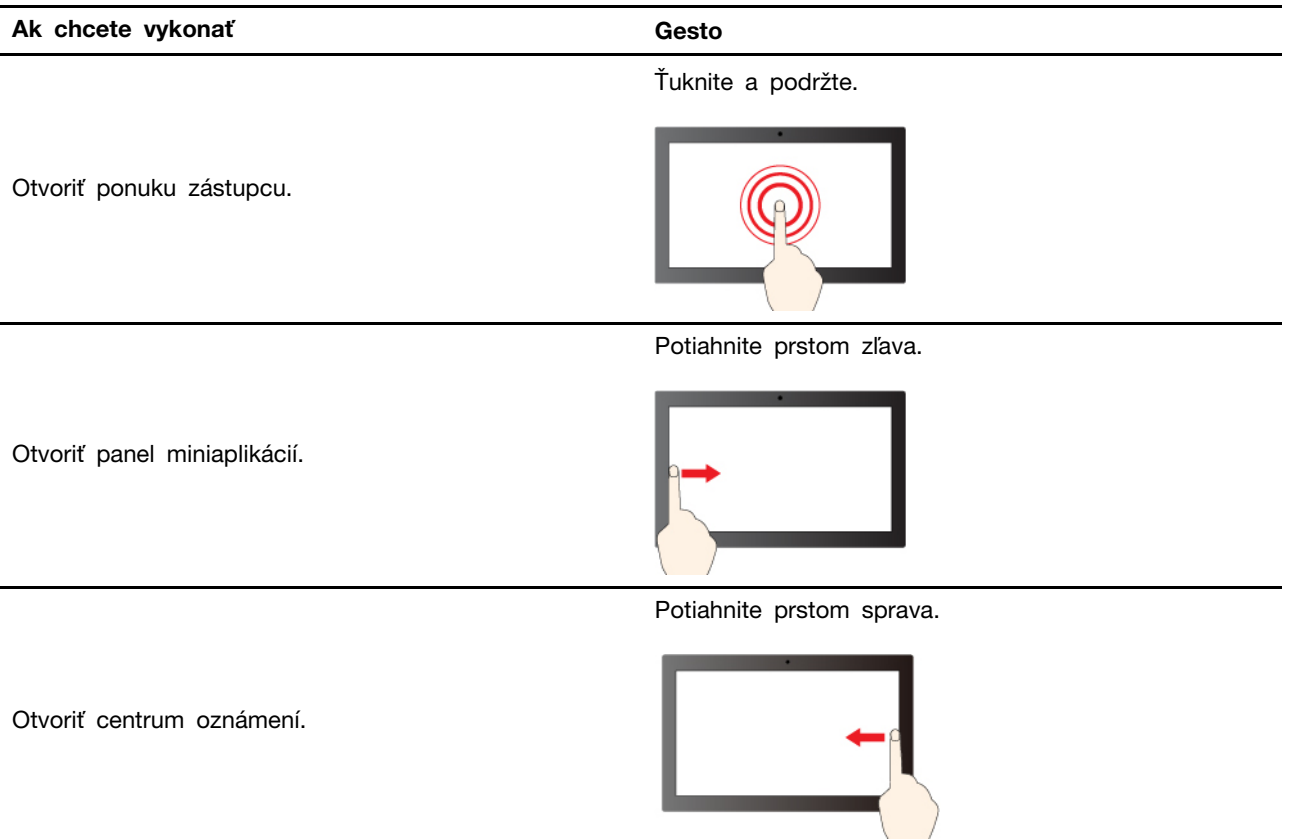

## **Dotykové gesto dvomi prstami**

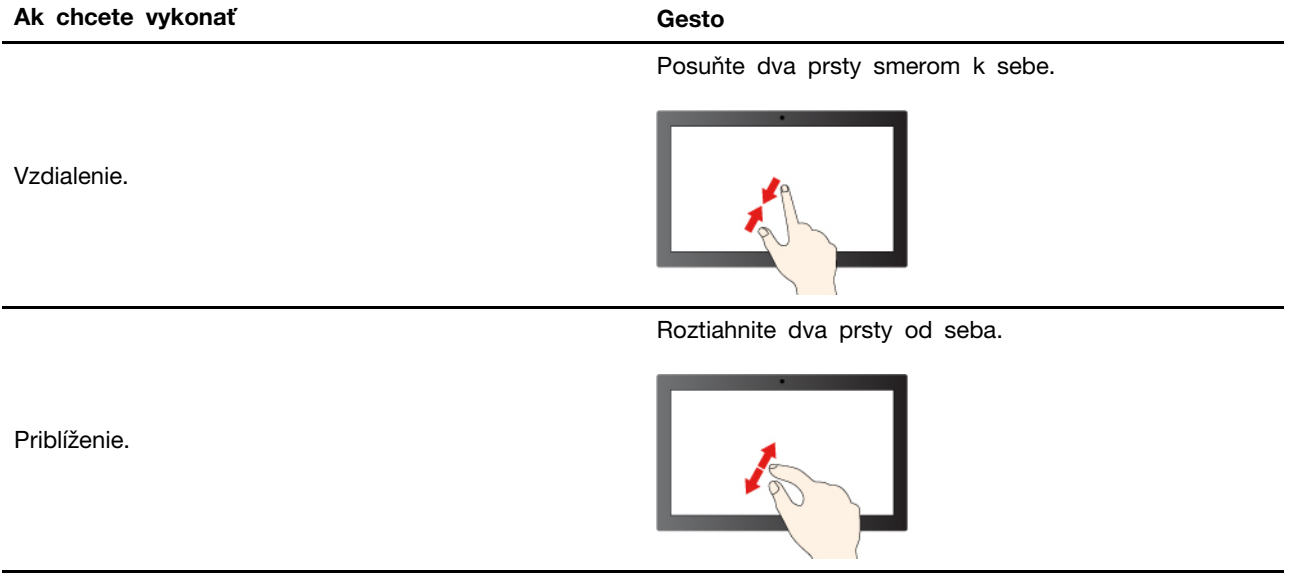

#### **Dotykové gesto tromi a štyrmi prstami**

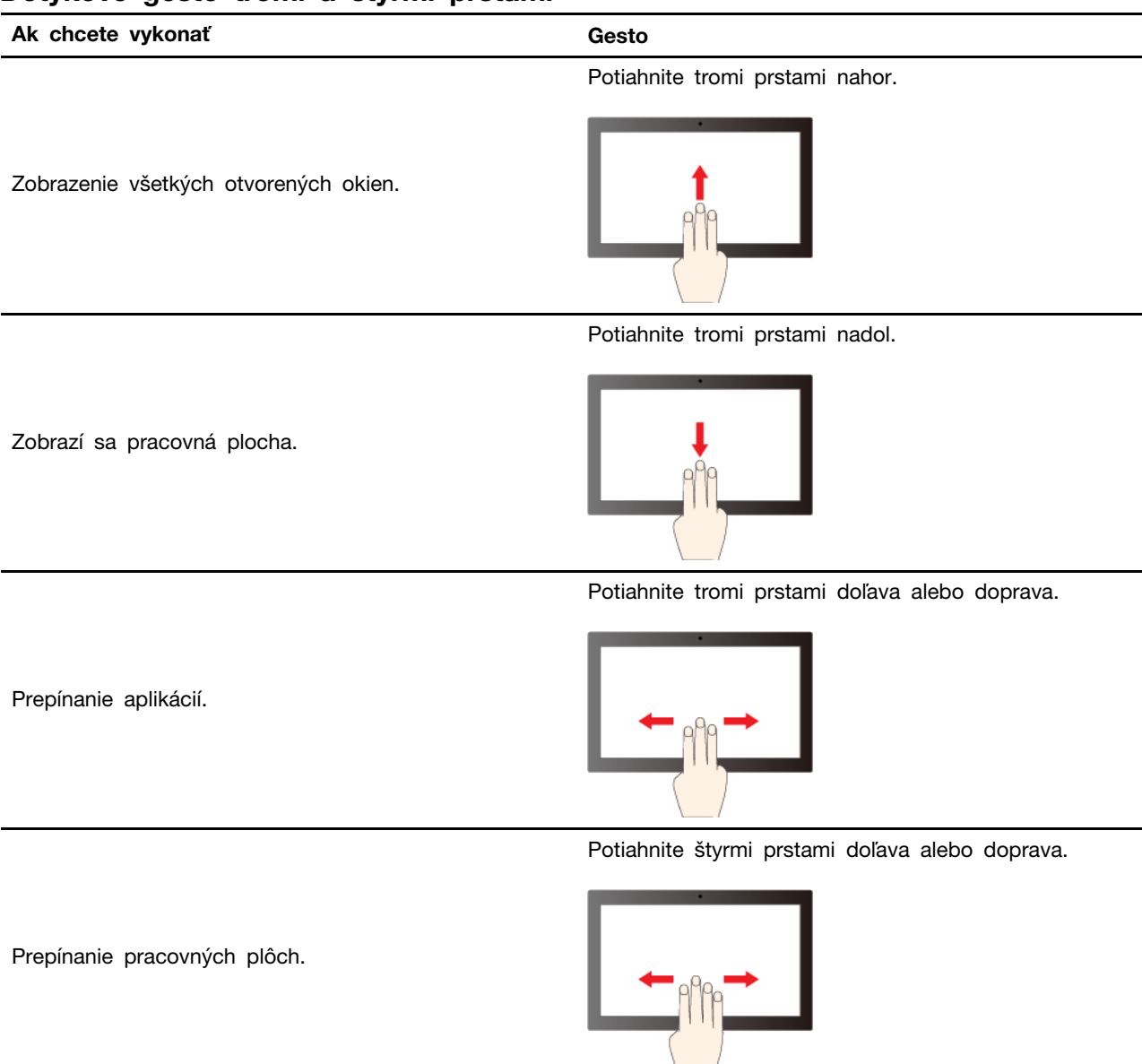

#### **Povolenie dotykových gest tromi a štyrmi prstami (pri vybratých modeloch)**

- Krok 1. Do vyhľadávacieho poľa Windows search napíšte **dotykové gesto** a potom stlačte kláves Enter.
- Krok 2. Zapnite prepínač **dotykových gest tromi a štyrmi prstami**.

#### **Čo robiť, ak dotykový displej nie je citlivý alebo nereaguje**

Postupujte podľa pokynov na riešenie problémov s dotykovou obrazovkou.

- Krok 1. Vypnite počítač.
- Krok 2. Na odstránenie odtlačkov prstov alebo prachu z dotykovej obrazovky použite suchú a mäkkú handričku, ktorá nepúšťa vlákna, alebo kúsok savej bavlnenej handričky. Na handričku nenanášajte rozpúšťadlo.
- Krok 3. Reštartujte počítač a skontrolujte, či dotykový displej funguje normálne.
- Krok 4. Ak dotyková obrazovka nemôže normálne fungovať, zadajte do vyhľadávacieho poľa **Windows Update** a potom stlačte kláves Enter.
- Krok 5. Pri aktualizácii systému Windows postupujte podľa pokynov na obrazovke.
- Krok 6. Po aktualizácii systému Windows skontrolujte, či dotyková obrazovka funguje správne.
- Krok 7. Ak dotyková obrazovka stále nemôže normálne fungovať, možno je poškodená. Ak chcete získať ďalšiu pomoc, môžete zavolať do centra zákazníckej podpory spoločnosti Lenovo.

### <span id="page-28-0"></span>**Pripojenie externého zobrazovacieho zariadenia**

Pripojte počítač k projektoru alebo monitoru, aby ste mohli uskutočňovať prezentácie alebo rozšíriť pracovný priestor.

#### **Pripojenie k drôtovému zobrazovaciemu zariadeniu**

Drôtové zobrazovacie zariadenie môžete pripojiť k počítaču pomocou konektorov USB-C alebo HDMI.

Ak počítač nedokáže zistiť externé zobrazovacie zariadenie, kliknite pravým tlačidlom myši na prázdnu časť pracovnej plochy a vyberte položku Nastavenie obrazovky. Podľa pokynov na obrazovke potom zistite externé zobrazovacie zariadenie.

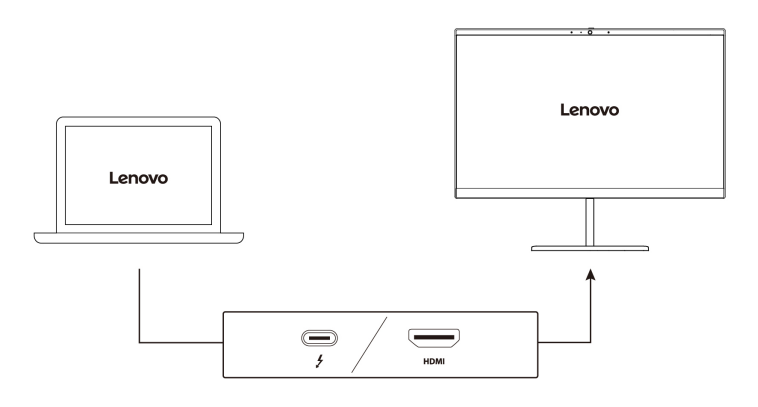

#### **Podporované rozlíšenie**

V nasledujúcej tabuľke sa uvádza podporované maximálne rozlíšenie externého zobrazovacieho zariadenia.

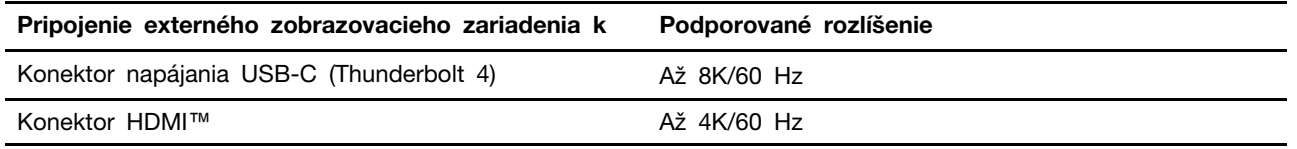

**Poznámka:** Tiež je možné podporovať obnovovaciu frekvenciu vyššiu ako 60 Hz. Ak nastavíte obnovovaciu frekvenciu vyššiu ako 60 Hz, maximálne rozlíšenie môže byť obmedzené.

Konektor HDMI podporuje štandard HDMI 2.1 (až 4K/60 Hz). Slúži na pripojenie kompatibilného digitálneho zvukového zariadenia alebo zobrazovacieho zariadenia, ako je napríklad televízor HDTV.

#### **Pripojenie k bezdrôtovej obrazovke**

Pred použitím bezdrôtovej obrazovky sa uistite, že počítač aj externé zobrazovacie zariadenie podporujú funkciu Miracast®.

Stlačte kláves s logom Windows+kláves K a potom vyberte bezdrôtovú obrazovku, ku ktorej sa chcete pripojiť.

#### **Nastavenie režimu zobrazenia**

Stlačte kláves  $\Box \Box$  alebo kombináciu klávesov Fn +  $\Box \Box$  a potom vyberte požadovaný režim zobrazenia podľa svojich požiadaviek.

#### **Zmena nastavení obrazovky**

Môžete zmeniť nastavenia displeja počítača aj externého displeja, ako je napríklad hlavný alebo sekundárny displej, jas, rozlíšenie a orientácia.

Ak chcete zmeniť nastavenia, postupujte takto:

- Krok 1. Kliknite pravým tlačidlom myši na prázdnu časť pracovnej plochy a vyberte položku Nastavenie obrazovky.
- Krok 2. Vyberte obrazovku, ktorú chcete nakonfigurovať a zmeňte nastavenia obrazovky podľa vašich požiadaviek.

## <span id="page-29-0"></span>**Zoznámte sa s viacrežimovými konvertibilnými zariadeniami (pre modely ThinkPad X13 2-in-1 Gen 5)**

Displej počítača možno otvoriť až do uhla 360 stupňov. Otáčaním displeja počítača môžete prepínať medzi rôznymi režimami Flex na rôzne účely.

#### **Poznámky:**

- Displej neotáčajte príliš veľkou silou ani nevyvíjajte príliš veľkú silu na pravý horný alebo ľavý horný roh displeja. V opačnom prípade by sa mohla poškodiť obrazovka alebo kĺbové spoje počítača.
- V režime Podstavec, režime Stan a režime tabletu sú klávesnica a ukazovacie zariadenie automaticky vypnuté. Na ovládanie počítača používajte namiesto toho dotykovú obrazovku. Po prepnutí z iných režimov do režimu notebooku sa klávesnica a ukazovacie zariadenie opäť automaticky aktivujú.

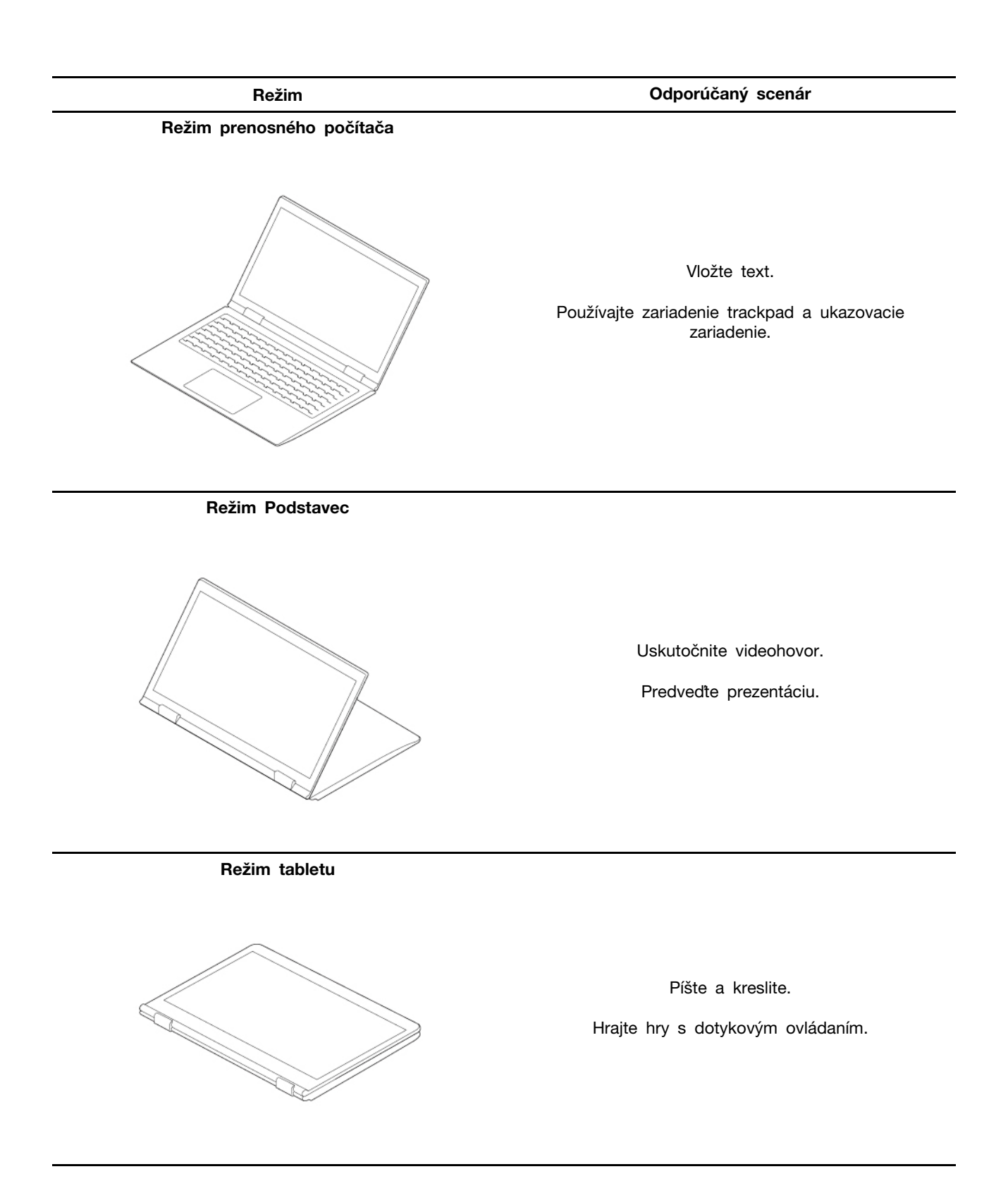

## <span id="page-30-0"></span>**Používanie Lenovo Integrated Pen (pre vybrané modely ThinkPad X13 2-in-1 Gen 5)**

Elektronické pero Lenovo Integrated Pen, ktoré sa dobíja po odložení na miesto, umožňuje presnejšie a jednoduchšie označenie, písanie a kreslenie.

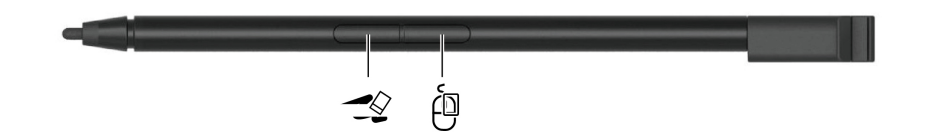

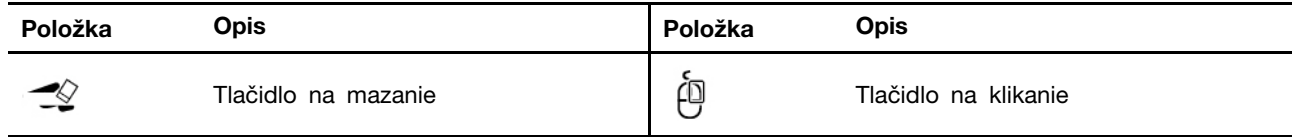

Pozrite si video a zoznámte sa s používaním pera v rôznych situáciách **https://** [support.lenovo.com/us/zh/videos/vid500146](https://support.lenovo.com/us/zh/videos/vid500146). Ak si chcete zakúpiť pero Lenovo Integrated Pen, prejdite na adresu <https://www.lenovo.com/accessories>.

**Poznámka:** Pero Lenovo Integrated Pen nie je vodotesné. Pero nevystavujte pôsobeniu vody ani nadmernej vlhkosti.

## <span id="page-31-0"></span>**Nabíjanie pera Lenovo Integrated Pen**

Keď je počítač zapnutý alebo v režime spánku, vložte pero späť do slotu pera. Potom sa pero nabije na 80 % približne za 15 sekúnd a na 100 % približne za päť minút.

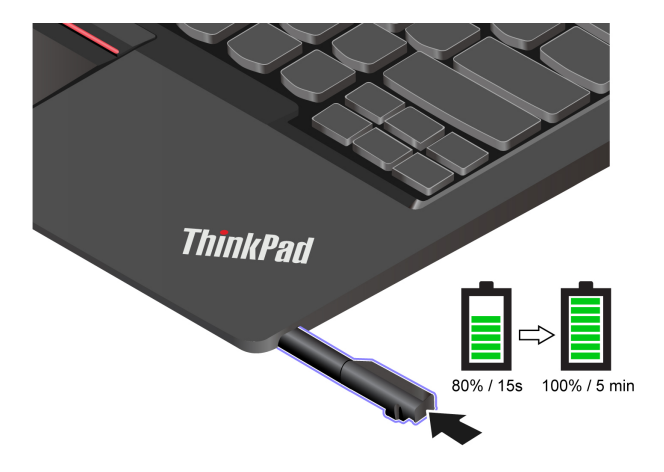

## <span id="page-32-1"></span><span id="page-32-0"></span>**Kapitola 3. Oboznámenie sa s počítačom**

## **Aplikácie Lenovo**

Táto časť obsahuje úvod k aplikáciám Lenovo.

## <span id="page-32-2"></span>**Lenovo Commercial Vantage**

Aplikácia Lenovo Commercial Vantage (ďalej len aplikácia Vantage) predstavuje prispôsobené jednokrokové riešenie, ktoré vám môže pomôcť udržiavať stav počítača pomocou automatických aktualizácií a opráv, konfigurovať nastavenia hardvéru a získať podporu prispôsobenú vašim potrebám.

Ak chcete získať prístup k aplikácii Vantage, do vyhľadávacieho poľa systému Windows zadajte výraz **Lenovo Commercial Vantage**.

#### **Poznámky:**

- Dostupné funkcie sa líšia v závislosti od modelu počítača.
- Aplikácia Vantage vykonáva pravidelné aktualizácie funkcií s cieľom zlepšiť prácu s vaším počítačom. Popis funkcií sa môže líšiť v závislosti od ich umiestnenia v reálnom používateľskom rozhraní. Uistite sa, že používate najnovšiu verziu Vantage aplikácie a použite službu Windows Update na získanie najnovších aktualizácií.

Aplikácia Vantage umožňuje:

- Jednoducho získať informácie o stave zariadenia a prispôsobiť nastavenia zariadenia.
- Prevezmite a nainštalujte aktualizácie systému UEFI BIOS, firmvéru a ovládačov, aby ste mali počítač v aktualizovanom stave.
- Monitorujte stav počítača a zaistite počítač pred vonkajšími hrozbami.
- Skontrolujte hardvér svojho počítača a diagnostikujte hardvérové problémy.
- Zistite stav záruky (online).
- Prístup k Používateľskej príručke a užitočným článkom.
- Dočasné vypnutie klávesnice, obrazovky, zariadenia trackpad TrackPoint ukazovacie zariadenie na čistenie.

## <span id="page-32-3"></span>**Lenovo View (pri vybratých modeloch)**

Lenovo View je aplikácia, ktorá zvyšuje kvalitu kamery a poskytuje funkcie spolupráce pre niektoré hlavné aplikácie na videohovory.

#### **Prístup k aplikácii Lenovo View**

Do vyhľadávacieho poľa systému Windows zadajte výraz **Lenovo View** a stlačte kláves Enter.

#### **Preskúmanie kľúčových funkcií**

• **Vylepšenie videa**: Upravte príslušné parametre kamery (svetlo, intenzita, farba) a znížte šum na zlepšenie zážitku z videohovoru.

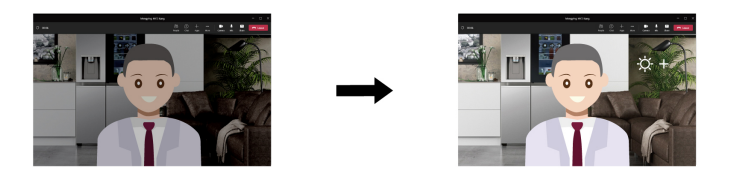

- **Spolupráca** 
	- **Odstránenie pozadia**: Počas videohovoru skryte pozadie, aby sa pozornosť sústreďovala na vás.

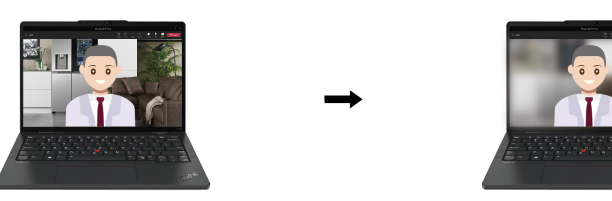

- **Automatické orámovanie**: Pri pohybe bude vaša tvár automaticky v strede videohovoru.

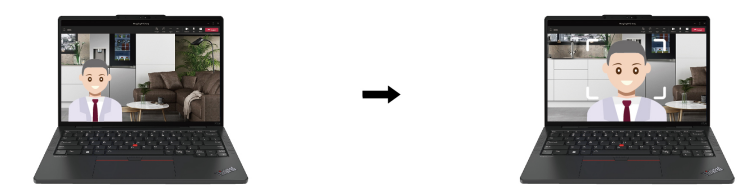

- **Virtuálny prezentujúci**: Navrstvite svoju tvár na akékoľvek materiály, ktoré chcete predvádzať ako prezentáciu.

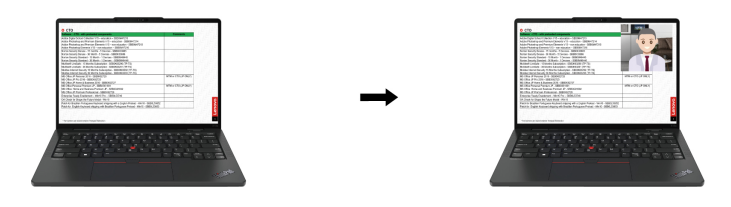

- **Ochrana osobných údajov** 
	- Upozornenie na ochranu osobných údajov: Keď sa za vami objaví "čumil", na obrazovke počítača sa zobrazí ikona upozornenia.

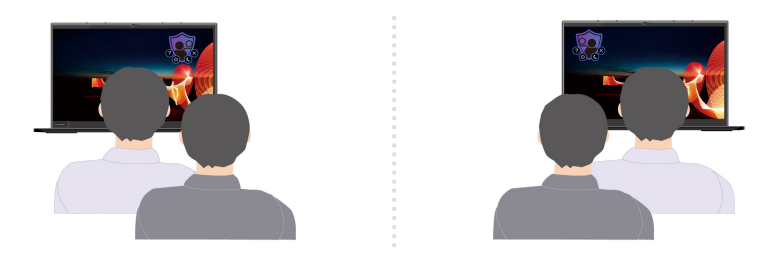

- Režim inkognito: Keď sa za vami objaví "čumil", obrazovka sa rozmaže. Stlačením kombinácie klávesov ALT+F2 zrušte efekt rozmazania.

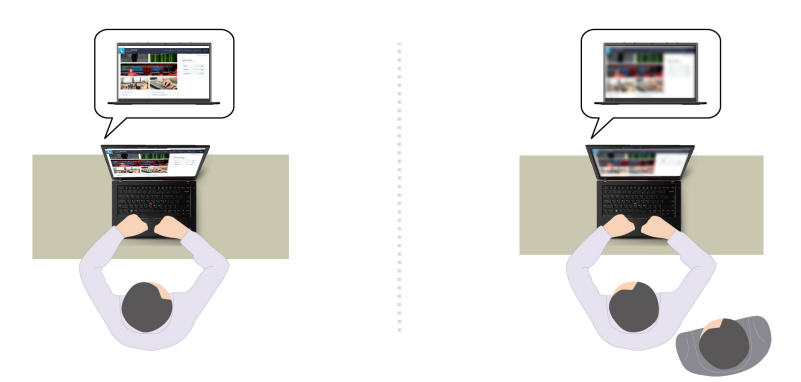

- **Dobrý stav** 
	- **Upozornenie na držanie tela**: Keď sa zhrbíte smerom k obrazovke, pripomenie vám zmenu polohy.
	- **Zdravý zrak**: Pripomenie vám, aby ste sa z každých 20 minút 20 sekúnd nepozerali na obrazovku a nechali očiam oddýchnuť.

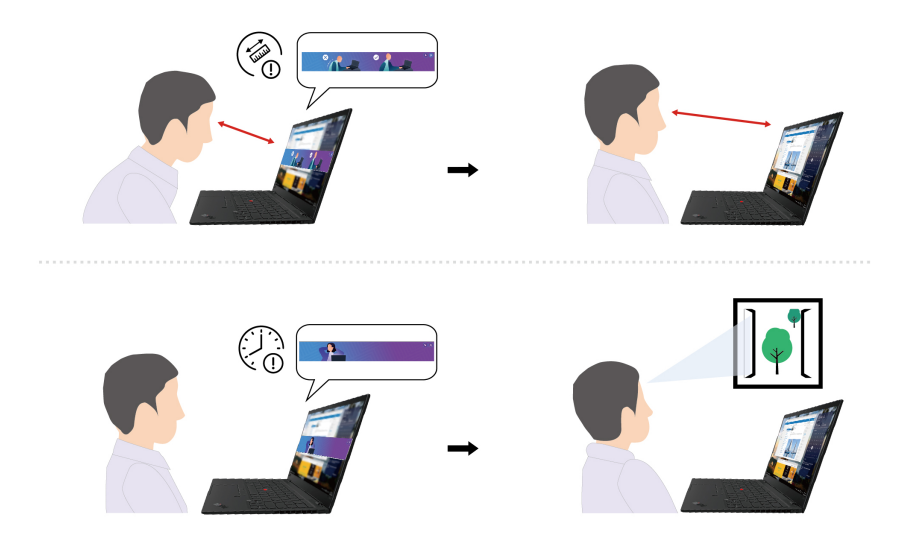

#### **Poznámky:**

- Dostupné funkcie sa líšia v závislosti od modelu počítača.
- Funkcie sú k dispozícii iba pri otvorenom kryte kamery.
- Niektoré funkcie sa nemusia dať použiť súčasne.
- Aplikácia Lenovo View pravidelne aktualizuje funkcie na zlepšenie používania kamery a videohovorov. Opis funkcie sa môže líšiť od opisu v reálnom používateľskom rozhraní.

## <span id="page-35-0"></span>**TrackPoint Quick Menu**

TrackPoint Quick Menu je aplikácia, na ktorú sa dá kliknúť. Ponúka rýchly prístup k funkciám, ako je kamera, mikrofón a touchpad. V tejto aplikácii môžete upraviť nastavenia funkcií.

#### **Spustenie ponuky TrackPoint Quick Menu**

Dvakrát ťuknite na ukazovaciu páčku TrackPoint, čím spustíte TrackPoint Quick Menu. Ako gesto spustenia môžete nastaviť aj jedno ťuknutie.

**Poznámka:** Ak sa po použití gesta spustenia ponuka TrackPoint Quick Menu nezobrazí, môže to byť spôsobené posunutím ukazovacej páčky TrackPoint v dôsledku príliš veľkej sily, ktorá na ňu pôsobí. Počkajte 15 až 30 sekúnd a skúste to znova.

Ak chcete zmeniť nastavenia, postupujte takto:

Krok 1. Kliknite na rozbaľovacie tlačidlo <sup>1</sup>0 a potom na položku **ROZŠÍRENÉ NASTAVENIA**.

Krok 2. V časti **Rýchle spustenie menu TrackPoint** vyberte položku **Jediné kliknutie**.

TrackPoint Quick Menu je predvolene zapnutá. Stlačením klávesovej skratky Fn+G vypnete alebo povolíte dotykové gesto dvojitého kliknutia. Ak je vypnutá, nie je možné ju spustiť dvojitým ani jediným kliknutím na ukazovaciu páčku TrackPoint.

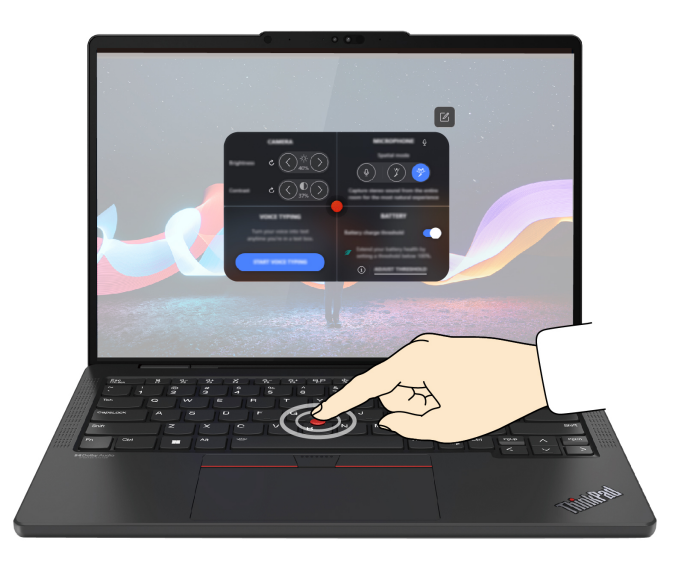

#### **Použitie ponuky TrackPoint Quick Menu**

Kliknutím na tlačidlo úprav môžete zmeniť usporiadanie funkcií na paneli s ukážkou alebo presunutím funkcií napravo od panela s ukážkou môžete prispôsobiť rýchlu ponuku.

#### • **Fotoaparát**

Ťuknutím na tlačidlo obnovenia môžete upraviť jas a kontrast kamery a obnoviť predvolené nastavenia.

#### • **Mikrofón**

Výberom nasledujúcich režimov môžete stlmiť počítač a upraviť zvukový efekt mikrofónu:

- Režim stredu: Zachytenie hlasu rečníka.
- Priestorový režim: Zachytenie hlasu rečníka aj prostredia.

**Poznámka:** Ak interný mikrofón nie je podporovaný spoločnosťou Dolby alebo je ovládač Dolby vypnutý, namiesto neho sa zobrazí zoznam vstupných zariadení. Zoznam poskytuje možnosti a jednu lištu hlasitosti na otestovanie mikrofónu.

#### • **Písanie hlasom**

V textovom poli môžete skonvertovať reč na text. Textové pole vyvoláte kliknutím na tlačidlo **SPUSTIŤ PÍSANIE HLASOM**.

### • **Batéria**

Životnosť a dobrý stav batérie môžete predĺžiť nastavením hraničnej úrovne nabitia pod 100 %. Ak chcete nastaviť hraničnú úroveň, zapnite túto funkciu a kliknite na položku **UPRAVIŤ HRANIČNÚ ÚROVEŇ**. Potom nastavte hraničnú úroveň nabitia v aplikácii Vantage.

#### • **Prehrávanie zvuku**

Môžete vybrať výstupné zariadenie podľa svojich požiadaviek a nastaviť hlasitosť vybratého kanála alebo ho stlmiť.

#### • **Potlačenie hluku**

Môžete potlačiť vlastný hluk v pozadí a hluk ostatných účastníkov schôdze.

- Vypnuté: Vypnutie potlačenia hluku.
- Nízke: Potlačenie hluku v pozadí nízkej úrovne.
- Vysoké: Potlačenie všetkého hluku v pozadí okrem reči.

**Poznámka:** Funkcia nie je k dispozícii, keď je vypnutý systém Dolby Voice. Zapnete ju kliknutím na prepojenie v časti **POTLAČENIE HLUKU**.

#### • **Rýchle vyčistenie**

Môžete dočasne vypnúť klávesnicu, obrazovku, trackpad a ukazovacie zariadenie TrackPoint, aby ste mohli vyčistiť počítač.

**Poznámka:** Funkcie sa môžu líšiť v dôsledku pravidelných aktualizácií. Ak chcete zobraziť podrobnosti o verzii nainštalovanej v počítači, kliknite na rozbaľovacie tlačidlo  $\mathbb O$  v pravom hornom rohu stránky a potom na položku **ĎALŠIE INFORMÁCIE**.

### **Inteligentné chladenie**

Funkcia inteligentného chladenia pomáha pri úprave spotreby energie, rýchlosti ventilátora, teploty a výkonu počítača.

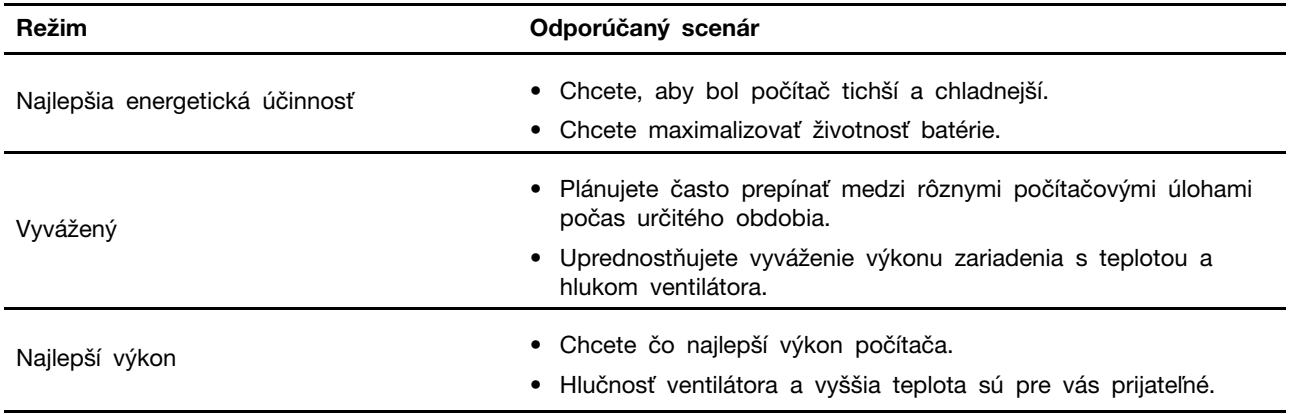

## **Prepínanie medzi režimami**

Ak chcete prepínať medzi preferovanými režimami, môžete vykonať nasledujúce kroky:

- Krok 1. Ak chcete získať prístup k nastaveniam napájania a režimu spánku, kliknite pravým tlačidlom myši na ikonu batérie na paneli úloh.
- Krok 2. Vyhľadajte časť Napájanie a zvoľte preferovaný režim.

## **Chladný a tichý režim pri používaní na lone**

Počítač dokáže rozpoznať, či ho používate na kolenách, a automaticky aktivuje funkciu Chladný a tichý režim pri používaní na lone. Táto funkcia pomáha ochladzovať počítač, aby sa zabránilo nepríjemným pocitom spôsobeným dlhším kontaktom s telom, a to aj cez oblečenie. Ak ho nepoužívate na kolenách, funkcia sa automaticky vypne.

### **Správa napájania**

Informácie v tejto časti použite na dosiahnutie tej najlepšej rovnováhy medzi výkonom a efektívnou spotrebou.

### **Kontrola stavu batérie**

Skontrolujte stav batérie, aby ste mohli počítač správne používať.

Prejdite do ponuky **Nastavenia** ➙ **Systém** a skontrolujte stav batérie. Ďalšie informácie o batérii nájdete v aplikácii Vantage.

## **Nabíjanie počítača striedavým prúdom**

Zdroj napájania napájacieho adaptéra:

- Napájanie: 45 W alebo 65 W
- Sínusový vstup: 50 až 60 Hz
- Vstupné napätie napájacieho adaptéra: 100 až 240 V (striedavý prúd), 50 až 60 Hz
- Výstupný výkon napájacieho adaptéra: 20 V, jednosmerný prúd 2,25 A alebo 3,25 A

Ak zistíte, že je batéria takmer vybitá, nabite ju pripojením počítača k sieťovému napájaniu pomocou dodaného napájacieho adaptéra. 65 W napájací adaptér podporuje funkciu rýchleho nabíjania, batéria sa na úroveň 80 % nabije približne za jednu hodinu, keď je počítač vypnutý. Skutočný čas nabíjania závisí od veľkosti batérie, fyzického prostredia a od toho, či počítač používate.

Nabíjanie batérie ovplyvňuje aj teplota batérie. Odporúčaný teplotný rozsah na nabíjanie batérie je v intervale od 10 °C do 35 °C.

**Poznámka:** Niektoré modely sa nemusia dodávať s napájacími adaptérmi alebo napájacími káblami. Pri nabíjaní produktu používajte len certifikované adaptéry a napájacie káble od spoločnosti Lenovo, ktoré vyhovujú požiadavkám príslušných vnútroštátnych noriem. Odporúča sa používať vhodné adaptéry od spoločnosti Lenovo. Môžete navštíviť stránku [https://www.lenovo.com/us/en/compliance/eu](https://www.lenovo.com/us/en/compliance/eu-doc)[doc.](https://www.lenovo.com/us/en/compliance/eu-doc)

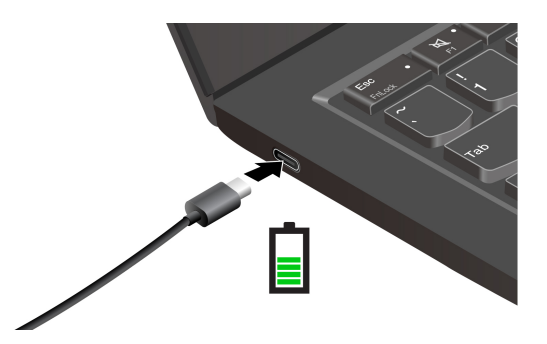

# **Maximalizácia životnosti batérie**

Ak chcete maximalizovať životnosť batérie, postupujte podľa pokynov.

- Používajte batériu, až do úplného vybitia a pred používaním ju úplne nabite. Po úplnom nabití ju musíte najskôr vybiť pod úroveň 94 % a až potom znova nabiť.
- Ak nie je batéria intenzívne používaná, chráňte ju pred úplným nabitím. Ďalšie informácie nájdete na karte **Nastavenia batérie** v časti napájania aplikácie Vantage.
- Batéria môže optimalizovať svoju kapacitu pri úplnom nabití na základe vášho používania. Po dlhších obdobiach obmedzeného používania nemusí byť plná kapacita batérie dostupná, kým ju nevybijete až na 20 % a úplne nenabijete. Ďalšie informácie nájdete v časti o napájaní v aplikácii Vantage.

## **Nabíjanie počítača pomocou funkcie nabíjania P-to-P 2.0**

Oba konektory USB-C (Thunderbolt 4) na počítači sú vybavené jedinečnou funkciou nabíjania P-to-P 2.0 (Peer to Peer 2.0) od spoločnosti Lenovo.

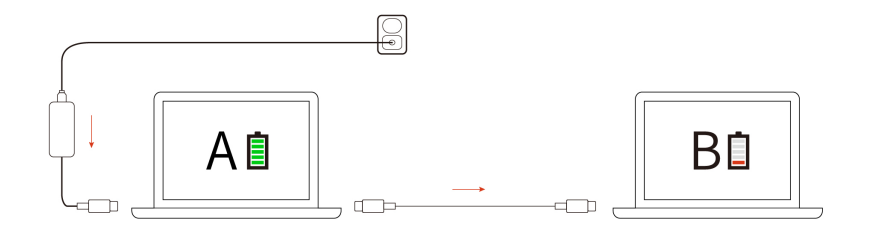

**Poznámka:** Skutočná rýchlosť nabíjania počítača závisí od mnohých faktorov, ako je napríklad zostávajúca energia batérií počítačov, príkon sieťového napájacieho adaptéra, a aj od toho, či sa počítače používajú.

Ak chcete túto funkciu používať, zaistite, aby boli v systéme UEFI BIOS povolené položky **Always On USB** a **Charge in Battery Mode** v prípade vašich počítačov, aby sa funkcia dala používať, aj keď sú počítače vypnuté alebo v režime dlhodobého spánku. Povolenie položiek **Always On USB** a **Charge in Battery Mode**:

- Krok 1. Reštartujte počítač. Keď sa zobrazí obrazovka s logom, stlačením klávesu F1 prejdite do ponuky systému UEFI BIOS.
- Krok 2. Kliknite na položky **Config** ➙ **USB** a potom povoľte položky **Always On USB** a **Charge in Battery Mode**.

## **Zmena nastavení napájania**

Podľa pokynov zmeňte nastavenia napájania tak, aby zodpovedali vašim požiadavkám.

V prípade počítačov kompatibilných s normou ENERGY STAR® sa pri určenej dĺžke nečinnosti počítača napájaného z elektrickej siete použije tento predvolený plán napájania:

- Vypnúť displej: Po 5 minútach
- Prepnúť počítač do režimu spánku: Po 5 minútach

Ak chcete zmeniť plán napájania, funkciu tlačidla napájania a ďalšie nastavenia, postupujte takto:

Krok 1. Prejdite na položku **Ovládací panel** v zobrazení v režime Veľké ikony alebo Malé ikony.

Krok 2. Kliknite na položku **Možnosti napájania**.

Krok 3. Podľa potreby zmeňte nastavenia.

### **Prenos údajov**

Rýchlo zdieľajte súbory pomocou vstavanej technológie Bluetooth alebo NFC medzi zariadeniami s rovnakými funkciami. Ak chcete prenášať údaje, môžete vložiť kartu Smart Card.

### **Pripojenie k zariadeniu Bluetooth**

K svojmu počítaču môžete pripojiť všetky typy zariadení s aktívnou funkciou Bluetooth, napríklad klávesnicu, myš, smartfón alebo reproduktory. Ak chcete zabezpečiť úspešné pripojenie, umiestnite zariadenia maximálne vo vzdialenosti 10 metrov od počítača.

### **Bežné párovanie**

Táto téma vám pomôže pripojiť sa k zariadeniu Bluetooth pomocou bežného párovania.

- Krok 1. Do vyhľadávacieho poľa systému Windows zadajte výraz **Bluetooth** a potom stlačte kláves Enter.
- Krok 2. Zapnite funkciu Bluetooth v počítači aj v zariadení Bluetooth. Skontrolujte, či je zariadenie zistiteľné.
- Krok 3. Vyberte zariadenie, keď sa zobrazí v zozname **Pridať zariadenie**, a potom postupujte podľa pokynov na obrazovke.

### **Rýchle párovanie**

Táto téma vám pomôže pripojiť sa k zariadeniu Bluetooth pomocou rýchleho párovania.

Ak zariadenie Bluetooth podporuje rýchle párovanie, postupujte takto:

- Krok 1. Povolenie rýchleho oznámenia o párovaní na stránke nastavení Bluetooth.
- Krok 2. Zapnite funkciu Bluetooth v počítači aj v zariadení Bluetooth. Skontrolujte, či je zariadenie zistiteľné.
- Krok 3. Keď sa v počítači zobrazí oznámenie o rýchlom párovaní, kliknite na tlačidlo **Pripojiť**.

### **Čo robiť, ak pripojenie Bluetooth zlyhalo**

Postupujte podľa pokynov na opätovné pripojenie zariadenia Bluetooth.

- Krok 1. Do vyhľadávacieho poľa Windows Search zadajte **Správca zariadení** a potom stlačte kláves Enter.
- Krok 2. Vyhľadajte adaptér Bluetooth. Kliknite pravým tlačidlom myši a vyberte položku **Aktualizovať ovládač**.
- Krok 3. Vyberte možnosť **Automaticky vyhľadať ovládače** a potom postupujte podľa pokynov na obrazovke.

## **Nastavenie pripojenia NFC (pri vybratých modeloch)**

Jednoduchým ťuknutím môžete pripojiť počítač k inému zariadeniu podporujúcemu technológiu NFC, ktoré je vzdialené niekoľko centimetrov.

Ak počítač podporuje funkciu NFC, v blízkosti zariadenia trackpad je značka alebo štítok NFC  $\overline{P}$ th

Zapnutie funkcie NFC:

- Krok 1. Do vyhľadávacieho poľa systému Windows zadajte výraz Režim Lietadlo a potom stlačte kláves Enter.
- Krok 2. Skontrolujte, či je funkcia Režim v lietadle vypnutá, a zapnite funkciu NFC.

Funkciu NFC môžete jednoduchým ťuknutím pripojiť počítač k inému zariadeniu podporujúcemu technológiu NFC, ktoré je vzdialené niekoľko centimetrov. Spárovanie s kartou NFC alebo so smartfónom:

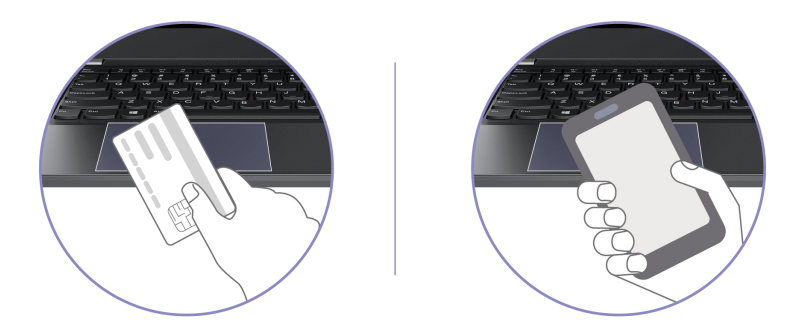

**Poznámka:** Uistite sa, že karta NFC má formát NDEF (NFC Data Exchange Format). V opačnom prípade prítomnosť karty nemožno zistiť.

## **Používanie karty smart (pri vybratých modeloch)**

Ak chcete prenášať údaje, môžete vložiť kartu Smart Card.

Technické údaje podporovaných kariet Smart Card: 85,60 mm x 53,98 mm

**Upozornenie:** Karty Smart Card so štrbinami nie sú podporované. Takúto kartu Smart Card nevkladajte do slotu karty Smart Card v počítači. V opačnom prípade by sa čítačka mohla poškodiť.

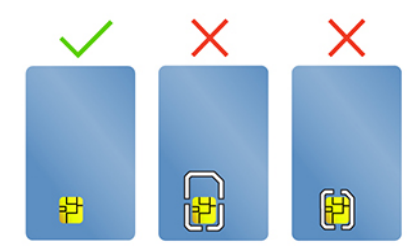

**Inštalácia alebo vybratie karty Smart Card** 

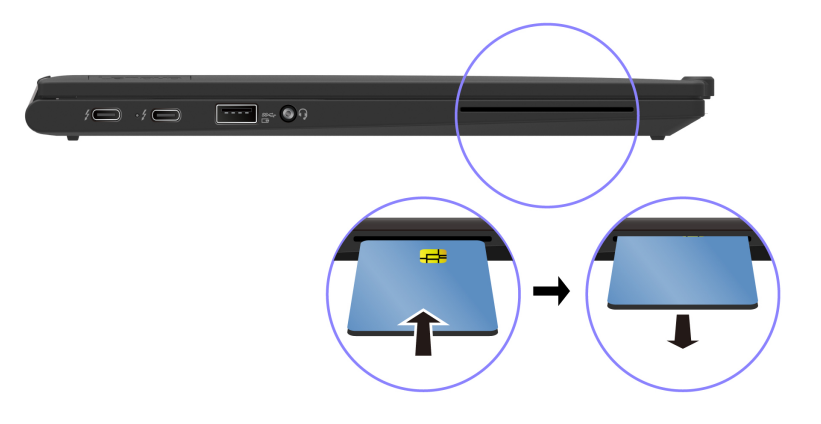

# <span id="page-42-0"></span>**Kapitola 4. Zabezpečenie počítača a údajov**

## **Uzamknutie počítača**

Uzamknite počítač o pracovný stôl, stôl alebo iný pevný predmet pomocou kompatibilného bezpečnostného káblového zámku.

**Poznámka:** Slot podporuje káblové zámky, ktoré vyhovujú normám zámkov Kensington NanoSaver® a využíva technológiu uzamknutia Cleat™. Za vyhodnotenie, výber a implementáciu uzamykacieho zariadenia a funkcie zabezpečenia ste zodpovední vy. Za uzamykacie zariadenie a funkciu zabezpečenia nenesie zodpovednosť spoločnosť Lenovo. Káblové zámky si môžete kúpiť na webe [https://smartfind.lenovo.com](https://smartfind.lenovo.com/).

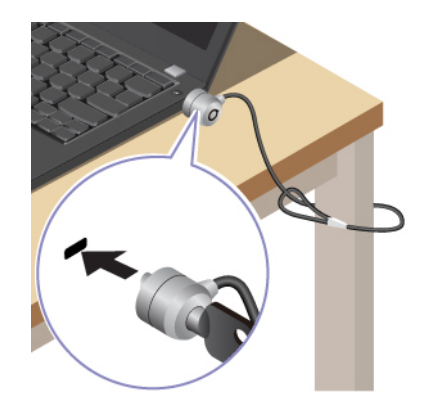

## **Prihlásenie pomocou rozpoznania odtlačku prsta (pri vybratých modeloch)**

Snímač odtlačkov prstov je integrovaný do tlačidla napájania. Pomocou odtlačku prsta môžete zapnúť počítač a prihlásiť sa doň. Tým sa eliminuje potreba zadávania zložitých hesiel, šetrí časom a zvyšuje produktivita.

Ak chcete zaregistrovať odtlačky prstov, postupujte takto:

- Krok 1. Do vyhľadávacieho poľa systému Windows zadajte výraz **Možnosti prihlásenia** a potom stlačte kláves Enter.
- Krok 2. Vyberte položku **Rozpoznávanie odtlačku prsta (Windows Hello)** a podľa pokynov na obrazovke zaregistrujte svoj odtlačok prsta.

**Poznámka:** Odporúča sa, aby ste počas registrácie umiestnili prst do stredu tlačidla napájania a zaregistrovali viac ako jeden odtlačok prsta pre prípad zranenia prstov. Po registrácii sa odtlačky prstov automaticky priradia k heslu systému Windows.

Krok 3. Prihláste sa pomocou odtlačku prsta. Keď indikátor snímača odtlačkov prstov svieti nazeleno, autentifikáciu vykonajte priložením prsta na snímač odtlačkov prstov.

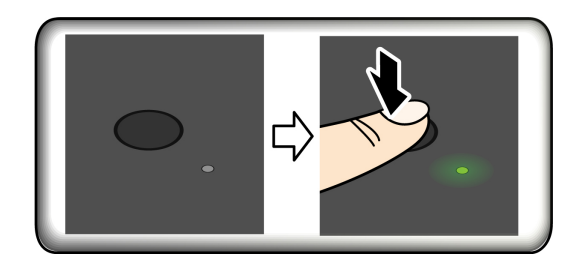

**Poznámka:** Odtlačky prstov môžete priradiť k heslu pri zapnutí a heslu jednotky NVMe. Pozrite si časť ["Priradenie odtlačkov prstov k heslám \(pri vybratých modeloch\)" na stránke](#page-47-0) [42](#page-47-0).

### **Tipy na údržbu:**

- Nepoškriabte povrch snímača žiadnym tvrdým ani ostrým predmetom.
- Nepoužívajte snímač ani sa ho nedotýkajte mokrým, špinavým, skrčeným alebo zraneným prstom.

## **Prihlásenie pomocou rozpoznávania tváre (pri vybratých modeloch)**

Do počítača sa môžete prihlasovať pomocou rozpoznávania tváre. Poskytuje presné a bezpečné overenie.

V prípade modelov vybavených bezpečnostným krytom webovej kamery pred použitím funkcie rozpoznávania tváre Windows Hello posuňte bezpečnostný kryt webovej kamery tak, aby sa odkryl objektív kamery.

Nastavte rozpoznávanie tváre a odomknite počítač naskenovaním tváre:

- Krok 1. Do vyhľadávacieho poľa systému Windows zadajte výraz **Možnosti prihlásenia** a potom stlačte kláves Enter.
- Krok 2. Vyberte položku **Rozpoznávanie tváre (Windows Hello)** a podľa pokynov na obrazovke zaregistrujte svoj tvárový identifikátor.

## **Funkcia automatického uzamknutia pri odchode od počítača (pri vybratých modeloch)**

Počítač podporuje funkciu uzamknutia pri odchode s detekciou prítomnosti osôb na základe ultrazvuku, čím poskytuje zvýšenú bezpečnosť a predlžuje výdrž batérie.

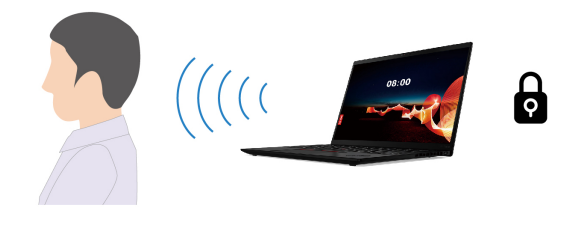

### **Poznámky:**

- Funkcia automatického uzamknutia pri odchode od počítača nebude k dispozícii, ak v možnostiach napájania nastavíte, aby sa obrazovka nikdy nevypínala.
- Funkcia automatického uzamknutia pri odchode od počítača môže byť v niektorých krajinách alebo regiónoch v súlade s miestnymi predpismi zakázaná.

## **Zmena nastavení z aplikácie Vantage**

Funkcia automatického uzamknutia pri odchode od počítača je predvolene zapnutá. Zmena nastavení:

- Krok 1. Otvorte aplikáciu Vantage a kliknite na položky **Zariadenie** ➙ **Inteligentný asistent**.
- Krok 2. Túto funkciu môžete vypnúť alebo zapnúť posunutím prepínača **Bezdotykového uzamknutia**.

### **Zmena nastavení v systéme UEFI BIOS**

Ak sa odinštaluje aplikácia Vantage, táto funkcia sa automaticky zapne. Nastavenia môžete zmeniť prostredníctvom ponuky systému UEFI BIOS:

- Krok 1. Reštartujte počítač. Keď sa zobrazí logo, stlačením klávesu F1 prejdite do ponuky systému UEFI BIOS.
- Krok 2. Vyberte položky **Security** ➙ **Intelligent Security**.
- Krok 3. Funkciu môžete vypnúť alebo zapnúť posunutím prepínača **Snímanie prítomnosti používateľa**.

### **Ochrana údajov pred stratou v dôsledku výpadku napájania (pri vybratých modeloch)**

Jednotka SSD M.2 typu NVMe (Non-Volatile Memory express) obsahuje jedinečnú funkciu od spoločnosti Lenovo na ochranu pred výpadkom napájania PLP (Power Loss Protection), ktorá má zabrániť strate alebo poškodeniu údajov.

Ak počítač nereaguje a budete ho musieť vypnúť dlhším stlačením vypínača napájania po dobu niekoľkých sekúnd. V takomto prípade funkcia PLP umožňuje okamžite uložiť údaje v počítači. Nezaručujeme však, že sa všetky údaje uložia v každej situácii.

Ak chcete zistiť typ jednotky SSD M.2:

- Krok 1. Reštartujte počítač. Keď sa zobrazí obrazovka s logom, okamžitým stlačením klávesu F10 prejdite do diagnostického okna Lenovo.
- Krok 2. Na karte TOOLS vyberte pomocou klávesov so šípkami položky **SYSTEM INFORMATION**  ➙ **STORAGE**.
- Krok 3. Vyhľadajte časť **Device Type** a skontrolujte uvedené informácie.

## **Heslá systému UEFI BIOS**

Ak chcete zvýšiť bezpečnosť počítača, môžete nastaviť heslá v systéme UEFI (Unified Extensible Firmware Interface) BIOS (Basic Input/Output System).

## **Typy hesiel**

Nastavením hesla pri zapnutí, hesla správcu, hesla správy systému alebo hesla jednotky NVMe v systéme UEFI BIOS môžete zabrániť neoprávnenému prístupu k počítaču.

Výzva na zadanie hesla systému UEFI BIOS sa však nezobrazí po prebudení počítača z režimu spánku.

### **Heslo pri zapnutí**

Ak nastavíte heslo pri zapnutí, pri každom zapnutí počítača sa zobrazí okno. Zadajte správne heslo, aby ste mohli používať počítač.

### **Heslo správcu**

Heslo správcu chráni systémové informácie uložené v systéme UEFI BIOS. Pri zadávaní ponuky systému UEFI BIOS zadajte v zobrazenom okne správne heslo správcu. Okrem toho môžete stlačením klávesu Enter preskočiť výzvu na zadanie hesla. Nemôžete však zmeniť väčšinu možností konfigurácie systému UEFI BIOS.

Ak ste nastavili heslo správcu aj heslo pri zapnutí, heslo správcu môžete používať na prístup k počítaču po zapnutí. Heslo správcu nahrádza heslo pri zapnutí.

### **Heslá NVMe**

Heslo NVMe zabraňuje neoprávnenému prístupu k údajom na ukladacej jednotke. Keď je nastavené heslo NVMe, pri každom pokuse o prístup k ukladacej jednotke sa zobrazí výzva na zadanie správneho hesla.

### • **Jedno heslo**

Keď je nastavené jedno heslo NVMe, na prístup k súborom a aplikáciám na ukladacej jednotke musí používateľ zadať heslo používateľa NVMe.

### • **Dvojité heslo (používateľ + správca)**

Heslo správcu NVMe nastavuje a používa správca systému. Umožňuje správcovi získať prístup ku všetkým ukladacím jednotkám v systéme alebo počítači pripojenému v rovnakej sieti. Správca môže okrem toho priradiť heslo používateľa NVMe každému počítaču v sieti. Používateľ počítača môže v prípade potreby zmeniť heslo používateľa NVMe, no heslo používateľa NVMe môže odstrániť len správca.

Keď sa zobrazí výzva na zadanie hesla NVMe, stláčaním klávesu F1 prepínajte medzi heslom správcu NVMe a heslom používateľa NVMe.

**Poznámky:** Heslo NVMe nie je k dispozícii v týchto situáciách:

- V počítači je nainštalovaná ukladacia jednotka TCG (Trusted Computing Group) kompatibilná so štandardom Opal a softvérový program správy TCG Opal, ktorý je aktivovaný.
- Ukladacia jednotka eDrive je nainštalovaná v počítači, v ktorom je predinštalovaný operačný systém Windows.

### **Heslo správy systému**

Heslo správy systému dokáže ochrániť aj údaje uložené v systéme UEFI BIOS ako je heslo správcu, ale má predvolene nižší stupeň oprávnenia. Heslo správy systému možno nastaviť prostredníctvom ponuky systému UEFI BIOS alebo prostredníctvom infraštruktúry WMI (Windows Management Instrumentation) s rozhraním správy klienta spoločnosti Lenovo.

Môžete povoliť, aby malo heslo správy systému rovnaký stupeň oprávnenia ako heslo správcu pri riadení bezpečnostných funkcií. Prispôsobenie stupňa oprávnenia hesla správy systému možno nastaviť v ponuke systému UEFI BIOS:

- Krok 1. Reštartujte počítač. Keď sa zobrazí obrazovka s logom, stlačením klávesu F1 prejdite do ponuky systému UEFI BIOS.
- Krok 2. Vyberte položky **Security** ➙ **Password** ➙ **System Management Password Access Control**.
- Krok 3. Postupujte podľa pokynov na obrazovke.

Ak ste nastavili heslo správcu a heslo správy systému, heslo správcu nahrádza heslo správy systému. Ak ste nastavili heslo správy systému a heslo pri zapnutí, heslo správy systému nahrádza heslo pri zapnutí.

### **Nastavenie, zmena alebo odstránenie hesla**

Podľa pokynov nastavte, zmeňte alebo odstráňte heslo.

Skôr ako začnete, vytlačte si tieto pokyny.

- Krok 1. Reštartujte počítač. Keď sa zobrazí obrazovka s logom, stlačením klávesu F1 prejdite do ponuky systému UEFI BIOS.
- Krok 2. Pomocou klávesov so šípkami vyberte položky **Security** ➙ **Password**.
- Krok 3. Vyberte typ hesla. Podľa pokynov na obrazovke nastavte, zmeňte alebo odstráňte heslo.

Heslá si treba poznamenať a uložiť na bezpečnom mieste. Ak ste zabudli niektoré z hesiel, na žiadne prípadné požadované opravy sa nevzťahuje záruka.

### **Čo robiť, ak zabudnete heslo pri zapnutí**

Ak zabudnete heslo pri zapnutí, postupujte podľa pokynov na jeho odstránenie.

Ak ste nastavili heslo správcu alebo heslo správy systému a pamätáte si ho:

- Krok 1. Reštartujte počítač. Keď sa zobrazí obrazovka s logom, okamžite stlačte kláves F1.
- Krok 2. Zadajte heslo správcu alebo heslo správy systému a prejdite do ponuky systému UEFI BIOS.
- Krok 3. Pomocou klávesov so šípkami vyberte položky **Security** ➙ **Password** ➙ **Power-On Password**.
- Krok 4. Zadajte heslo správcu alebo heslo správy systému do poľa **Enter Current Password**. Potom nechajte pole **Enter New Password** prázdne a dvakrát stlačte kláves Enter.
- Krok 5. V okne Changes have been saved stlačte kláves Enter.
- Krok 6. Stlačením klávesu F10 uložte zmeny a ukončite ponuku systému UEFI BIOS.

Ak ste nenastavili heslo správcu ani heslo správy systému, o odstránenie hesla pri zapnutí požiadajte poskytovateľa servisu autorizovaného spoločnosťou Lenovo.

### **Čo robiť, ak zabudnete heslo správy systému**

Ak zabudnete heslo správy systému, odstráňte ho podľa pokynov:

Ak ste nastavili heslo správcu a pamätáte si ho:

- Krok 1. Reštartujte počítač. Keď sa zobrazí obrazovka s logom, okamžite stlačte kláves F1.
- Krok 2. Zadaním hesla správcu prejdite do ponuky systému UEFI BIOS.
- Krok 3. Pomocou klávesov so šípkami vyberte položky **Security** ➙ **Password** ➙ **System Management Password**.
- Krok 4. Do poľa **Enter Current Password** zadajte aktuálne heslo správcu. Potom nechajte pole **Enter New Password** prázdne a dvakrát stlačte kláves Enter.
- Krok 5. V okne Changes have been saved stlačte kláves Enter.
- Krok 6. Stlačením klávesu F10 uložte zmeny a ukončite ponuku systému UEFI BIOS.

Ak ste nenastavili heslo správcu, o odstránenie hesla správy systému požiadajte poskytovateľa servisu autorizovaného spoločnosťou Lenovo.

### **Čo robiť, ak zabudnete heslo NVMe**

Ak zabudnete heslo NVMe, postupujte podľa pokynov na odstránenie hesla pri zapnutí.

Ak zabudnete heslo NVMe (jedno heslo) alebo heslo používateľa aj správcu NVMe (dvojité heslo), spoločnosť Lenovo nemôže obnoviť heslá ani údaje z ukladacej jednotky. Môžete sa obrátiť na autorizovaného poskytovateľa servisu spoločnosti Lenovo a požiadať o výmenu ukladacej jednotky. Dielce a servis budú spoplatnené. Ak ide o ukladaciu jednotku CRU (dielec vymeniteľný zákazníkom), môžete sa obrátiť aj na spoločnosť Lenovo, ak si chcete zakúpiť novú ukladaciu jednotku a vymeniť pôvodnú jednotku sami. Ak chcete skontrolovať, či je ukladacia jednotka dielcom CRU, a zistiť príslušný postup výmeny, pozrite si časť ["Zoznam dielcov CRU" na stránke 51.](#page-56-0)

### **Čo robiť, ak zabudnete heslo správcu**

Ak zabudnete heslo správcu, odstráňte ho podľa pokynov.

Neexistuje žiadny servisný postup na odstránenie hesla. Môžete požiadať poskytovateľa servisu autorizovaného spoločnosťou Lenovo o výmenu systémovej dosky. Dielce a servis budú spoplatnené.

## <span id="page-47-0"></span>**Priradenie odtlačkov prstov k heslám (pri vybratých modeloch)**

Odtlačky prstov môžete priradiť k heslám, aby ste získali rýchly prístup k počítaču a údajom na ukladacej jednotke bez zadávania hesla pri zapnutí alebo hesla NVMe.

Nasledujúcimi krokmi priradíte odtlačky prstov k heslu pri zapnutí a heslu jednotky NVMe:

- Krok 1. Vypnite počítač a potom ho zapnite.
- Krok 2. Po zobrazení výzvy nasnímajte svoj prst pomocou snímača odtlačkov prstov.
- Krok 3. Podľa potreby zadajte heslo pri zapnutí, heslo jednotky NVMe alebo obe tieto heslá. Priradenie sa vytvorilo.

Po opätovnom zapnutí počítača môžete na prihlásenie do počítača použiť svoje odtlačky prstov bez zadávania hesla systému Windows, hesla pri zapnutí alebo hesla jednotky NVMe. Ak chcete zmeniť nastavenia, stlačením klávesu F1 prejdite do ponuky systému UEFI BIOS a potom vyberte položky **Security** ➙ **Fingerprint**.

**Upozornenie:** Ak na prihlásenie do počítača vždy používate svoj odtlačok prsta, svoje heslá môžete zabudnúť. Heslá si teda zapíšte a uložte ich na bezpečnom mieste.

## **Autentifikácia FIDO (Fast Identity Online)**

Počítač podporuje funkciu autentifikácie FIDO (Fast Identity Online). Táto funkcia je k dispozícii ako alternatíva autentifikácie pomocou hesla na dosiahnutie autentifikácie bez hesla.

Táto funkcia je k dispozícii, len ak je v systéme UEFI BIOS nastavené heslo pri zapnutí a v programe ThinkShield™ Passwordless Power-On Device Manager je zaregistrované zariadenie FIDO2 USB. Pomocou tejto funkcie môžete zadať heslo pri zapnutí alebo môžete na zapnutie počítača použiť zaregistrované zariadenie FIDO2 USB.

## **Registrácia zariadenia FIDO2 USB v programe ThinkShield Passwordless Power-On Device Manager**

Postupujte podľa pokynov na registráciu zariadenia FIDO2 USB v programe ThinkShield Passwordless Power-On Device Manager.

- Krok 1. Zapnite počítač.
- Krok 2. Počas zapínania stlačte kláves F12.
- Krok 3. Ak ste nastavili heslo pri zapnutí, zobrazí sa výzva na zadanie správneho hesla.
- Krok 4. Vyberte položky **App Menu** ➙ **ThinkShield Passwordless Power-On Device Manager** a stlačte kláves Enter.
- Krok 5. Vložte zariadenie FIDO2 USB na registráciu zariadenia nasledujúcim spôsobom:
	- a. V poli **Discovered Devices** vyberte dostupné zariadenie FIDO2 USB, ktoré chcete zaregistrovať.
	- b. V zobrazenom okne kliknutím na položku **Yes** potvrďte vybraté zariadenie.
	- c. Ak ste nastavili heslo pri zapnutí, zobrazí sa výzva na zadanie správneho hesla.
	- d. Zobrazí sa okno **User operation request**. Zobrazí sa výzva na stlačenie tlačidla na pripojenom zariadení FIDO2 USB a potom okno zatvorte podľa pokynov na obrazovke.
	- e. Stlačením klávesu Esc ukončite aplikáciu a reštartujte počítač.

#### **Poznámky:**

- Ak chcete zrušiť registráciu zariadení, v poli **My Device** kliknite na dostupné zariadenie FIDO2 USB, ktorého registráciu chcete zrušiť. Potom kvôli overeniu zadajte správne heslo pri zapnutí.
- Ak na registráciu použijete viac ako jedno zariadenie FIDO2 USB so spoločným identifikátorom, k dispozícii bude len jedno zariadenie.

## **Prihlásenie do systému pomocou funkcie Overenie pri zapnutí bez hesla**

Podľa pokynov sa prihláste do systému pomocou funkcie Overenie pri zapnutí bez hesla.

- Krok 1. Reštartujte počítač.
- Krok 2. Zobrazí sa okno **ThinkShield Passwordless Power-On Authentication**.
- Krok 3. Vložte zaregistrované zariadenie FIDO2 USB kvôli zisteniu.
- Krok 4. Potom podľa pokynov na obrazovke stlačte tlačidlo na zariadení FIDO2 USB kvôli overeniu.
- Krok 5. Po overení zariadenia bude proces zapnutia pokračovať.

**Poznámka:** Zariadenie FIDO2 USB by ste mali vložiť alebo heslo pri zapnutí by ste mali zadať do 60 sekúnd. V opačnom prípade sa počítač automaticky vypne.

# <span id="page-50-0"></span>**Kapitola 5. Konfigurácia rozšírených nastavení**

# **UEFI BIOS**

UEFI BIOS je prvý program, ktorý sa v počítači spustí. Bezprostredne po zapnutí počítača vykoná systém UEFI BIOS autodiagnostiku, aby overil, či rôzne zariadenia počítača fungujú správne.

## **Vstúpenie do ponuky systému UEFI BIOS**

Počítač zapnite alebo reštartujte. Keď sa zobrazí obrazovka s logom, opakovaným stláčaním klávesu F1 prejdite do ponuky systému UEFI BIOS.

## **Navigácia v ponuke systému UEFI BIOS**

Podľa pokynov na obrazovke sa pohybujte v ponuke systému UEFI BIOS.

V nasledujúcej tabuľke sú uvedené niektoré dostupné nastavenia ponuky UEFI BIOS. Ak sa chcete dozvedieť viac o systéme UEFI BIOS, napríklad o denníku udalostí systému BIOS, môžete prejsť na stránku <https://pcsupport.lenovo.com> a do vyhľadávacieho poľa napísať výraz **UEFI BIOS**.

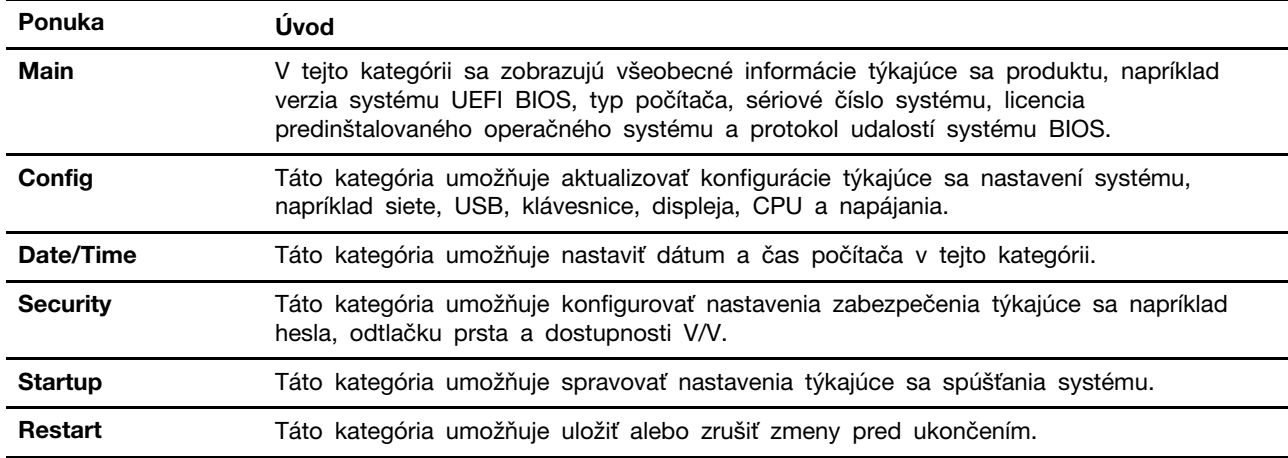

**Poznámka:** Ponuka systému UEFI BIOS sa môže líšiť v závislosti od konfigurácie systému.

Môžete prejsť na stránku produktu Lenovo BIOS Simulator Center [https://download.lenovo.com/bsco/](https://download.lenovo.com/bsco/index.html)  [index.html](https://download.lenovo.com/bsco/index.html) a preskúmať podrobné nastavenia podľa názvu vášho produktu.

**Poznámka:** Lenovo BIOS Simulator Center vykonáva pravidelné aktualizácie nastavení. Rozhranie simulátora UEFI BIOS a popis nastavení sa môže líšiť od skutočného používateľského rozhrania.

## **Prispôsobenie predvolených nastavení systému BIOS**

Táto funkcia poskytuje riešenie na zálohovanie preferovaných nastavení programu BIOS Setup.

Umožňuje uložiť nastavenia programu BIOS Setup ako prispôsobené predvolené nastavenia systému BIOS, v prípade potreby ich načítať do aktuálnych nastavení systému BIOS a obnoviť predvolené nastavenia.

### **Uloženie konfigurácie prispôsobených nastavení**

Postupujte podľa pokynov na uloženie konfigurácie prispôsobených nastavení.

- Krok 1. Reštartujte počítač. Keď sa zobrazí obrazovka s logom, stlačením klávesu F1 prejdite do ponuky systému UEFI BIOS.
- Krok 2. Vyberte položky **Restart** ➙ **Save Custom Defaults**.
- Krok 3. Kliknutím na položku **Yes** uložte prispôsobenú konfiguráciu nastavení.

### **Načítanie konfigurácie prispôsobených nastavení**

Postupujte podľa pokynov na načítanie konfigurácie prispôsobených nastavení.

- Krok 1. Reštartujte počítač. Keď sa zobrazí obrazovka s logom, stlačením klávesu F1 prejdite do ponuky systému UEFI BIOS.
- Krok 2. Vyberte položky **Restart** ➙ **Load Custom Defaults**.
- Krok 3. Kliknutím na položku **Yes** načítajte prispôsobenú konfiguráciu nastavení, ktorú ste uložili.

Prispôsobenú konfiguráciu nastavení môžete načítať aj stlačením klávesu F9 a kliknutím na položku **Custom Defaults**.

**Poznámka:** Ak nie sú uložené žiadne prispôsobené predvolené nastavenia systému BIOS, položka **Load Custom Defaults** nie je k dispozícii.

### **Obnovenie konfigurácie nastavení na predvolené nastavenia**

Postupujte podľa pokynov na obnovenie konfigurácie nastavení na predvolené nastavenia.

- Krok 1. Reštartujte počítač. Keď sa zobrazí obrazovka s logom, stlačením klávesu F1 prejdite do ponuky systému UEFI BIOS.
- Krok 2. Vyberte položky **Restart** ➙ **Load Factory Defaults**.
- Krok 3. Kliknutím na položku **Yes** obnovte konfiguráciu nastavení na predvolené nastavenia.

Konfiguráciu nastavení môžete obnoviť na predvolené nastavenia aj stlačením klávesu F9 a kliknutím na položku **Factory Defaults**.

### **Obnovenie predvolených výrobných nastavení systému**

Táto funkcia umožňuje obnoviť predvolené výrobné nastavenia systému UEFI BIOS vrátane všetkých nastavení a interných údajov systému UEFI BIOS. Pomôže vám vymazať používateľské údaje pre prípad, že chcete počítač zlikvidovať alebo poskytnúť na opätovné používanie.

- Krok 1. Reštartujte počítač. Keď sa zobrazí obrazovka s logom, stlačením klávesu F1 prejdite do ponuky systému UEFI BIOS.
- Krok 2. Vyberte položky **Security** ➙ **Reset System to Factory Defaults** a stlačte kláves Enter.
- Krok 3. Môže sa zobraziť niekoľko varovných okien. Pred obnovením predvolených výrobných nastavení systému vykonajte nasledujúce kroky:

1. Deaktivujte modul Absolute Persistence Module.

- 2. Ak ste nastavili heslo NVMe, odstráňte ho.
- Krok 4. Pri modeloch počítačov s nastaveniami poľa RAID sa zobrazí okno s upozornením na poškodenie údajov. Pokračujte výberom položky **Yes**.
- Krok 5. Zobrazí sa okno s potvrdením, že sa obnovia všetky nastavenia systému UEFI BIOS. Pokračujte výberom položky **Yes**.

**Poznámka:** Ak sú natrvalo vypnuté nastavenia **Intel AMT control** a **Absolute Persistence (R) Module**, nemožno ich úspešne obnoviť.

Krok 6. V zobrazenom okne zadajte heslo správcu, heslo správy systému alebo heslo pri zapnutí.

Počítač sa okamžite reštartuje. Dokončenie procesu inicializácie trvá niekoľko minút. Počas tohto procesu môže byť obrazovka počítača prázdna. Ide o normálny stav, takže ho neprerušujte.

## **Obnovenie systému UEFI BIOS**

Ak je systém UEFI BIOS poškodený alebo ak naň zaútočí škodlivý kód, dokáže obnoviť seba aj počítač z poslednej nepoškodenej a zabezpečenej zálohy. Táto funkcia chráni údaje v počítači.

Počas svojpomocnej obnovy systému UEFI BIOS môže byť obrazovka prázdna. Priebeh môžete kontrolovať pomocou režimov blikania indikátorov LED na klávesoch Esc, F1 a F4. Podrobnosti nájdete v nasledujúcej tabuľke.

**Poznámka:** Priebeh neprerušujte stláčaním tlačidla napájania. Počkajte niekoľko minút, kým sa nezobrazí obrazovka s logom.

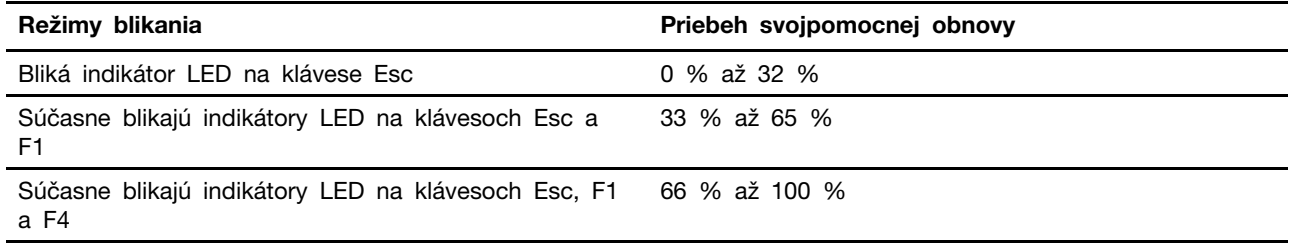

### **Zistenie opakovaného tréningu pamäte**

Opakovaný tréning pamäte je proces inicializácie pamäťového modulu a spustenia diagnostických testov pamäťového modulu v počítači.

K opakovanému tréningu pamäte môže dôjsť počas procesu POST, ak sa zistí niektorá z nasledujúcich situácií:

- Výmena pamäťového modulu
- Zmena nastavenia celkového šifrovania pamäte v systéme UEFI BIOS
- Zmena referenčného kódu pamäte (MRC) pri aktualizáciách systému UEFI BIOS

Pri opakovanom tréningu pamäte môže byť obrazovka prázdna. Indikátory LED na klávesoch Esc, F1 a F4 môžu postupne blikať, čo signalizuje priebeh. Proces neprerušujte stláčaním tlačidla napájania. Počkajte niekoľko minút, kým sa nezobrazí obrazovka s logom.

## **Obnovenie čistého systému z cloudu (pri vybratých modeloch)**

Táto funkcia umožňuje odstrániť všetky používateľské súbory v počítači a obnoviť operačný systém Windows z cloudu (Microsoft® Connected System Recovery). Pred používaním tejto funkcie si prečítajte nasledujúce informácie.

### **Poznámky:**

- Táto funkcia obnoví v počítači operačný systém Windows predinštalovaný vo výrobe. Ak je v počítači nainštalovaný prispôsobený operačný systém, túto funkciu nepoužívajte, pretože sa nebudú dať obnoviť prispôsobené funkcie alebo aplikácie.
- Táto funkcia je k dispozícii len s káblovou sieťou (pripojenou prostredníctvom ethernetového konektora na počítači) a bezdrôtovou sieťou (len WPA2-Personal).

### **Obnovenie operačného systému Windows**

Postupujte podľa pokynov na obnovenie operačného systému Windows.

- Krok 1. Reštartujte počítač. Keď sa zobrazí obrazovka s logom, stlačením klávesu F1 prejdite do ponuky systému UEFI BIOS.
- Krok 2. Vyberte položky **Config** ➙ **Reinstall Windows from Cloud**. Podľa pokynov na obrazovke zapnite túto funkciu.
- Krok 3. Stlačením klávesu F10 uložte zmeny a ukončite program.
- Krok 4. Počítač sa automaticky reštartuje. Po zobrazení obrazovky s logom stlačte kláves F12.
- Krok 5. Vyberte položky **App Menu** ➙ **Reinstall Windows from Cloud** a postupujte podľa pokynov na obrazovke.

Ak proces obnovy zlyhá, na obnovenie operačného systému Windows máte aj ďalšie možnosti. Ďalšie informácie nájdete v časti ["Obnovenie operačného systému Windows" na stránke 66.](#page-71-0)

## **Aktualizácia systému UEFI BIOS**

Keď nainštalujete nový program, ovládač zariadenia alebo hardvérový komponent, môže sa vyžadovať aktualizácia systému UEFI BIOS.

Jedným z nasledujúcich spôsobov prevezmite a nainštalujte najnovší aktualizačný balík systému UEFI BIOS:

**Poznámka:** Počas procesu aktualizácie systému UEFI BIOS môže zmena MRC spôsobiť opakovaný tréning pamäte. Opakovaný tréning pamäte je proces inicializácie pamäťového modulu a spustenia diagnostických testov pamäťového modulu v počítači. Pri opakovanom tréningu pamäte môže byť obrazovka prázdna. Indikátory LED na klávesoch Esc, F1 a F4 môžu postupne blikať, čo signalizuje priebeh. Proces neprerušujte stláčaním tlačidla napájania. Počkajte niekoľko minút, kým sa nezobrazí obrazovka s logom.

### **Z aplikácie Vantage**

Podľa pokynov aktualizujte systém UEFI BIOS z aplikácie Vantage.

- Krok 1. Otvorte aplikáciu Vantage a kliknite na položky **Zariadenie** ➙ **Aktualizácia systému**.
- Krok 2. Ak je k dispozícii najnovšia aktualizácia systému UEFI BIOS, podľa pokynov prevezmite a nainštalujte balík.

### **Z webovej lokality podpory spoločnosti Lenovo**

Podľa pokynov aktualizujte systém UEFI BIOS z webovej lokality podpory spoločnosti Lenovo.

- Krok 1. Prejdite na adresu <https://pcsupport.lenovo.com> a vyberte položku pre váš počítač.
- Krok 2. Kliknite na položky **Drivers & Software (Ovládače a softvér)** ➙ **Manual Update (Manuálna aktualizácia)** ➙ **BIOS/UEFI**.
- Krok 3. Podľa pokynov prevezmite a nainštalujte najnovší aktualizačný balík systému UEFI BIOS.

### **Zo služby Windows Update**

Podľa pokynov aktualizujte systém UEFI BIOS z lokality Windows Update.

- Krok 1. Do vyhľadávacieho poľa Windows zadajte **Settings** a potom stlačte kláves Enter.
- Krok 2. Kliknite na položky **Aktualizácia a zabezpečenie** ➙ **Windows Update** ➙ **Vyhľadať aktualizácie**.

Krok 3. Ak sa v zozname aktualizácií zobrazí balík aktualizácií systému BIOS, kliknite na položku **Stiahnuť a inštalovať**, čím spustíte aktualizáciu.

## <span id="page-54-0"></span>**Inštalácia operačného systému Windows a ovládačov**

Podľa pokynov nainštalujte operačný systém Windows a ovládače zariadení.

Spoločnosť Microsoft® neustále aktualizuje operačný systém Windows. Pred inštaláciou konkrétnej verzie systému Windows skontrolujte zoznam kompatibility verzie systému Windows. Podrobné informácie sú k dispozícii na adrese [https://support.lenovo.com/us/en/solutions/windows-support.](https://support.lenovo.com/us/en/solutions/windows-support)

### **Upozornenie:**

- Aktualizáciu operačného systému sa odporúča vykonávať prostredníctvom oficiálnych zdrojov. Každá neoficiálna aktualizácia môže zapríčiniť ohrozenie bezpečnosti.
- Pri inštalácii nového operačného systému sa z internej ukladacej jednotky odstránia všetky údaje vrátane údajov, ktoré boli uložené v skrytom priečinku.

Skôr než nainštalujete operačný systém Windows, vykonajte nasledujúce kroky:

- 1. Ak v modeloch s modulom Trusted Platform Module používate funkciu Windows BitLocker® Drive Encryption, uistite sa, že ste túto funkciu vypli. Po dokončení inštalácie operačného systému môžete túto funkciu znova zapnúť.
- 2. Uistite sa, že sú zapnuté funkcie súvisiace so zabezpečením (bezpečnostný čip, virtualizácia a bezpečné spustenie).

Prístup k funkciám súvisiacim so zabezpečením v ponuke systému UEFI BIOS:

- a. Reštartujte počítač. Keď sa zobrazí obrazovka s logom, stlačením klávesu F1 prejdite do ponuky systému UEFI BIOS.
- b. Vyberte položku **Zabezpečenie** a funkcie súvisiace so zabezpečením. Stlačte kláves Enter. Uistite sa, že sú zapnuté funkcie súvisiace so zabezpečením.
- c. Stlačením klávesu F10 uložte nastavenia a ukončite program.
- 3. Na inštaláciu systému Windows 11 je potrebné sieťové pripojenie.
- Krok 1. K počítaču pripojte jednotku obsahujúcu inštalačný program operačného systému.
	- a. Ak chcete vytvoriť inštalačné médium, navštívte adresu [https://support.microsoft.com/](https://support.microsoft.com/en-us/windows/create-installation-media-for-windows-99a58364-8c02-206f-aa6f-40c3b507420d)  [windows](https://support.microsoft.com/en-us/windows/create-installation-media-for-windows-99a58364-8c02-206f-aa6f-40c3b507420d).
- Krok 2. Reštartujte počítač. Keď sa zobrazí obrazovka s logom, stlačením klávesu F1 prejdite do ponuky systému UEFI BIOS.
- Krok 3. Výberom položiek **Startup** ➙ **Boot** otvorte podponuku **Boot Priority Order**.
- Krok 4. Zmena postupnosti spúšťacích zariadení:
	- a. Vyberte jednotku obsahujúcu inštalačný program operačného systému, napríklad **USB HDD**. Stlačte kláves Esc.
	- b. Stlačením klávesu F10 uložte nastavenie a ukončite program.

**Upozornenie:** Po zmene postupnosti spúšťacích zariadení sa pri kopírovaní, ukladaní alebo formátovaní uistite, že ste vybrali správne zariadenie. Ak vyberiete nesprávne zariadenie, údaje na danom zariadení sa môžu vymazať alebo prepísať.

**Poznámka:** Ak sa systém nemôže spustiť z vybratej jednotky, vypnite funkciu **Secure Boot** a skúste to znova. Po dokončení inštalácie operačného systému nezabudnite túto funkciu znova zapnúť.

Krok 5. Podľa pokynov na obrazovke nainštalujte ovládače zariadení a potrebné programy.

## **Inštalácia ovládačov zariadení**

Najnovšie ovládače by ste mali pre komponent prevziať vtedy, ak spozorujete slabý výkon tohto komponentu alebo ak ste komponent pridali. Tým sa môže vylúčiť ovládač ako možná príčina problému. Jedným z nasledujúcich spôsobov prevezmite a nainštalujte najnovší ovládač zariadenia.

- Ak chcete skontrolovať dostupné balíky aktualizácií, spustite aplikáciu Vantage. Vyberte balíky aktualizácií, ktoré požadujete, a potom stiahnite a nainštalujte balíky podľa pokynov na obrazovke.
- Prejdite na adresu <https://pcsupport.lenovo.com> a vyberte položku pre váš počítač. Podľa pokynov na obrazovke prevezmite a nainštalujte potrebné ovládače a softvér.
- Ak chcete získať najnovšie aktualizácie, napríklad opravy zabezpečenia, použite službu Windows Update. Potom podľa pokynov na obrazovke prevezmite a nainštalujte nevyhnutné aktualizácie.

# <span id="page-56-1"></span>**Kapitola 6. Výmena dielcov CRU**

Táto časť obsahuje pokyny na výmenu dielcov CRU (dielcov vymeniteľných zákazníkom).

Dielce vymeniteľné zákazníkom (CRU) sú dielce, ktoré môže zákazník sám vymieňať. Počítače obsahujú nasledujúce typy dielcov CRU:

- **Dielce CRU inštalovateľné zákazníkom**: Ide o dielce, ktoré si zákazník môže jednoducho vymeniť sám alebo tým za poplatok môže poveriť vyškoleného servisného technika.
- **Dielce CRU s voliteľným servisom**: Ide o dielce, na ktorých výmenu potrebuje zákazník väčšie zručnosti. Vyškolení servisní technici môžu zabezpečiť službu výmeny súčastí v rámci záruky, ktorá sa vzťahuje na zariadenie zákazníka.

Ak sa rozhodnete pre inštaláciu dielcov CRU, spoločnosť Lenovo vám dodá príslušné dielce CRU. Informácie o dielcoch CRU a ich výmene sa dodávajú spolu s produktom a spoločnosť Lenovo ich na požiadanie dá kedykoľvek k dispozícii. Spoločnosť Lenovo od vás môže žiadať vrátenie chybného dielca nahradeného dielcom CRU. Ak sa vyžaduje vrátenie dielca: 1) k náhradnému dielcu CRU budú pribalené pokyny na vrátenie, predplatená sprievodka a prepravný obal a 2) náhradný dielec CRU môže byť účtovaný, ak spoločnosti Lenovo nebude doručený chybný dielec do tridsiatich (30) dní od prijatia náhradného dielca CRU. Podrobné informácie nájdete v dokumentácii o obmedzenej záruke spoločnosti Lenovo na adrese [https://www.lenovo.com/warranty/llw\\_02.](https://www.lenovo.com/warranty/llw_02)

## <span id="page-56-0"></span>**Zoznam dielcov CRU**

Táto téma poskytuje zoznam dielcov CRU počítača.

### **Dielce CRU inštalovateľné zákazníkom**

- Napájací adaptér\*
- Napájací kábel\*
- Zásuvka na kartu nano-SIM\*
- Zostava hlavného krytu
- Jednotka SSD M.2
- Držiak jednotky SSD M.2\*
- Integrované pero Lenovo Integrated Pen (len pre ThinkPad X13 2-in-1 Gen 5)\*
- Maketa pera (len pre ThinkPad X13 2-in-1 Gen 5)\*

### **Dielce CRU s voliteľným servisom**

- Karta bezdrôtovej siete WAN\*
- Konzola karty bezdrôtovej siete WAN\*
- \* pri vybratých modeloch

**Poznámka:** Výmenu akýchkoľvek dielov, ktoré nie sú uvedené vyššie, vrátane vstavanej nabíjateľnej batérie, by mal vykonať kvalifikovaný opravárenský technik. Prípadne musíte starostlivo dodržať všetky pokyny poskytnuté spoločnosťou Lenovo. Autorizované opravovne Lenovo a ďalšie informácie nájdete aj na adrese <https://support.lenovo.com/partnerlocator>.

## **Pred výmenou dielcov CRU**

Pred výmenou akéhokoľvek dielca CRU najprv vypnite Rýchle spustenie a potom vypnite vstavanú batériu.

### **Vypnutie funkcie rýchleho spustenia**

Vypnite rýchle spustenie podľa pokynov.

- Krok 1. Prejdite na položku **Ovládací panel** v zobrazení v režime Veľké ikony alebo Malé ikony.
- Krok 2. Kliknite na položku **Možnosti napájania** a na ľavej table potom kliknite na položku **Vybrať akcie pre tlačidlá napájania**.
- Krok 3. V hornej časti kliknite na položku **Zmeniť momentálne nedostupné nastavenia**.
- Krok 4. Ak sa zobrazí výzva kontroly používateľských kont, kliknite na položku **Áno**.
- Krok 5. Zrušte začiarknutie políčka **Zapnúť rýchle spustenie** a kliknite na položku **Uložiť zmeny**.

## <span id="page-57-0"></span>**Vypnutie vstavanej batérie**

Vypnite vstavanú batériu podľa pokynov.

- Krok 1. Reštartujte počítač. Keď sa zobrazí obrazovka s logom, okamžitým stlačením klávesu F1 prejdite do ponuky systému UEFI BIOS.
- Krok 2. Vyberte položky **Config** ➙ **Power**. Zobrazí sa podponuka **Power**.
- Krok 3. Vyberte položku **Disable Built-in Battery** a stlačte kláves Enter.
- Krok 4. V okne Setup Confirmation vyberte možnosť **Yes**.

Vstavaná batéria sa vypne a počítač sa automaticky vypne.

Počkajte tri až päť minút, kým počítač vychladne.

**Poznámka:** Ak počítač nemôže prejsť do ponuky systému UEFI BIOS, nemôžete vstavanú batériu vypnúť. Na zaistenie bezpečnosti pri výmene dielca CRU sa odporúča vykonať nasledujúce kroky:

- V prípade vstavanej batérie pripojenej k systémovej doske pomocou káblov: odpojte káble batérie.
- V prípade vstavanej batérie, ktorá je dielcom CRU, pripojenej k systémovej doske pomocou kombinovaných konektorov: vyberte batériu. Postup vybratia nájdete v pokynoch na výmenu vstavanej batérie v tejto dokumentácii.
- V prípade vstavanej batérie, ktorá nie je dielcom CRU, pripojenej k systémovej doske pomocou kombinovaných konektorov: zavolajte do Centra podpory zákazníkov spoločnosti Lenovo a požiadajte o pomoc.

Ak chcete skontrolovať, či je vstavaná batéria v počítači dielcom CRU, pozrite si zoznam dielcov CRU v časti [Kapitola 6 "Výmena dielcov CRU" na stránke 51.](#page-56-1)

## **Výmena dielcov CRU**

Postupujte podľa postupu výmeny dielcov CRU.

## <span id="page-57-1"></span>**Zostava hlavného krytu**

Pri výmene zostavy hlavného krytu postupujte podľa pokynov.

### **Nevyhnutá podmienka**

Skôr než začnete, prečítajte si časť [Všeobecné poznámky o bezpečnosti a súlade s predpismi](https://pcsupport.lenovo.com/docs/generic_notices) a vytlačte si nasledujúce pokyny.

**Poznámka:** Keď je počítač pripojený k napájaciemu adaptéru, neodstraňujte zostavu hlavného krytu. V opačnom prípade hrozí riziko skratu.

Ak chcete získať prístup, postupujte takto:

- 1. Vypnite vstavanú batériu. Pozrite si časť ["Vypnutie vstavanej batérie" na stránke 52.](#page-57-0)
- 2. Vypnite počítač a potom ho odpojte od napájacieho adaptéra a všetkých pripojených káblov.
- 3. Zatvorte obrazovku počítača a otočte počítač.

Krok 1. Odstráňte zostavu krytu základne, ako je znázornené nižšie.

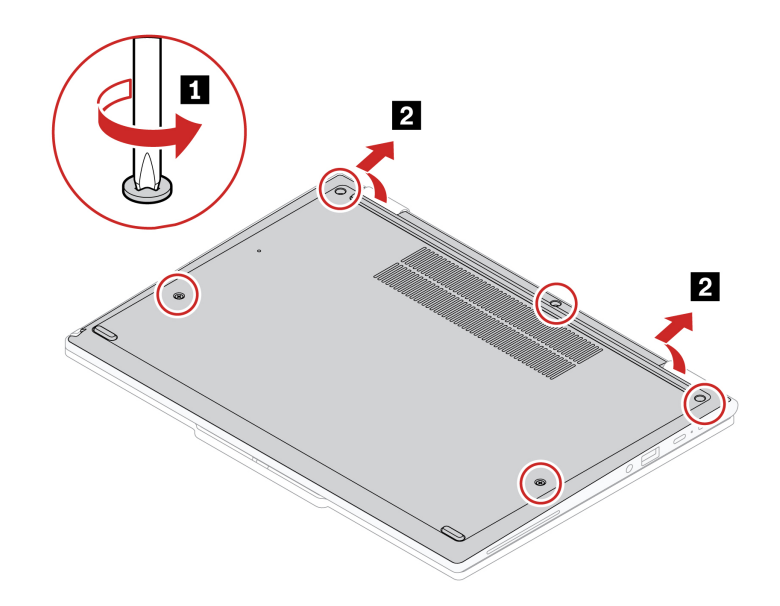

Krok 2. Nainštalujte zostavu krytu základne, ako je znázornené nižšie.

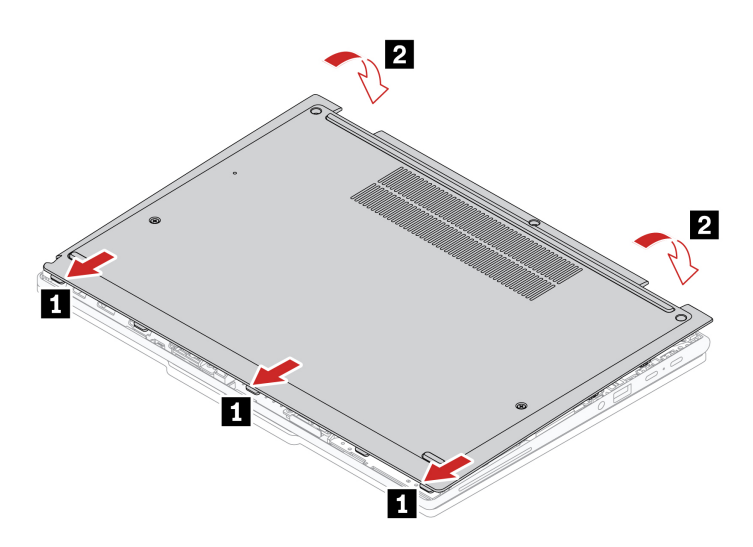

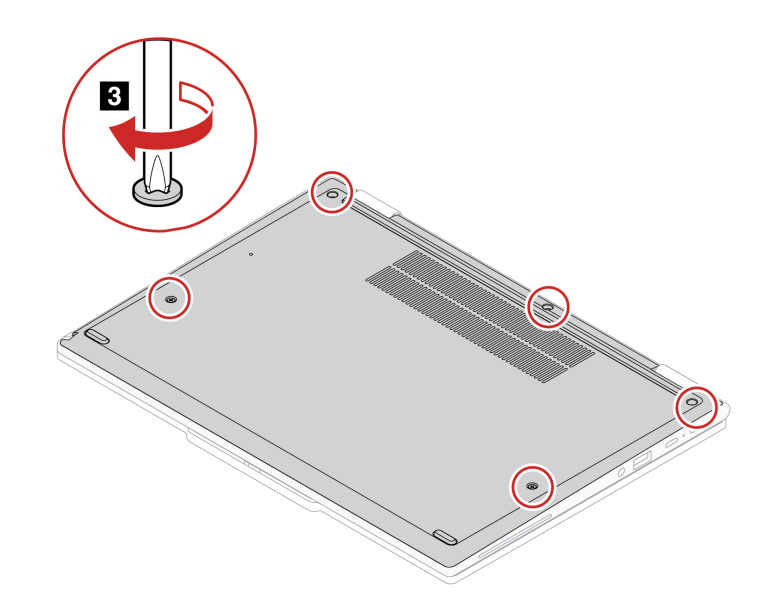

Ak sa počítač nespustí po opätovnom namontovaní zostavy hlavného krytu, odpojte napájací adaptér a potom ho znova pripojte k počítaču.

## **Karta bezdrôtovej siete WAN a držiak karty bezdrôtovej siete WAN (pri vybratých modeloch)**

Nasledujúce informácie sú určené len pre počítač s používateľom inštalovateľnými modulmi. V počítači použite len bezdrôtový modul schválený spoločnosťou Lenovo práve pre tento model počítača. V opačnom prípade pri zapnutí počítač vygeneruje chybové hlásenie vo forme sekvencie pípnutí.

### **Nevyhnutá podmienka**

Skôr než začnete, prečítajte si časť [Všeobecné poznámky o bezpečnosti a súlade s predpismi](https://pcsupport.lenovo.com/docs/generic_notices) a vytlačte si nasledujúce pokyny.

**Upozornenie:** Nedotýkajte sa okraja karty bezdrôtovej siete WAN s kontaktmi. V opačnom prípade sa môže karta bezdrôtovej siete WAN poškodiť.

Ak chcete získať prístup, postupujte takto:

- 1. Vypnite vstavanú batériu. Pozrite si časť ["Vypnutie vstavanej batérie" na stránke 52](#page-57-0).
- 2. Vypnite počítač a potom ho odpojte od napájacieho adaptéra a všetkých pripojených káblov.
- 3. Zatvorte obrazovku počítača a otočte počítač.
- 4. Odstráňte zostavu hlavného krytu. Pozrite si časť ["Zostava hlavného krytu" na stránke 52](#page-57-1).

### **Typ 1**

**Poznámka:** Karta bezdrôtovej siete WAN môže byť zakrytá mylarovou fóliou. Ak chcete získať prístup ku karte bezdrôtovej siete WAN, najprv odstráňte túto fóliu.

Krok 1. Odstráňte kartu bezdrôtovej siete WAN a držiak karty bezdrôtovej siete WAN, ako je znázornené nižšie.

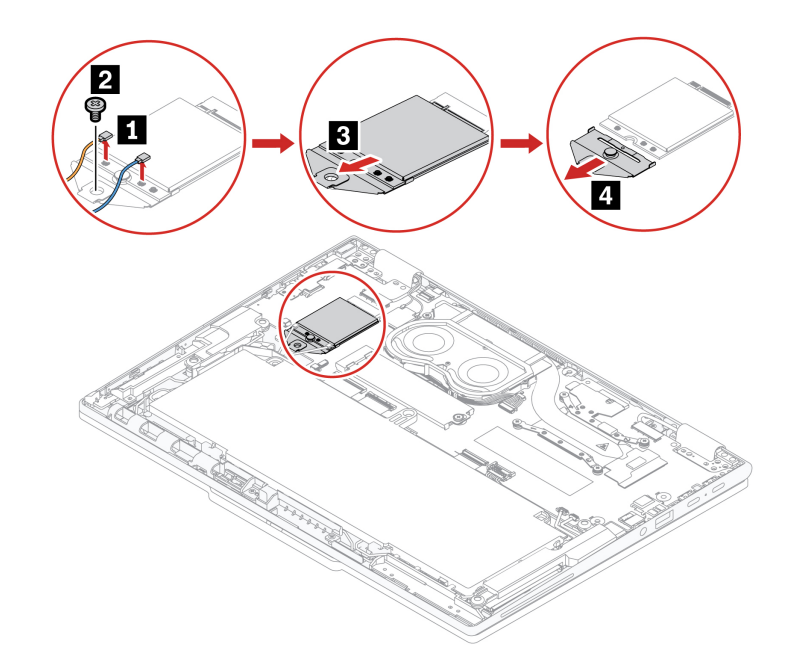

Krok 2. Kartu bezdrôtovej siete WAN a držiak karty bezdrôtovej siete WAN nainštalujte v opačnom poradí.

### **Typ 2**

**Poznámka:** Karta bezdrôtovej siete WAN môže byť zakrytá mylarovou fóliou. Ak chcete získať prístup ku karte bezdrôtovej siete WAN, najprv odstráňte túto fóliu.

Krok 1. Odstráňte kartu bezdrôtovej siete WAN a držiak karty bezdrôtovej siete WAN, ako je znázornené nižšie.

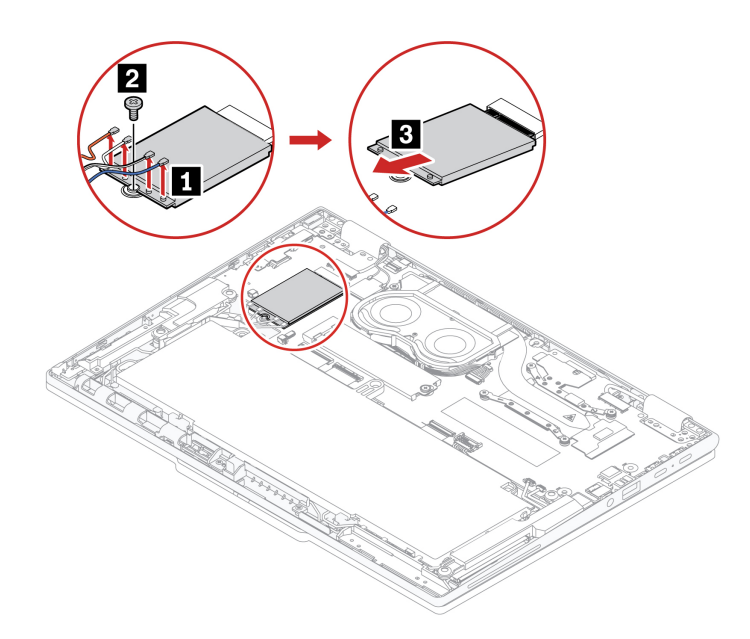

Krok 2. Kartu bezdrôtovej siete WAN a držiak karty bezdrôtovej siete WAN nainštalujte v opačnom poradí.

**Poznámka:** Počas inštalácie pripojte káble s jednotlivými farbami k príslušným konektorom na karte podľa obrázkov vyššie: oranžový kábel ku konektoru s označením ORANGE, modrý kábel ku konektoru s označením BLUE, bielosivý kábel ku konektoru s označením WHITE GREY a čiernosivý kábel ku konektoru s označením BLACK GREY.

## **Jednotka SSD M.2 a konzola jednotky SSD M.2 (pri vybratých modeloch)**

Pri výmene jednotky SSD M.2 a držiaka jednotky SSD M.2 postupujte podľa pokynov.

#### **Nevyhnutá podmienka**

Skôr než začnete, prečítajte si časť [Všeobecné poznámky o bezpečnosti a súlade s predpismi](https://pcsupport.lenovo.com/docs/generic_notices) a vytlačte si nasledujúce pokyny.

**Upozornenie:** Ak vymeníte jednotku SSD M.2, možno budete musieť nainštalovať nový operačný systém. Podrobné informácie o inštalácii nového operačného systému nájdete v časti ["Inštalácia](#page-54-0) [operačného systému Windows a ovládačov" na stránke 49](#page-54-0).

Jednotka SSD M.2 je citlivé zariadenie. Nesprávna manipulácia môže spôsobiť poškodenie a trvalú stratu údajov.

Pri manipulácii s jednotkou SSD M.2 sa riaďte nasledujúcimi pokynmi:

- Jednotku SSD M.2 vymieňajte len z dôvodu opravy. Jednotka SSD M.2 nie je určená na časté zmeny ani výmeny.
- Pred výmenou jednotky SSD M.2 si vytvorte záložné kópie všetkých údajov, ktoré si chcete ponechať.
- Netlačte na jednotku SSD M.2.
- Nedotýkajte sa okraja s kontaktmi ani dosky plošných spojov J jednotky SSD M.2. V opačnom prípade sa môže jednotka SSD M.2 poškodiť.
- Jednotku SSD M.2 nevystavujte fyzickým nárazom ani vibráciám. Jednotku SSD M.2 položte na mäkký materiál, napríklad na handričku, aby absorbovala fyzické otrasy.

Ak chcete získať prístup, postupujte takto:

- 1. Vypnite vstavanú batériu. Pozrite si časť ["Vypnutie vstavanej batérie" na stránke 52](#page-57-0).
- 2. Vypnite počítač a potom ho odpojte od napájacieho adaptéra a všetkých pripojených káblov.
- 3. Zatvorte obrazovku počítača a otočte počítač.
- 4. Odstráňte zostavu hlavného krytu. Pozrite si časť ["Zostava hlavného krytu" na stránke 52](#page-57-1).

### **Typ 1**

Krok 1. Odstráňte jednotku SSD M.2, ako je znázornené nižšie.

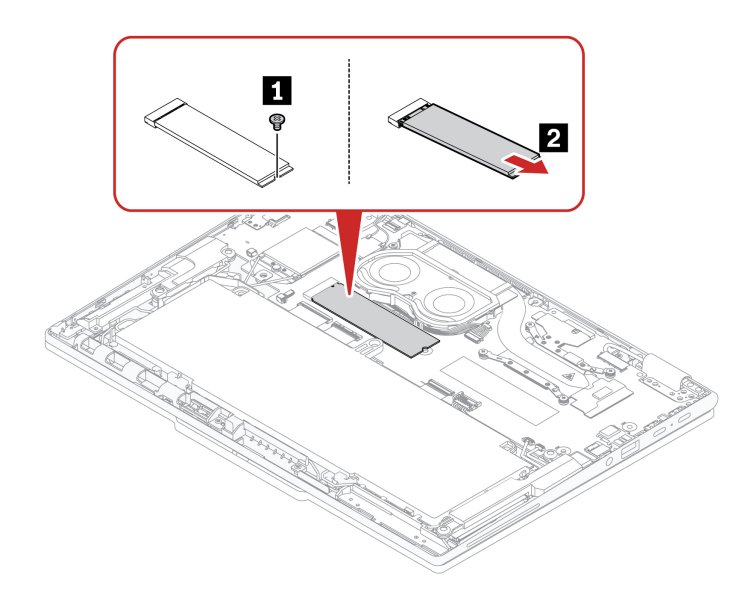

Krok 2. Jednotku SSD M.2 nainštalujte v opačnom poradí.

### **Typ 2**

Krok 1. Odstráňte jednotku SSD M.2 a držiak pevného disku M.2, ako je znázornené nižšie.

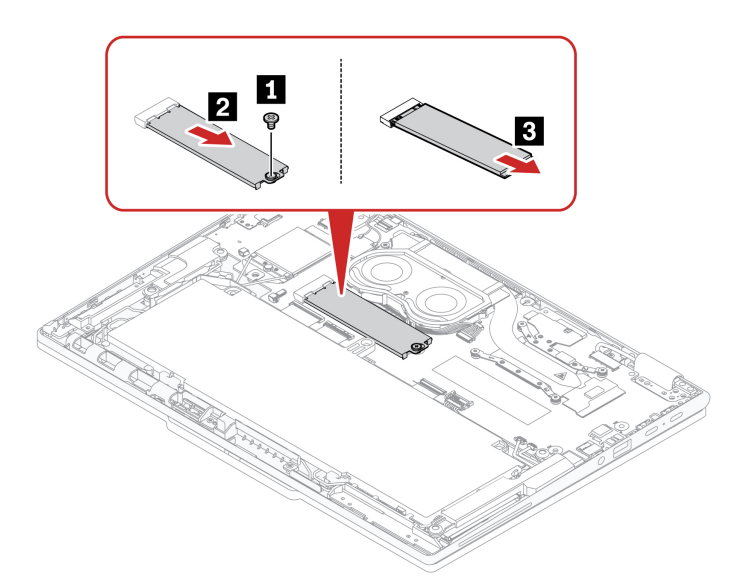

Krok 2. Nainštalujte jednotku SSD M.2 a držiak jednotky SSD M.2 v opačnom poradí.

## **Maketa pera (pri vybratých modeloch ThinkPad X13 2-in-1 Gen 5)**

V závislosti od modelu môže byť váš počítač vybavený maketou pera. Podľa pokynov vymeňte atrapu pera za integrované pero Lenovo Integrated Pen.

### **Nevyhnutá podmienka**

Skôr než začnete, prečítajte si časť [Všeobecné poznámky o bezpečnosti a súlade s predpismi](https://pcsupport.lenovo.com/docs/generic_notices) a vytlačte si nasledujúce pokyny.

Ak chcete získať prístup, postupujte takto:

- 1. Vypnite vstavanú batériu. Pozrite si časť ["Vypnutie vstavanej batérie" na stránke 52](#page-57-0).
- 2. Vypnite počítač a potom ho odpojte od napájacieho adaptéra a všetkých pripojených káblov.
- 3. Zatvorte obrazovku počítača a otočte počítač.
- 4. Odstráňte zostavu hlavného krytu. Pozrite si časť ["Zostava hlavného krytu" na stránke 52](#page-57-1).

Krok 1. Odstráňte maketu pera, ako je znázornené nižšie.

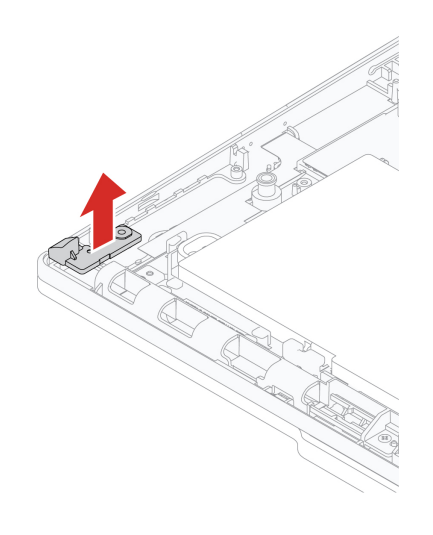

Krok 2. Nainštalujte maketu pera v opačnom poradí.

# <span id="page-64-0"></span>**Kapitola 7. Pomoc a podpora**

### **Zistite svoje sériové číslo**

Táto téma vám pomôže nájsť servisný kód QR a sériové číslo.

Naskenovaním kódu QR na zostave hlavného krytu zobrazte nasledujúce informácie:

- Informácie o produkte a stav záruky
- Najnovšie ovládače a softvér overené spoločnosťou Lenovo
- Riešenie problémov a diagnostika riešení, keď sa vyskytne problém s hardvérom alebo softvérom
- Centrum zákazníckej podpory a elektronický lístok pre profesionálnu podporu

Svoje sériové číslo môžete zistiť pomocou:

- **Prístrojový panel** alebo **Zariadenie** v aplikácii **Vantage**
- Štítok so sériovým číslom počítača (znázornený na nasledujúcom obrázku)

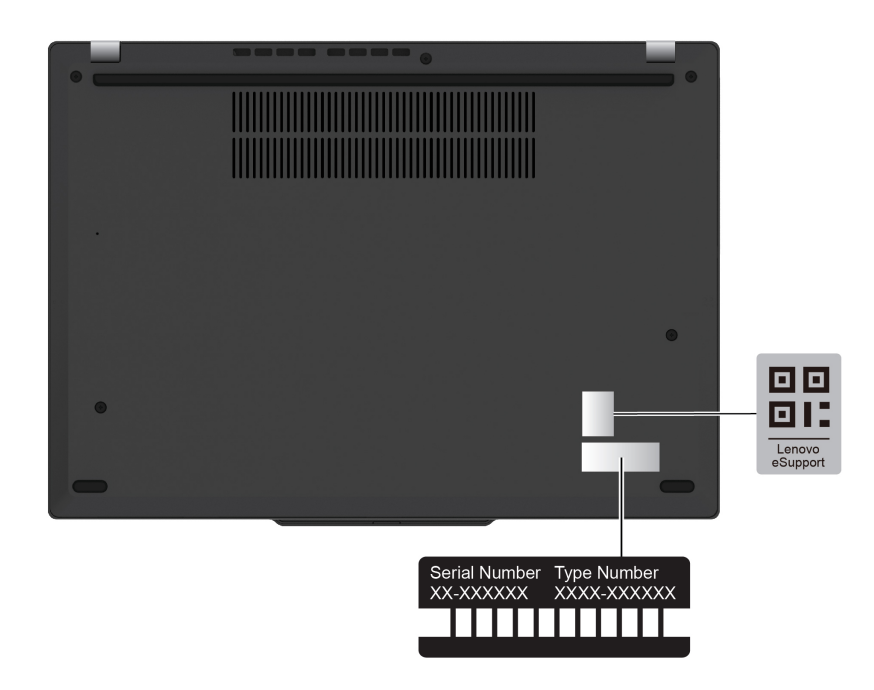

# **Často kladené otázky**

Prelistujte si tieto často kladené otázky a nájdite odpovede na často kladené otázky.

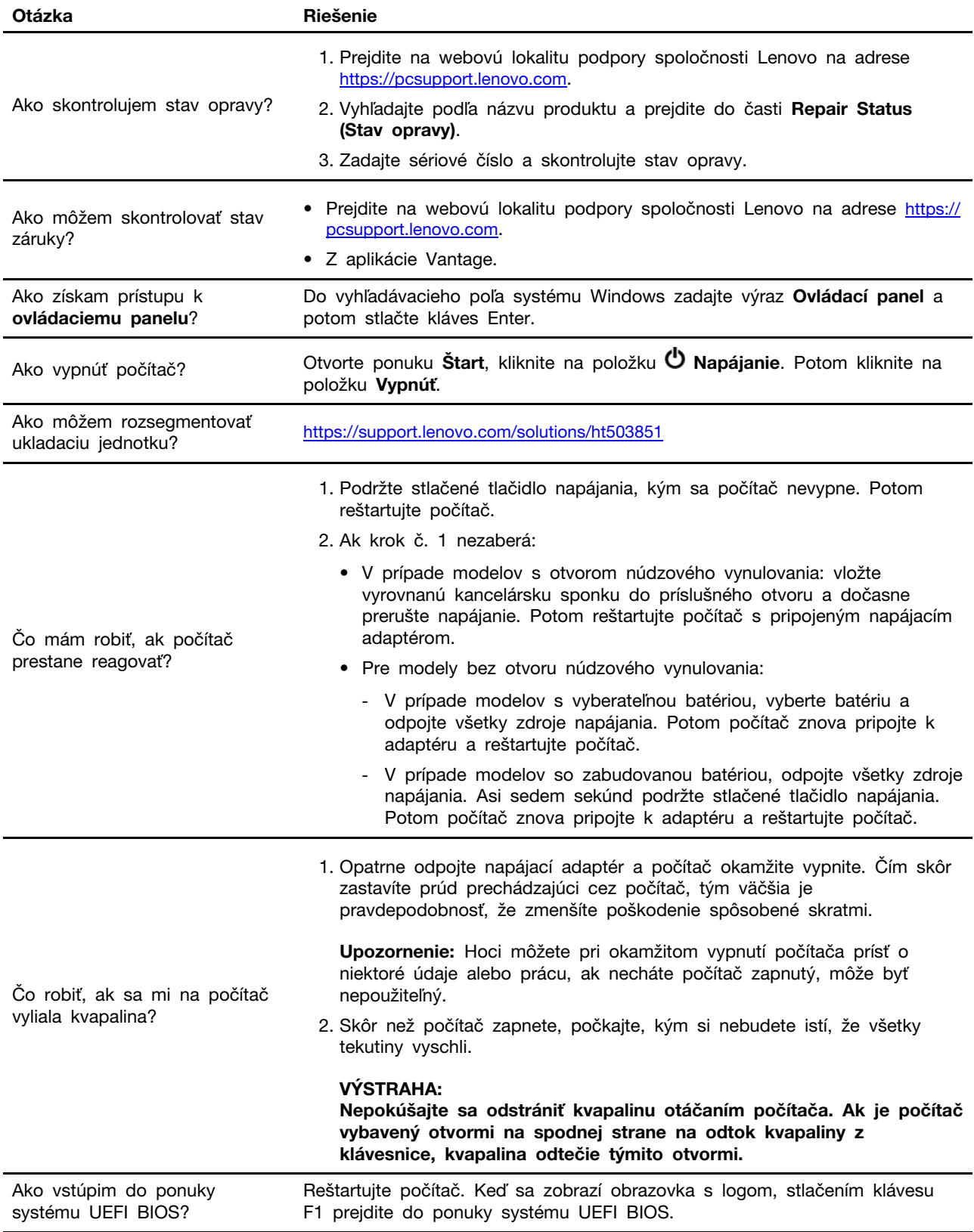

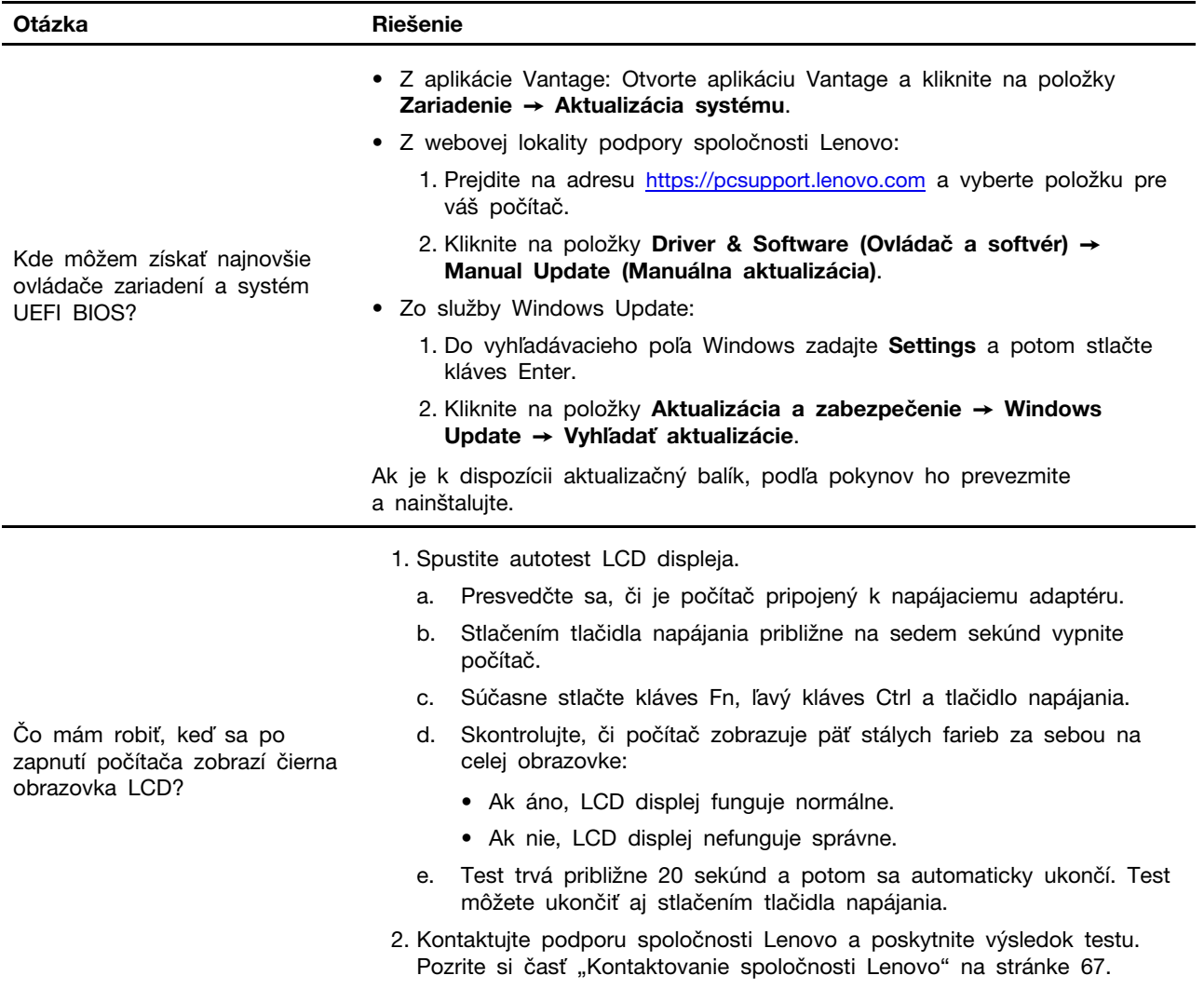

## **Chybové hlásenia**

Pri každej chybe zistenej pri teste POST alebo prevádzke systému sa zobrazí chybové hlásenie. Ak chcete vyriešiť problémy s počítačom, pozrite si chybové hlásenia v tabuľke nižšie.

Ak sa zobrazí hlásenie, ktoré nie je uvedené v nasledujúcej tabuľke, poznačte si chybové hlásenie, vypnite počítač a požiadate spoločnosť Lenovo o pomoc. Pozrite si časť "Centrum podpory [zákazníkov spoločnosti Lenovo" na stránke 68.](#page-73-0)

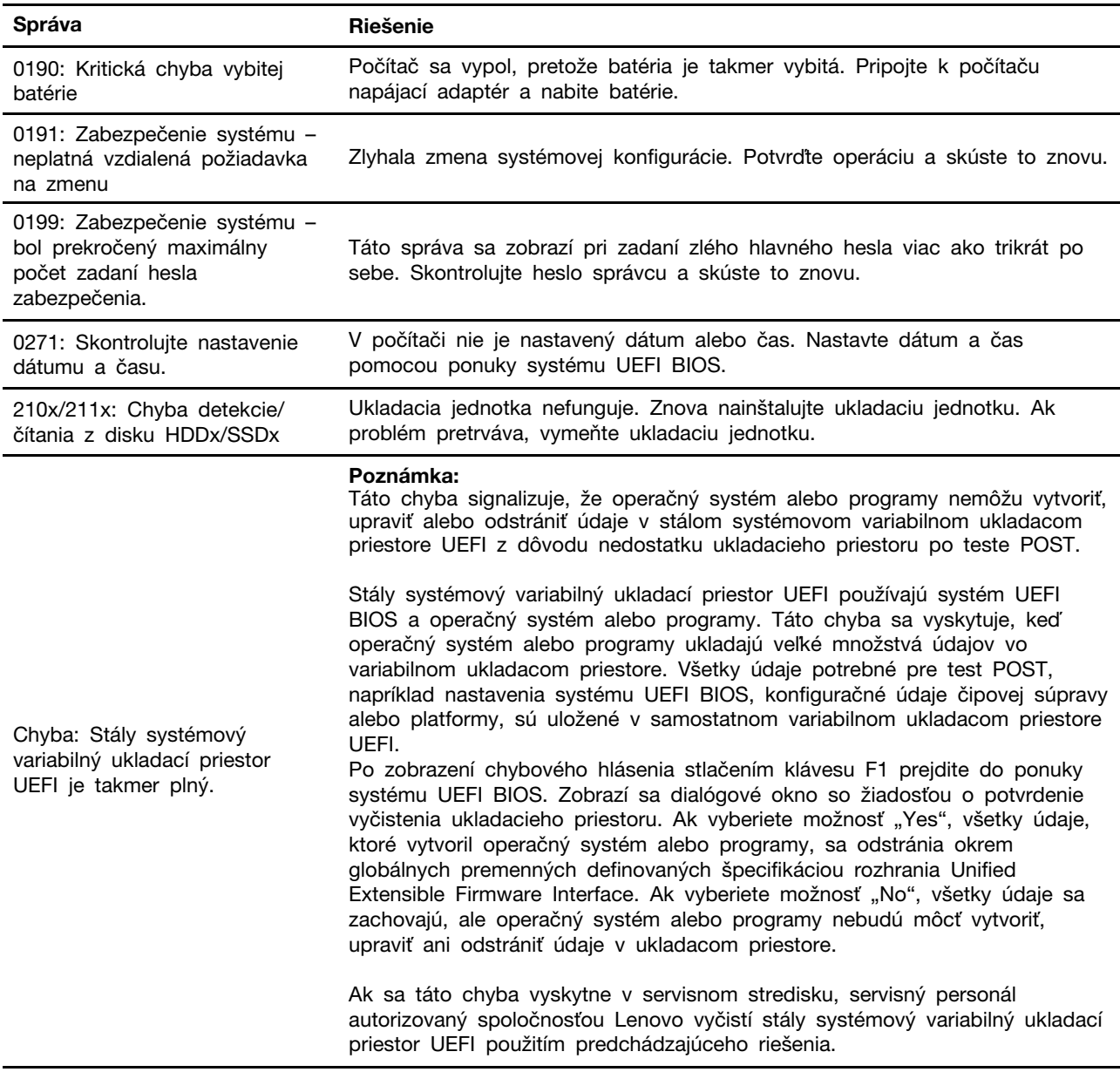

## **Diagnostika LED indikátora nabitia batérie**

Indikátor LED nabíjania batérie (ďalej len indikátor LED) bliká, aby vám pomohol diagnostikovať a vyriešiť niektoré problémy s počítačom.

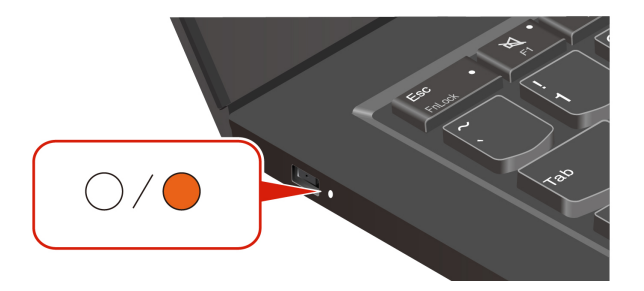

### **Vzory blikania indikátora**

Indikátor LED bude najskôr blikať naoranžovo a potom nepretržite nabielo, pričom toto blikanie má rôzne vzory. Každý vzor blikania zodpovedá kódu chyby. Keď napríklad indikátor LED raz zabliká naoranžovo  $\bullet$  a potom dvakrát nabielo  $\circlearrowright$ , vzor blikania  $\bullet \circlearrowright$  zodpovedá kódu chyby 0001.

### **Poznámky:**

- Indikátor LED bliká automaticky len vtedy, keď sa vyskytne chyba z nasledujúcej tabuľky.
- Indikátor LED bliká nepretržite, kým sa počítač nevypne. Ak potrebujete proces prerušiť, na niekoľko sekúnd stlačte tlačidlo napájania.
- Predtým, ako sa pokúsite počítač opraviť sami, odporúčame vám obrátiť sa na naše stredisko zákazníckej podpory, aby vás nasmerovalo na správnu dokumentáciu a informácie o oprave. V závislosti od zložitosti chyby alebo poruchy sa môže odporúčať oprava počítača u poskytovateľa servisu autorizovaného spoločnosťou Lenovo.

Ak chcete vyriešiť problémy s počítačom, pozrite si vzory blikania a kódy chýb v tabuľke nižšie.

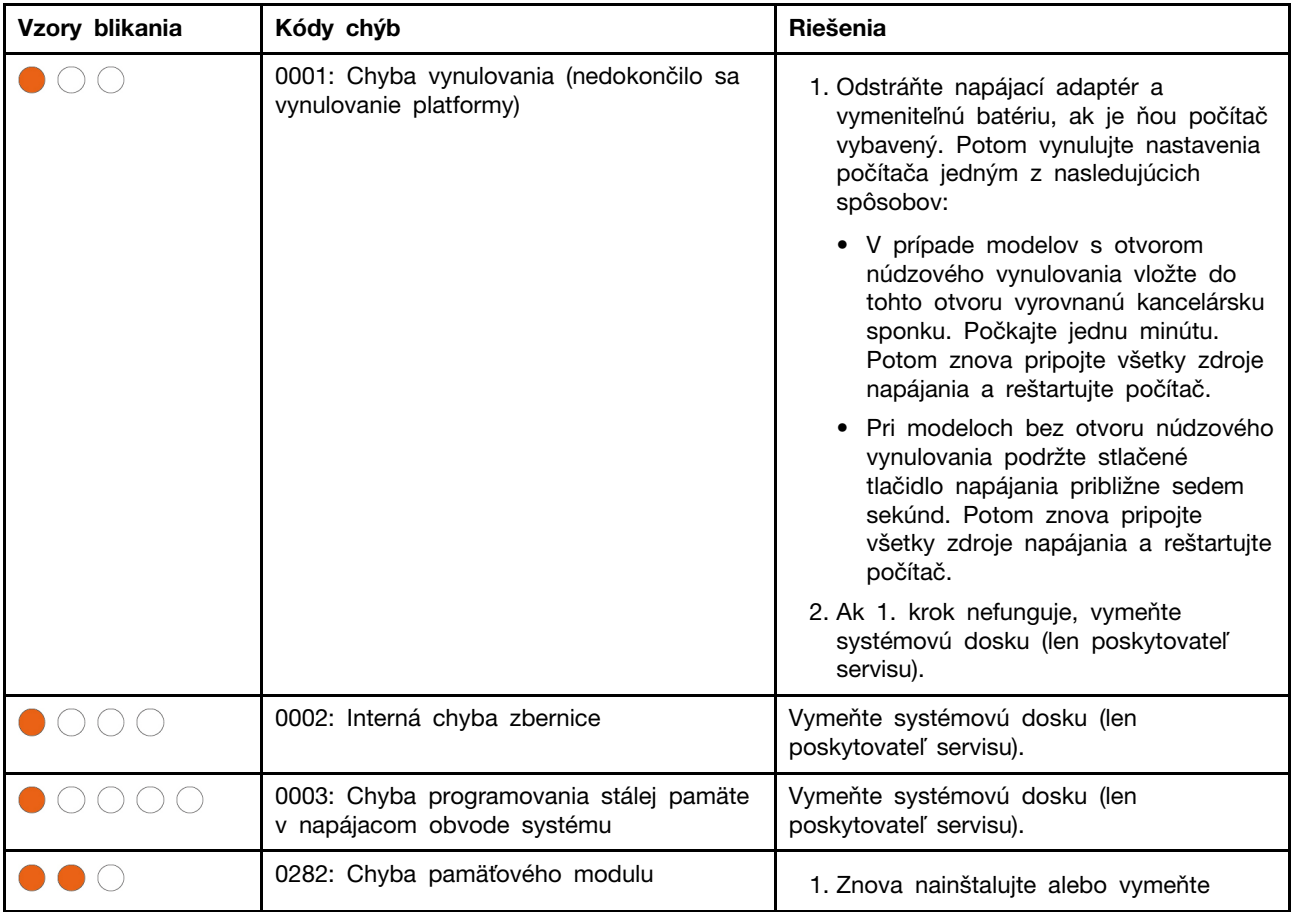

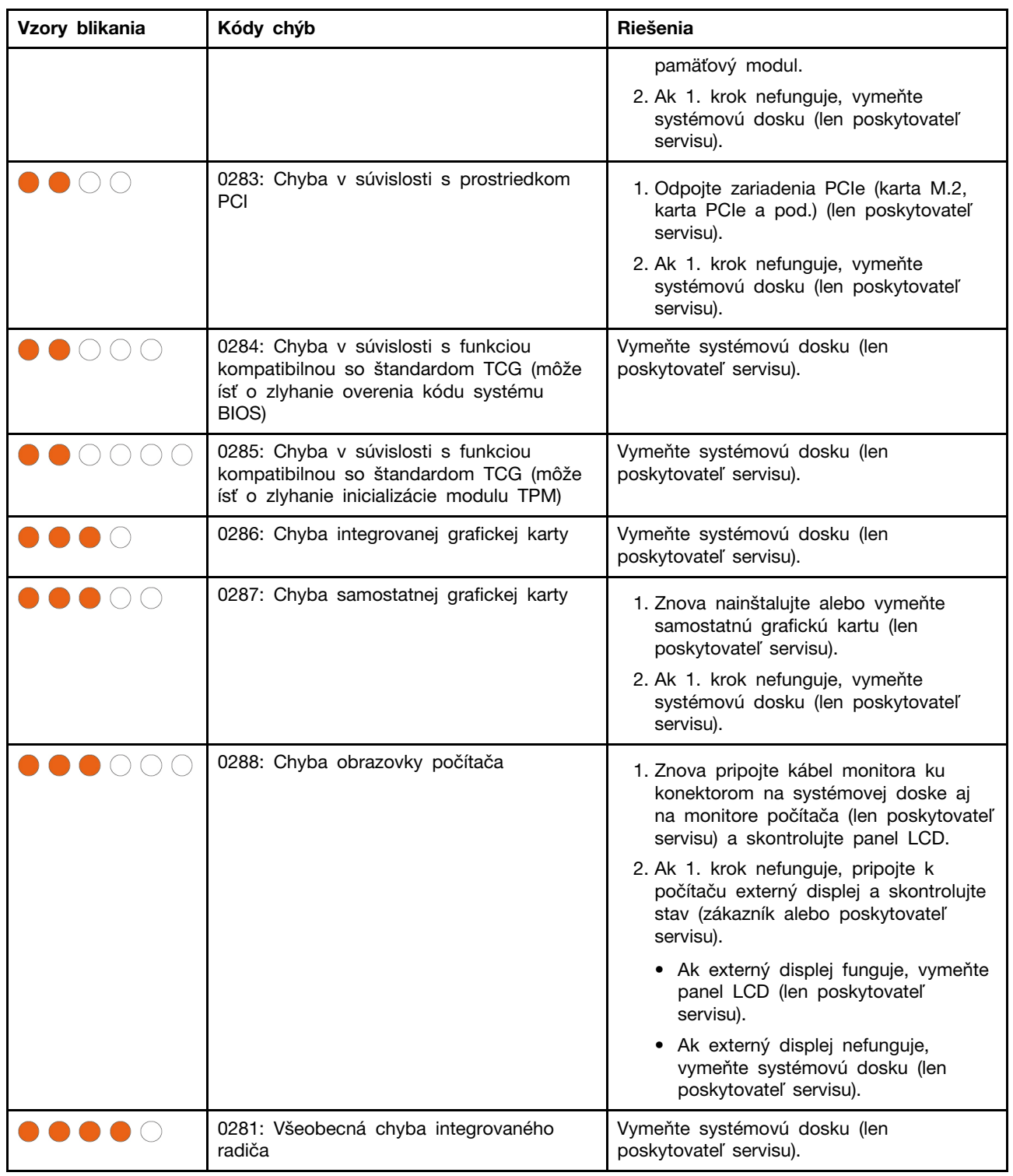

## **Diagnostika a riešenie problémov s počítačom**

Táto časť poskytuje úvod do súboru diagnostických nástrojov a nástrojov na riešenie problémov na webovej lokalite podpory Lenovo, v aplikácii Vantage a vo vašom počítači. Pomôžu vám diagnostikovať bežné problémy so softvérom a hardvérom.

V nasledujúcej tabuľke sú uvedené tieto diagnostické nástroje a odporúčané podmienky pre každý nástroj.

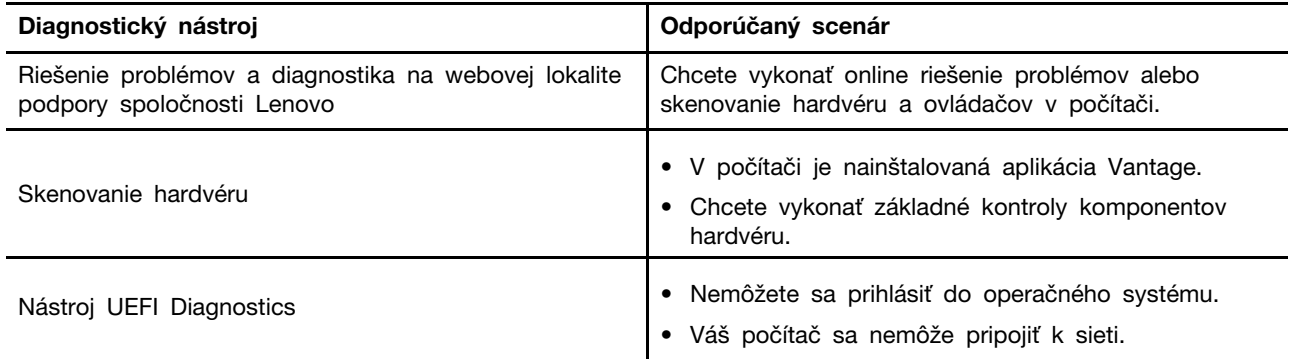

## **Riešenie problémov a diagnostika na webovej lokalite podpory spoločnosti Lenovo**

Spoločnosť Lenovo poskytuje dve rôzne diagnostické možnosti, ktoré pomáhajú s identifikáciou a riešením problémov s počítačom.

- Krok 1. Prejdite na stránku <https://www.pcsupport.lenovo.com/> a do vyhľadávacieho poľa zadajte názov produktu.
- Krok 2. Kliknite na položku **Troubleshoot & Diagnose (Riešenie problémov a diagnostika)** a v závislosti od svojich potrieb si vyberte z nasledujúcich dvoch možností.

Ak si nie ste istí, aký problém má váš počítač, odporúčame vybrať možnosť **Easy** a podľa pokynov na obrazovke aktualizovať firmvér a získať stav hardvéru.

Ak ste identifikovali problém, ktorý má váš počítač, môžete vybrať možnosť **Custom** a podľa pokynov na obrazovke problém vyriešiť.

### **Poznámky:**

- Pred spustením akéhokoľvek procesu automatickej diagnostiky sa zobrazí vyskakovacie okno s výzvou na inštaláciu aplikácie Lenovo Service Bridge. Lenovo Service Bridge pomáha prepojiť váš počítač s diagnostickými nástrojmi Lenovo.
- Webová lokalita podpory spoločnosti Lenovo vykonáva pravidelné aktualizácie sekcií s cieľom neustále zlepšovať vaše skúsenosti s počítačom. Rozhranie webovej lokality a popisy sekcií sa môžu líšiť od skutočného rozhrania.

Ak riešenia nedokážu vyriešiť problémy na vašom počítači, môžete podľa pokynov na obrazovke odoslať elektronický lístok alebo kontaktovať spoločnosť Lenovo a požiadať o odbornú pomoc.

## **Skenovanie hardvéru**

Skenovanie hardvéru je účinný nástroj na testovanie hardvéru, ktorý vám pomôže identifikovať existujúce problémy s ním.

Spustenie kontroly hardvéru:

- Krok 1. Do vyhľadávacieho poľa systému Windows zadajte výraz **Vantage** a potom stlačte kláves Enter.
- Krok 2. Kliknite na položku **Skenovanie hardvéru** alebo **Podpora** ➙ **Skenovanie hardvéru**.

Krok 3. Vyberte možnosť **RÝCHLE SKENOVANIE** alebo **PRISPÔSOBIŤ** a potom podľa pokynov na obrazovke spustite skenovanie hardvéru.

#### **Poznámky:**

- Nástroj Rýchle skenovanie obsahuje vopred vybranú sadu testov, ktoré vykonávajú základné skúšky hardvérových komponentov nachádzajúcich sa v systéme. Nástroj Prispôsobiť umožňuje vybrať jednu alebo niekoľko hardvérových súčastí na vykonanie skúšok.
- Pred výberom možnosti **RÝCHLE SKENOVANIE** kliknite na tlačidlo **Obnoviť moduly**, aby ste sa uistili, že zoznam hardvérových komponentov obsahuje komponenty, ktoré sú pre počítač aktuálne k dispozícii.
- Krok 4. Ak sa zistí porucha hardvéru, výsledok sa líši v závislosti od stavu záruky a líši sa podľa krajiny alebo regiónu. Pri riešení problému postupujte podľa pokynov na obrazovke.

## **Nástroj UEFI Diagnostics**

Nástroj UEFI Diagnostics umožňuje zobraziť informácie o systéme a pomáha s identifikáciou hardvérových problémov, keď nie je možné sa prihlásiť do operačného systému alebo sa počítač nemôže pripojiť k sieti.

Používanie nástroja UEFI Diagnostics:

- Krok 1. Pripojte počítač k zdroju napájania.
- Krok 2. Zapnite počítač a okamžite stlačte kláves F10, aby ste vstúpili do nástroja UEFI Diagnostics.
- Krok 3. Pri spustení testu postupujte podľa pokynov na obrazovke.
- Krok 4. Nástroj ukončíte stlačením tlačidla Esc. Počítač sa okamžite reštartuje.
- Krok 5. Ak sa zistí akákoľvek porucha hardvéru a problém sa vám nepodarí nájsť a vyriešiť, môžete zavolať na Centrum podpory zákazníkov spoločnosti Lenovo. Pozrite si časť "Kontaktovanie [spoločnosti Lenovo" na stránke 67.](#page-72-0)

### <span id="page-71-0"></span>**Obnovenie operačného systému Windows**

Ak narazíte na neočakávané problémy s operačným systémom, môžete sa rozhodnúť obnoviť ho svojpomocne alebo zavolať do Centra podpory zákazníkov spoločnosti Lenovo.

**Poznámka:** Microsoft neustále aktualizuje operačný systém Windows. Pred inštaláciou konkrétnej verzie systému Windows skontrolujte zoznam kompatibility verzie systému Windows. Podrobné informácie sú k dispozícii na adrese <https://support.lenovo.com/us/en/solutions/ht512575>.

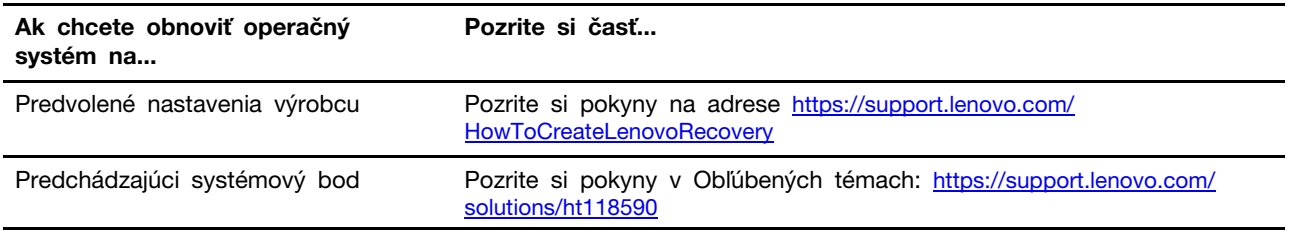

## **Svojpomocné zdroje**

Ak chcete získať ďalšie informácie o počítači a riešení problémov použite nasledujúce svojpomocné zdroje.
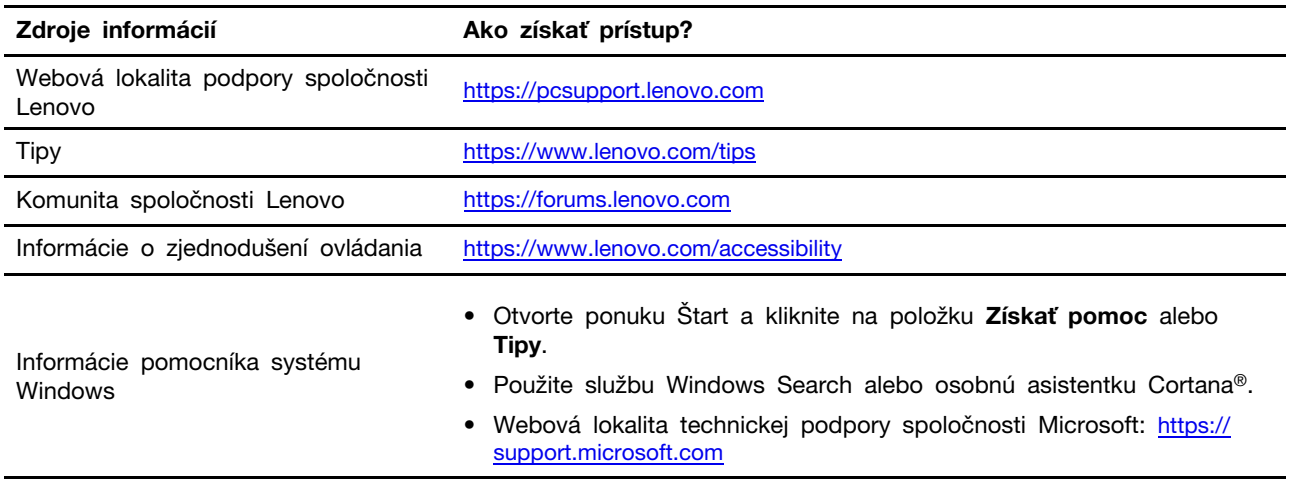

### **Štítok systému Windows**

Štítok originálneho softvéru Windows od spoločnosti Microsoft označuje vydanie systému Windows predinštalovaného v počítači a to, či je v zariadení predinštalovaný originálny systém Windows alebo je naň licencované.

V závislosti od nasledujúcich faktorov sa môže na kryte počítača nachádzať štítok originálneho softvéru Windows od spoločnosti Microsoft:

- Vaša geografická poloha
- Vydanie predinštalovaného systému Windows

Obrázky s rôznymi typmi štítkov originálneho softvéru spoločnosti Microsoft nájdete na stránke [https://www.microsoft.com/en-us/howtotell/Hardware.aspx.](https://www.microsoft.com/en-us/howtotell/Hardware.aspx)

- V Čínskej ľudovej republike musia mať štítok originálneho softvéru spoločnosti Microsoft všetky počítačové modely s akýmkoľvek predinštalovaným vydaním operačného systému Windows.
- V ostatných krajinách a regiónoch musia mať štítok originálneho softvéru spoločnosti Microsoft len počítače s licenciou pre vydania operačného systému Windows Pro.

Absencia štítku originálneho softvéru spoločnosti Microsoft neznamená, že predinštalovaná verzia operačného systému Windows nie je pravá. Podrobnosti o tom, ako overiť pravosť predinštalovaného produktu Windows, nájdete na stránke s informáciami od spoločnosti Microsoft na adrese [https://](https://www.microsoft.com/en-us/howtotell/default.aspx) [www.microsoft.com/en-us/howtotell/default.aspx.](https://www.microsoft.com/en-us/howtotell/default.aspx)

Neexistujú žiadne externé vizuálne indikátory ID produktu ani verzie operačného systému Windows, na ktorú má počítač licenciu. Namiesto toho je údaj ID produktu zaznamenaný vo firmvéri počítača. Pri každej inštalácii produktu Windows inštalačný program skontroluje firmvér počítača, či obsahuje platný a zodpovedajúci údaj ID produktu na dokončenie aktivácie.

V niektorých prípadoch môže byť v zariadení predinštalovaná staršia verzia operačného systému Windows na základe práv na staršie vydania v rámci licencie na operačný systém Windows Pro.

### **Kontaktovanie spoločnosti Lenovo**

Ak nedokážete problém vyriešiť a potrebujete pomoc, požiadajte o pomoc centrum podpory zákazníkov spoločnosti Lenovo.

## **Skôr než budete kontaktovať spoločnosť Lenovo**

Pred kontaktovaním spoločnosti Lenovo si pripravte potrebné informácie.

- 1. Zaznamenanie príznakov a podrobností problému:
	- V čom spočíva problém? Ide o trvalý problém alebo sa problém vyskytuje iba občas?
	- Zobrazuje sa nejaké chybové hlásenie alebo kód chyby?
	- Aký operačný systém používate? Ktorú verziu?
	- Ktoré softvérové aplikácie boli spustené, keď sa vyskytol daný problém?
	- Možno problém reprodukovať? Ak áno, ako?
- 2. Zaznamenanie informácií o systéme:
	- Názov produktu.
	- Typ počítača a ["sériové číslo" na stránke 59.](#page-64-1)

### **Centrum podpory zákazníkov spoločnosti Lenovo**

Počas záručnej lehoty môžete o pomoc požiadať centrum podpory zákazníkov spoločnosti Lenovo.

### **Telefónne čísla**

Zoznam najnovších telefónnych čísiel technickej podpory spoločnosti Lenovo pre vašu krajinu alebo región nájdete na adrese [https://pcsupport.lenovo.com/supportphonelist.](https://pcsupport.lenovo.com/supportphonelist)

**Poznámka:** Telefónne čísla môžu byť zmenené bez predchádzajúceho upozornenia. Ak číslo pre vašu krajinu alebo región nie je uvedené, spojte sa s distribútorom značky Lenovo alebo s obchodným zástupcom spoločnosti Lenovo.

### **Služby dostupné počas záručnej lehoty**

- Zistenie problému Kvalifikovaný personál vám pomôže diagnostikovať problém a ponúkne vám možné spôsoby jeho odstránenia.
- Oprava hardvéru Lenovo Ak je problém spôsobený hardvérom Lenovo v záručnej lehote, kvalifikovaný servisný personál vykoná opravu.
- Riadenie technických zmien Občas je po kúpe produktu potrebné vykonať jeho zmeny. Spoločnosť Lenovo alebo váš predajca, ak je autorizovaný spoločnosťou Lenovo, vykoná vybraté technické modifikácie (EC), ktoré sa vzťahujú na váš dostupný hardvér.

### **Nezahrnuté služby**

- Výmena alebo používanie dielcov, ktoré neboli vyrobené spoločnosťou Lenovo alebo pre ňu, alebo dielcov, na ktoré sa nevzťahuje záruka
- Identifikácia zdrojov softvérových problémov
- Konfigurácia systému UEFI BIOS ako súčasť inštalácie alebo aktualizácie
- Zmien, úprav alebo aktualizácií ovládačov zariadení
- Inštalácia a údržba sieťových operačných systémov (NOS)
- Inštalácia a údržba programov

Podmienky obmedzenej záruky spoločnosti Lenovo, ktorá sa vzťahuje na váš hardvérový produkt Lenovo, nájdete v časti:

- [https://www.lenovo.com/warranty/llw\\_02](https://www.lenovo.com/warranty/llw_02)
- <https://pcsupport.lenovo.com/warrantylookup>

## **Nákup príslušenstva alebo ďalších služieb**

Táto téma obsahuje pokyny na zakúpenie príslušenstva alebo ďalších služieb.

### **Príslušenstvo**

Ak chcete rozšíriť funkcie počítača, spoločnosť Lenovo vám môže poskytnúť množstvo hardvérového príslušenstva a rozširujúcich zariadení. Príslušenstvo zahŕňa pamäťové moduly, ukladacie zariadenia, sieťové karty, napájacie adaptéry, klávesnice, myši a ďalšie zariadenia. Príslušenstvo od spoločnosti Lenovo si môžete zakúpiť na adrese <https://www.lenovo.com/accessories>.

### **Ďalšie služby**

Počas záručnej lehoty a aj po jej skončení si môžete zakúpiť ďalšie služby od spoločnosti Lenovo na adrese [https://pcsupport.lenovo.com/warrantyupgrade.](https://pcsupport.lenovo.com/warrantyupgrade)

Dostupnosť a názvy služieb sa môžu v rôznych krajinách alebo regiónoch líšiť.

# <span id="page-76-0"></span>**Príloha A. Informácie o súlade s normami**

Ak chcete získať ďalšie informácie o súlade s normami, pozrite si vyhlásenie Regulatory Notice na adrese <https://pcsupport.lenovo.com> a Všeobecné poznámky o bezpečnosti a súlade s predpismi na adrese [https://pcsupport.lenovo.com/docs/generic\\_notices.](https://pcsupport.lenovo.com/docs/generic_notices)

## **Informácie o certifikácii**

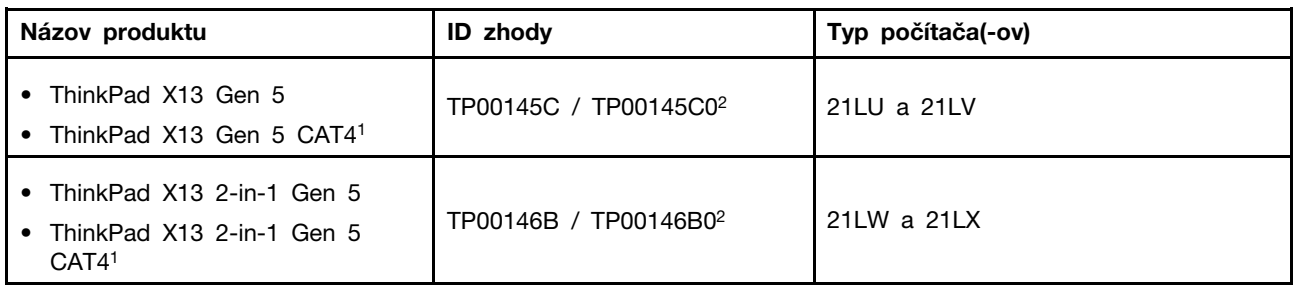

1 iba pre pevninovú Čínu

2 iba pre Indiu

Ďalšie informácie o súlade vášho produktu s normami sú dostupné na adrese [https://www.lenovo.com/](https://www.lenovo.com/compliance) [compliance.](https://www.lenovo.com/compliance)

## **Umiestnenie antén bezdrôtového pripojenia UltraConnect**

Váš počítač je vybavený anténnym systémom bezdrôtového pripojenia UltraConnect™. Bezdrôtovú komunikáciu môžete povoliť bez ohľadu na to, kde sa nachádzate.

Na nasledujúcom obrázku je zobrazené umiestnenie antén na počítači ThinkPad X13 Gen 5:

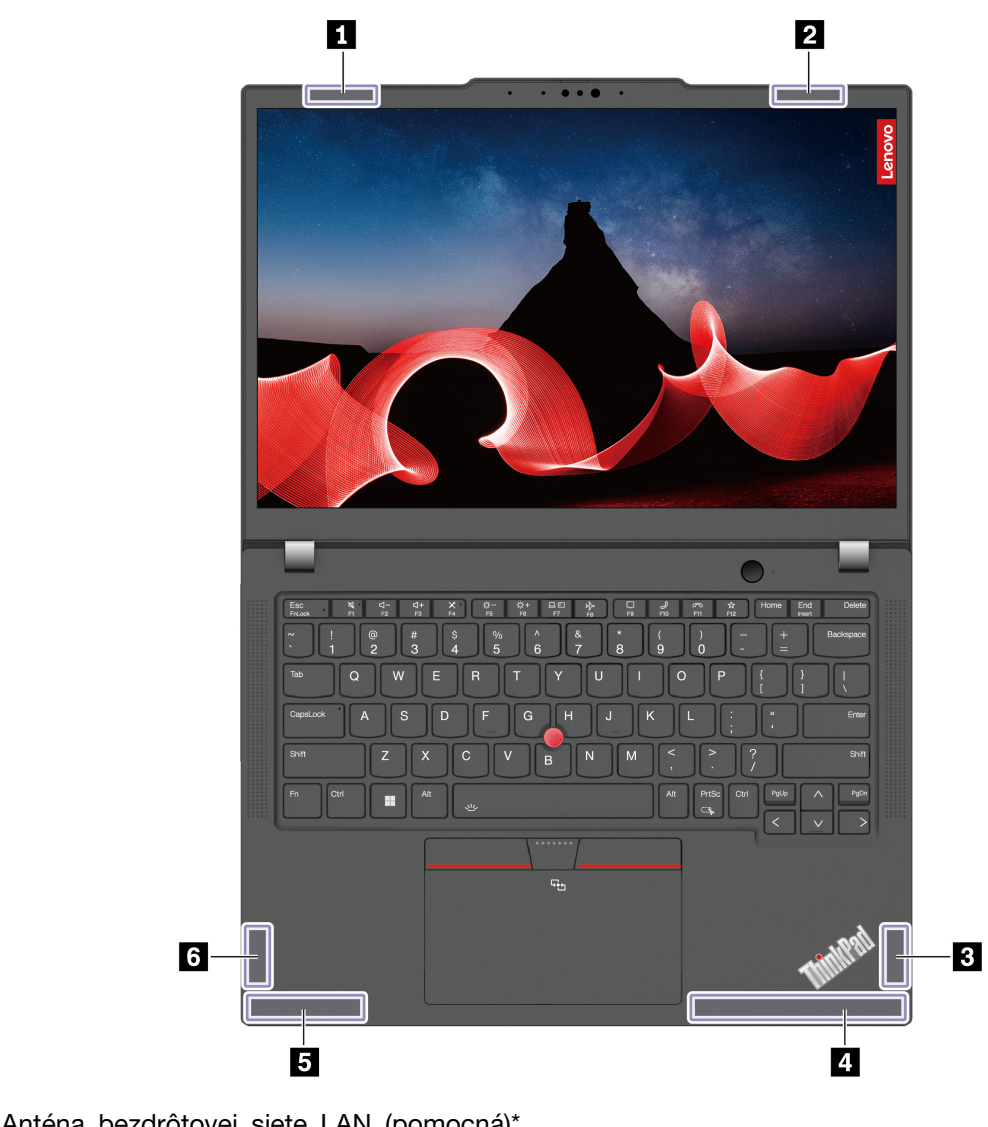

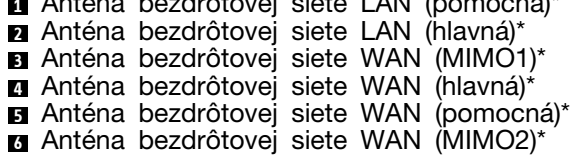

\* pri vybratých modeloch

Na nasledujúcom obrázku je zobrazené umiestnenie antén na počítači ThinkPad X13 2-in-1 Gen 5:

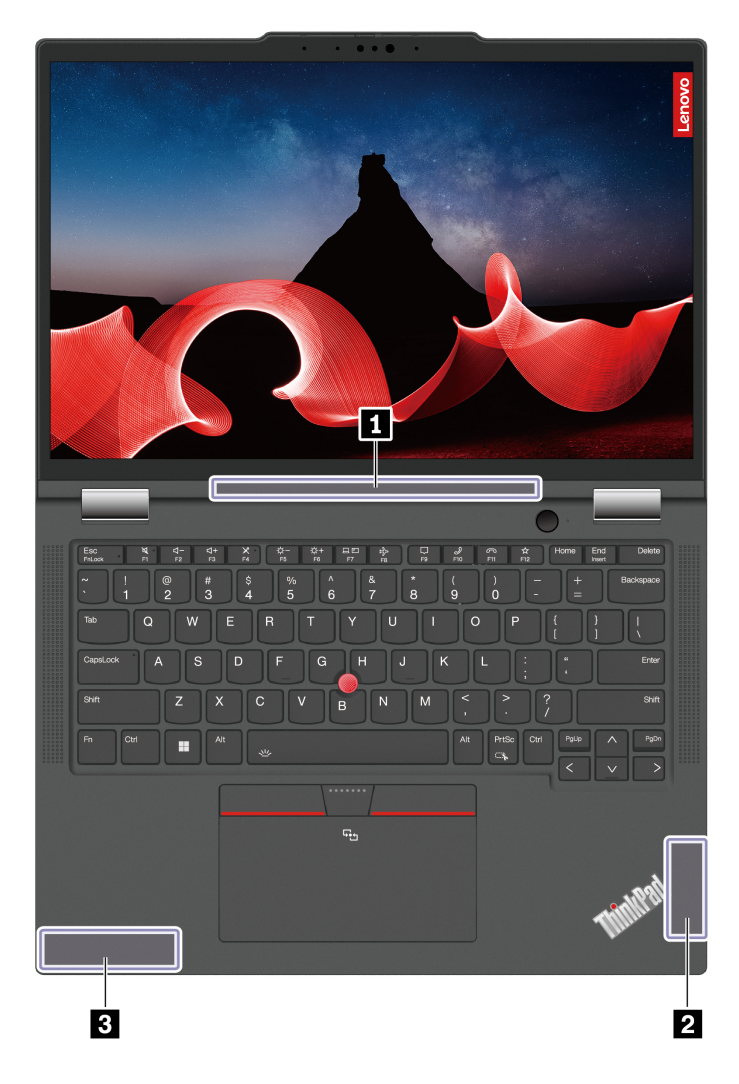

**<sup>1</sup>**Anténa bezdrôtovej siete LAN (hlavná a pomocná)

- **<sup>2</sup>**Anténa bezdrôtovej siete WAN (pomocná)\*
- **<sup>3</sup>**Anténa bezdrôtovej siete WAN (hlavná)\*
- \* pri vybratých modeloch

### **Prevádzkové prostredie**

Táto časť obsahuje informácie o prevádzkovom prostredí počítača.

### **Maximálna nadmorská výška (bez hermetizácie)**

3 048 m

### **Teplota**

- V prevádzke: 5 °C až 35 °C
- Skladovanie a preprava v pôvodnom prepravnom obale: –20 °C až 60 °C
- Skladovanie bez obalu: 5 °C až 43 °C

**Poznámka:** Pri nabíjaní batérie musí byť prevádzková teplota minimálne 10 °C.

### **Relatívna vlhkosť**

- V prevádzke: 8 % až 95 % pri teplote mokrého teplomeru 23 °C
- Skladovanie a doprava: 5 % až 95 % pri teplote mokrého teplomeru 27 °C

# <span id="page-80-0"></span>**Príloha B. Upozornenie na aktualizáciu názvu konektora USB**

Organizácia USB Implementers Forum zverejnila revíziu usmernenia pre názvy konektorov USB v septembri 2022. Spoločnosť Lenovo sa riadi revidovaným usmernením a podľa neho aktualizuje názvy konektorov USB. Podrobnosti o aktualizácii názvov nájdete v tabuľke nižšie.

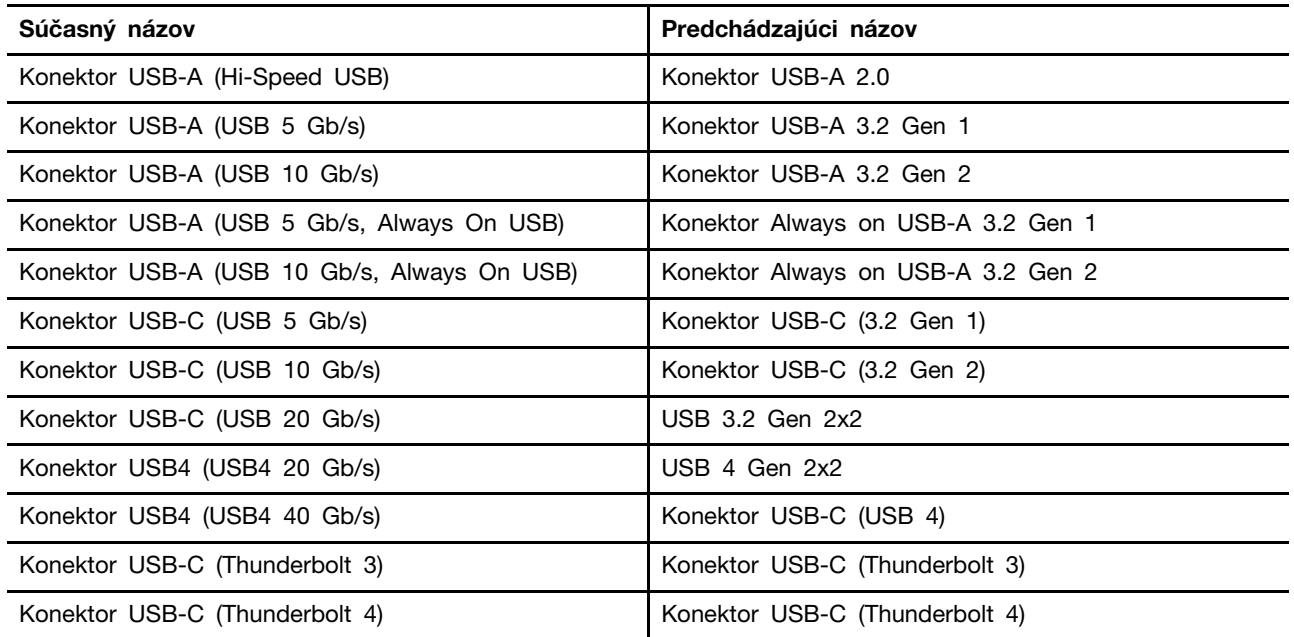

# <span id="page-82-0"></span>**Príloha C. Poznámky a ochranné známky**

### **Poznámky**

Spoločnosť Lenovo nemusí ponúkať produkty, služby alebo komponenty uvedené v tomto dokumente vo všetkých krajinách. Informácie o produktoch a službách dostupných vo vašej krajine získate od miestneho zástupcu spoločnosti Lenovo. Žiaden odkaz na produkt, program alebo službu spoločnosti Lenovo nie je mienený tak, že by vyjadroval alebo naznačoval, že možno použiť len tento produkt, program alebo službu spoločnosti Lenovo. Namiesto nich sa môže použiť ľubovoľný funkčne ekvivalentný produkt, program alebo služba, ktoré neporušujú žiadne intelektuálne vlastnícke právo spoločnosti Lenovo. Používateľ však zodpovedá za to, aby zhodnotil a overil používanie takéhoto produktu, programu alebo služby.

Spoločnosť Lenovo môže vlastniť patenty alebo patenty v schvaľovacom konaní pokrývajúce predmetné záležitosti opísané v tomto dokumente. Text tohto dokumentu vám neudeľuje žiadne licencie na tieto patenty. Požiadavky na licencie môžete zaslať písomne na adresu:

Lenovo (United States), Inc. 8001 Development Drive Morrisville, NC 27560 U.S.A. Attention: Lenovo Director of Licensing

SPOLOČNOSŤ LENOVO POSKYTUJE TÚTO PUBLIKÁCIU "TAK AKO JE", BEZ AKÝCHKOĽVEK VÝSLOVNÝCH ALEBO MLČKY PREDPOKLADANÝCH ZÁRUK, VRÁTANE, ALE BEZ OBMEDZENIA NA MLČKY PREDPOKLADANÉ ZÁRUKY NEPORUŠENIA PRÁV, OBCHODOVATEĽNOSTI ALEBO VHODNOSTI NA KONKRÉTNY ÚČEL. Niektoré jurisdikcie nepovoľujú zrieknutie sa výslovných ani mlčky predpokladaných záruk v určitých operáciách, preto sa na vás toto vyhlásenie nemusí vzťahovať.

Tieto informácie sa periodicky menia; tieto zmeny budú začlenené do nových vydaní publikácie. S cieľom poskytovať lepší servis si spoločnosť Lenovo vyhradzuje právo vylepšovať alebo meniť produkty a softvérové programy opísané v príručkách dodaných s počítačom a obsah príručiek kedykoľvek bez predchádzajúceho upozornenia.

Softvérové rozhranie a konfigurácie funkcií a hardvéru opísané v príručkách dodávaných s počítačom sa nemusia presne zhodovať so skutočnou konfiguráciou zakúpeného počítača. Informácie o konfigurácii produktu nájdete v príslušnej zmluve (ak existuje) alebo v zozname balenia produktu alebo sa obráťte na distribútora zaisťujúceho predaj produktu. Spoločnosť Lenovo môže použiť alebo distribuovať ľubovoľné vami poskytnuté informácie vhodne zvoleným spôsobom bez toho, aby jej voči vám vznikli akékoľvek záväzky.

Produkty opísané v tomto dokumente nie sú určené na používanie ako implantáty alebo iné prístroje nahrádzajúce životné funkcie, kde by nesprávnou činnosťou mohlo dôjsť k poraneniu alebo smrti osôb. Informácie uvedené v tomto dokumente neovplyvňujú ani nemenia špecifikácie alebo záruky na produkty spoločnosti Lenovo. Tento dokument neslúži ako vyjadrená alebo mlčky predpokladaná licencia alebo odškodnenie podľa práv duševného vlastníctva spoločnosti Lenovo alebo tretích strán. Všetky informácie v tomto dokumente boli získané v špecifických prostrediach a slúžia ako ilustrácia. Výsledky získané v iných prevádzkových prostrediach sa môžu líšiť.

Spoločnosť Lenovo môže použiť alebo distribuovať ľubovoľné vami poskytnuté informácie vhodne zvoleným spôsobom bez toho, aby jej voči vám vznikli akékoľvek záväzky.

Ľubovoľné odkazy na webové lokality iných spoločností ako Lenovo sú uvedené len ako doplňujúce informácie a v žiadnom prípade neslúžia ako súhlas s obsahom týchto stránok. Materiály na týchto webových lokalitách nie sú súčasťou materiálov tohto produktu Lenovo a ich použitie je na vaše vlastné riziko.

Akékoľvek tu uvedené údaje o výkone, boli získané v kontrolovanom prostredí. Preto sa môžu výsledky získané v iných prevádzkových prostrediach výrazne líšiť. Niektoré merania boli vykonané v systémoch vývojovej úrovne a nie je žiadna záruka, že tieto merania budú rovnaké vo všeobecne dostupných systémoch. Okrem toho, niektoré hodnoty mohli byť odhadnuté extrapoláciou. Aktuálne výsledky sa môžu líšiť. Používatelia tohto dokumentu by si mali overiť príslušné údaje pre ich konkrétne prostredie.

Tento dokument je chránený autorskými právami spoločnosti Lenovo a nevzťahuje sa naň žiadna licencia open-source ani žiadne zmluvy systému Linux®, ktoré môžu byť súčasťou softvéru dodávaného s týmto produktom. Lenovo môže tento dokument kedykoľvek aktualizovať bez predchádzajúceho upozornenia.

Ak chcete získať najnovšie informácie alebo máte akékoľvek otázky alebo poznámky, navštívte webovú lokalitu spoločnosti Lenovo:

#### <https://pcsupport.lenovo.com>

#### **Ochranné známky**

Lenovo, logo Lenovo, ThinkPad, logo ThinkPad a TrackPoint sú ochranné známky spoločnosti Lenovo. Intel a Thunderbolt sú ochranné známky spoločnosti Intel Corporation alebo jej dcérskych spoločností v USA a v ďalších krajinách. Linux je registrovaná ochranná známka vlastníka Linus Torvalds v USA a ďalších krajinách. Microsoft, Microsoft Teams, Windows, Windows Hello, BitLocker a Cortana sú ochranné známky skupiny spoločností Microsoft. Dolby, Dolby Voice a Dolby Audio sú ochranné známky spoločnosti Dolby Laboratories Licensing Corporation. Termíny HDMI a HDMI High-Definition Multimedia Interface sú ochranné známky alebo registrované ochranné známky spoločnosti HDMI Licensing LLC v USA a ďalších krajinách. USB4<sup>®</sup> a USB-C<sup>®</sup> sú registrované ochranné známky organizácie USB Implementers Forum. Wi-Fi a Miracast sú registrované ochranné známky spoločnosti Wi-Fi Alliance. Všetky ostatné ochranné známky sú majetkom príslušných vlastníkov.